# *Obsah*

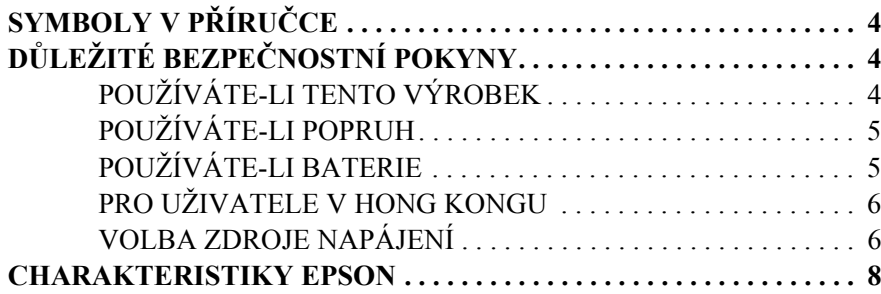

#### *[Kapitola 1](#page-8-0) NASTAVENÍ KAMERY*

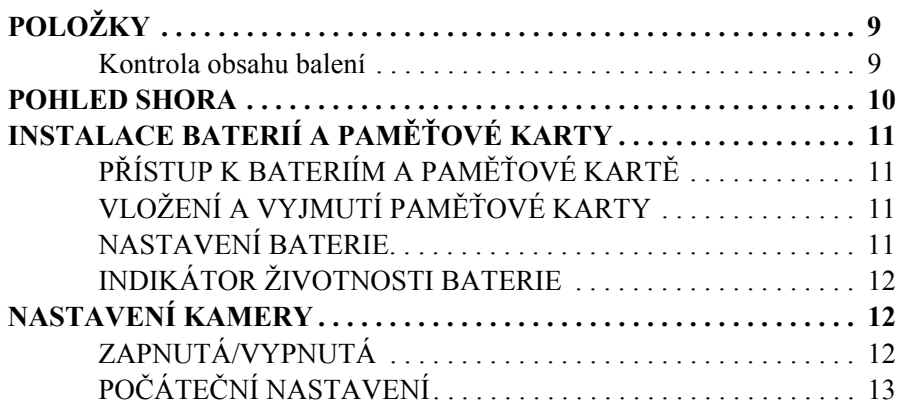

#### *[Kapitola 2](#page-13-0) STANDARDNÍ PROVOZ*

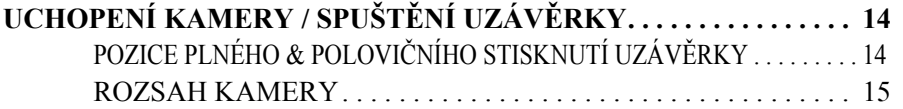

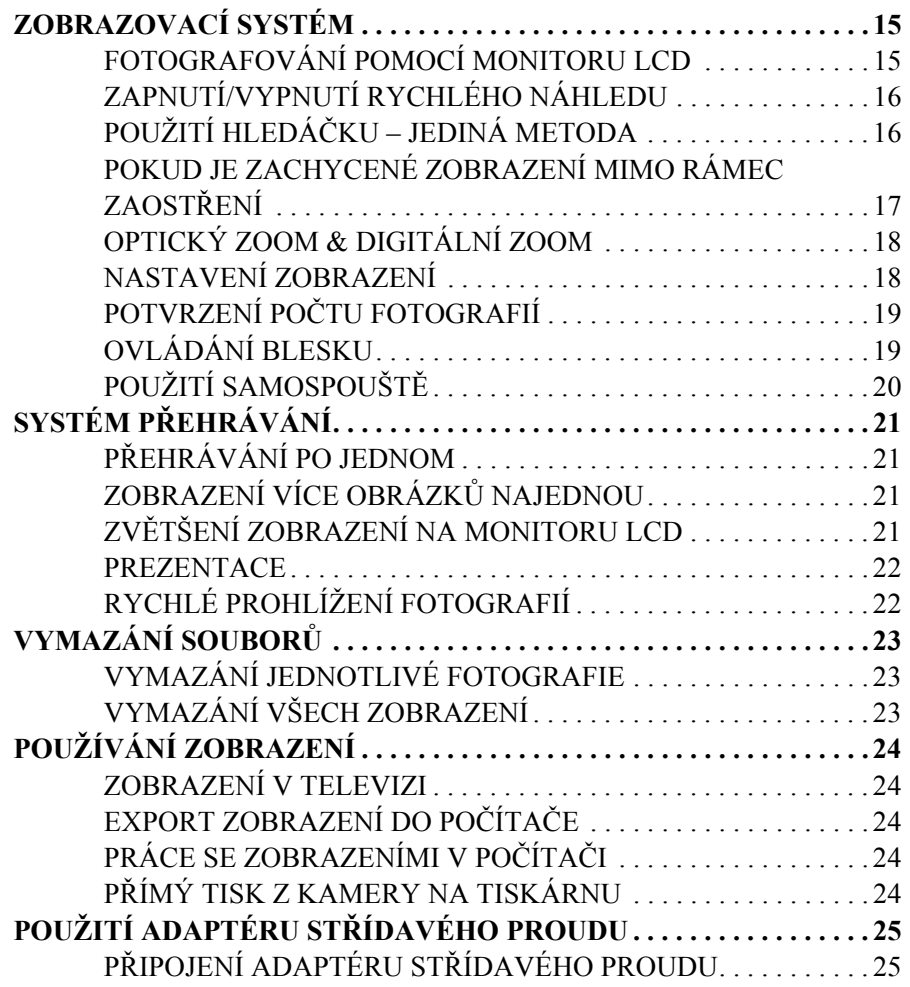

**Česky**

## *[Kapitola 3](#page-25-0) ROZŠÍŘENÉ FUNKCE*

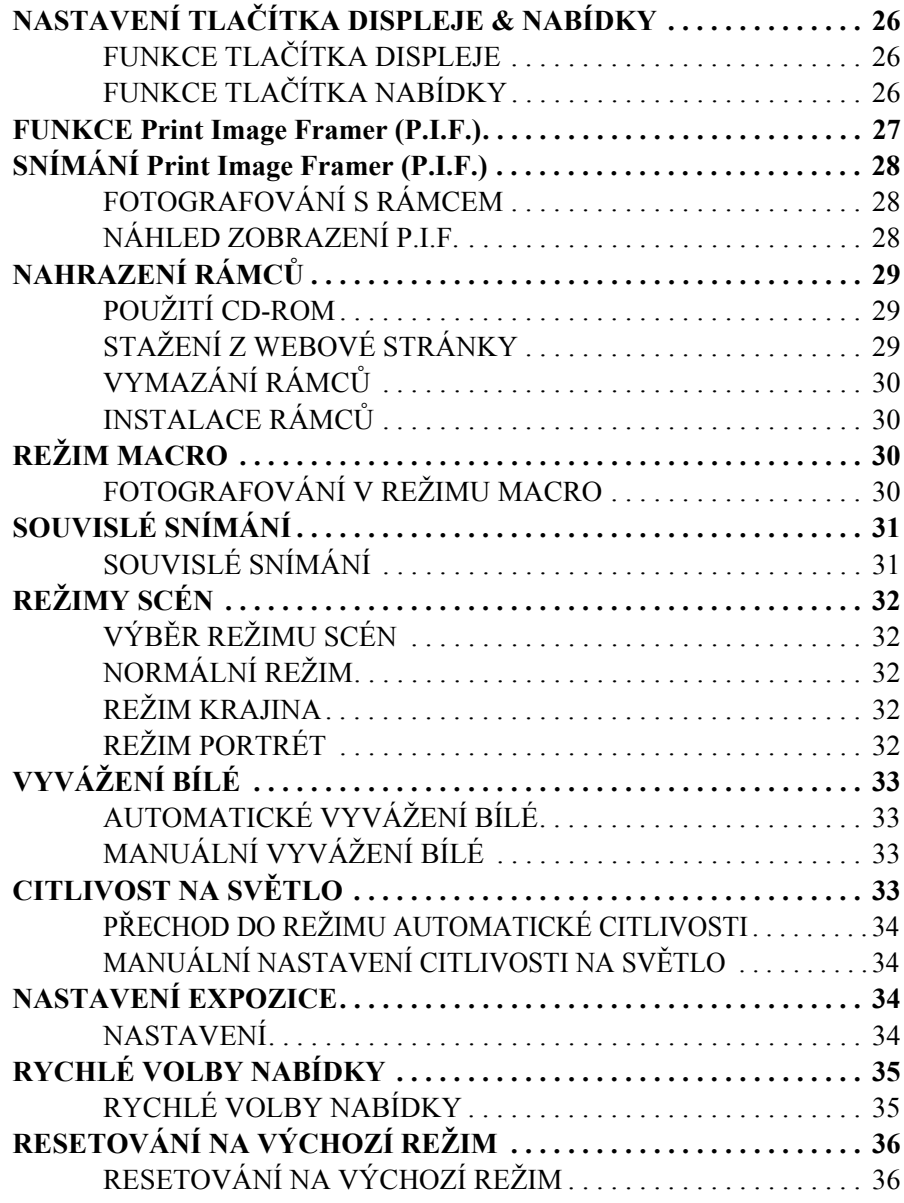

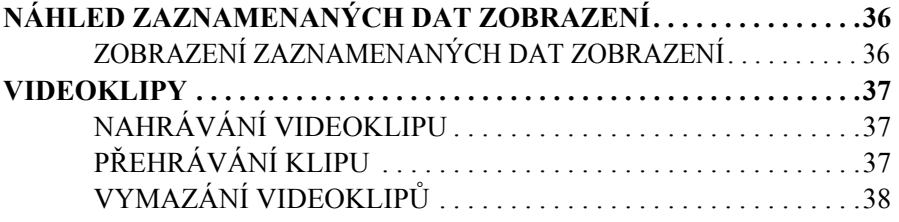

#### *[Kapitola 4](#page-38-0) P ŘÍMÝ TISK*

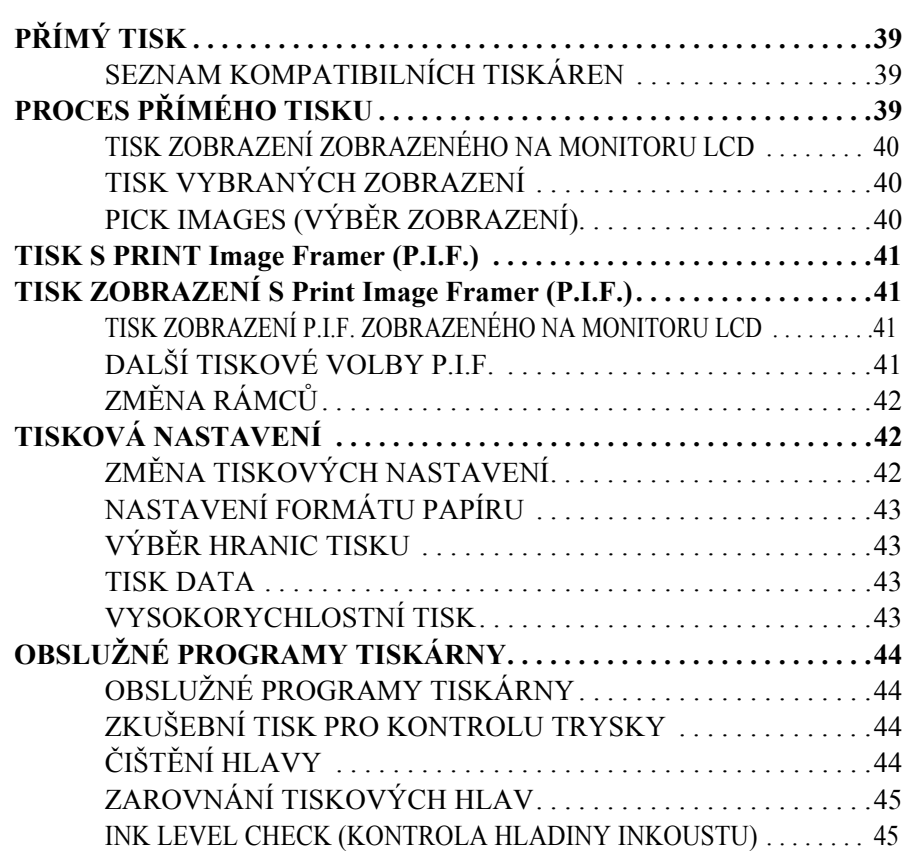

#### *[Kapitola 5](#page-45-0) DALŠÍ NASTAVENÍ*

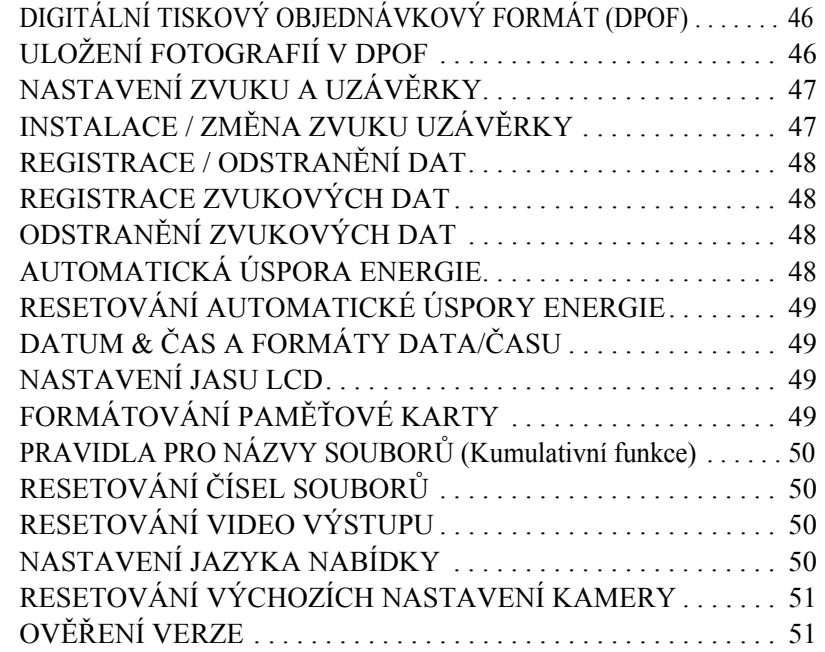

### *[Dodatek A](#page-51-0) DALŠÍ INFORMACE*

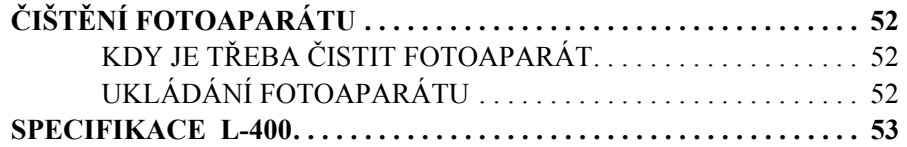

#### *[Dodatek B](#page-53-0) ODSTRAŇOVÁNÍ PROBLÉMŮ*

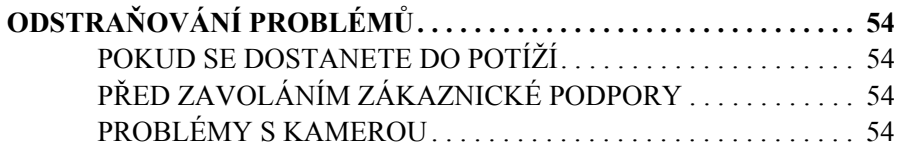

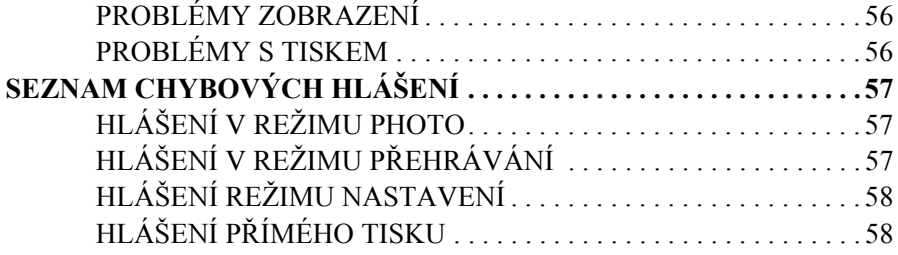

#### *[INFORMACE OD FIRMY EPSON](#page-59-0)*

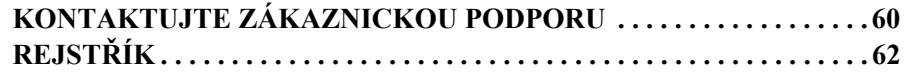

# <span id="page-3-3"></span><span id="page-3-0"></span>*SYMBOLY V P ŘÍRU ČCE*

Symboly používané v této knize jsou vysvětleny dále.

## *Symboly*

*Požadovaný význam*

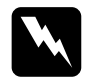

**C** 

*VAROVÁNÍ Aby nedošlo ke zran ění, postupujte pozorn ě podle t ěchto pokyn ů.*

*UPOZORNĚNÍ Je nutné, abyste se vyvarovali poškození kamery nebo jiných zařízení.*

*VÝSTRAHANutné, aby bylo zajišt ěná správná funkce kamery.*

*Velmi užitečné informace*

*Poznámka: Užite čné informace navíc.*

#### *Pro vaši informaci*

*Pro vaši informaci Technické podmínky a profesionální pojmy.*

*TIP*

*Tento návrh vylepší vaše fotografie.*

### *Autorská práva a ochranné známky*

#### *Autorská práva*

Všechna práva vyhrazena. Žádná část této publikace nesmí být reprodukována, uchovávána v datovém systému nebo přenášena v jakékoli formě, elektronické, mechanické, fotokopírované, nahrávané nebo jiné bez předchozího písemného souhlasu SEIKO EPSON CORPORATION. Nepředpokládá se žádná patentová odpovědnost vzhledem k použití informací zde uvedených. Nepředpokládá se ani odpovědnost za škody vyplývající z použití informací zde uvedených.

SEIKO EPSON CORPORATION ani její partneři nenesou zodpovědnost vůči kupci tohoto výrobku nebo třetím stranám za škody, ztráty, náklady nebo výdaje, které vzniknou kupci nebo třetím stranám jako následek: nehody, nesprávného používání tohoto výrobku nebo neoprávněných úprav, oprav nebo změn tohoto výrobku nebo selhání přesně odpovídajících pokyn ů pro provoz a údržbu.

SEIKO EPSON CORPORATION nenese odpovědnost za škody nebo problémy vyplývající z používání jakýchkoli jiných doplňků nebo spotřebních výrobků než <sup>t</sup>ěch určených jako Originální výrobky EPSON nebo Výrobky EPSON schválené SEIKO EPSON CORPORATION.

#### *Ochranné známky*

EPSON je registrovaná ochranná známka společnosti SEIKO EPSON CORPORATION. PRINT Image Matching je ochranná známka společnosti SEIKO EPSON CORPORATION. Logo PRINT Image Matching je ochranná známka společnosti SEIKO EPSON CORPORATION. DPOF je ochranná známka CANON INC., Eastman Kodak Company, Fuji Photo Film Co., Ltd. a Matsushita Electric Industrial Co., Ltd. PRINT Image Framer je ochranná známka SEIKO EPSON CORPORATION. PRINT Image Framer bude v této Uživatelské příručce zkrácen a jednoduše označen P.I.F.

MultiMediaCard je registrovaná ochranná známka Infineon Technologies AG (Germany), licencovaná MMCA (MultiMediaCard Association).

*Obecná poznámka: Ostatní zde použité názvy produkt ů slouží pouze pro ú čely identifikace a mohou být ochrannými známkami příslušných vlastníků. EPSON se <sup>z</sup>říká veškerých práv týkajících se t ěchto ochranných známek.*

Autorská práva © 2003 SEIKO EPSON CORPORATION, Nagano, Japonsko.

# <span id="page-3-1"></span>*DŮLEŽITÉ BEZPEČNOSTNÍ POKYNY*

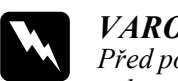

 *VAROVÁNÍ Před použitím tohoto výrobku si přečtěte všechny pokyny a tento pr ůvodce uchovejte pro pozdější použití. Dodržujte všechna varování a pokyny vyzna čené na přístroji a doplňcích.*

# <span id="page-3-2"></span>*POUŽÍVÁTE-LI TENTO VÝROBEK*

#### **Používáte-li tento výrobek, věnujte pozornost následujícímu.**

- ❏ Abyste snížili riziko zásahu elektrickým proudem, neodstra ňujte kryt tohoto výrobku nebo dopl ň ků. Neotevírejte žádné přihrádky, pokud to není popsáno <sup>v</sup> této Uživatelské příručce.
- ❏ Do žádného otvoru nevkládejte předměty.
- ❏ Abyste předešli úrazu elektrickým proudem nebo popálení, nevystavujte tento výrobek ani dopl ňky dešti nebo vlhkosti.
- ❏ Abyste předešli zasažení elektrickým proudem nebo popálení, nezakrývejte tento výrobek pokrývkou nebo něčím jiným, co m ůže vydat elektrický výboj.
- ❏ Abyste zabránili požáru nebo výbuchu, nepoužívejte tento výrobek na místech , kde je skladován hořlavý nebo výbušný plyn.
- ❏Nepoužívejte tento přístroj venku za bouřky.
- ❏ Abyste zabránili možnému zranění, nefotografujte s bleskem v <sup>t</sup>ěsné vzdálenosti očí jiné osoby.
- ❏ V následujících případech vyjměte baterie a/nebo výrobek odpojte a požádejte <sup>o</sup> servis kvalifikované pracovníky servisu:

Napájecí kabel nebo zástrčka je poškozená, do výrobku nebo jeho dopl ň ků vnikla tekutina; tento výrobek nebo jeho dopl ňky upadly nebo pouzdro je poškozené; tento výrobek nebo jeho dopl ňky nepracují obvyklým zp ůsobem nebo vykazují změny ve výkonu; tento výrobek vydává neobvyklé zvuky, pachy nebo kouř.

- ❏ Nikdy nenastavujte ovládací prvky, které nejsou uvedené v provozních pokynech.
- ❏ Pokud tekuté krystaly obsažené v monitoru LCD vytečou a dostanou se na vaše ruce, omyjte je důkladně mýdlem a vodou. Pokud se dostanou do očí, okamžitě je vypláchněte vodou.
- ❏ Nedívejte se hledáčkem do slunce. Mohlo by dojít k poškození zraku.

# <span id="page-4-0"></span>*POUŽÍVÁTE-LI POPRUH*

#### **Používáte-li popruh k tomuto výrobku, věnujte pozornost následujícímu.**

- ❏ Výrobkem nekývejte. Výrobek nebo jiné předměty by se tak mohly poškodit nebo zp ůsobit zranění.
- ❏Při nošení za popruh netahejte nebo jej příliš neutahujte. Mohlo by dojít k vážnému zranění.
- ❏Popruh uchovávejte z dosahu dětí.

# <span id="page-4-1"></span>*POUŽÍVÁTE-LI BATERIE*

#### **Používáte-li baterie, věnujte pozornost následujícímu.**

- ❏ V digitálních kamerách EPSON používejte pouze baterie uvedené v této příručce.
- ❏ Abyste zabránili zkratu, neodstra ňujte vnější kryty baterií.
- ❏ Baterie chra ňte před kontaktem s kovovými předměty, jako jsou např. mince nebo klíče, mohlo by tak dojít ke zkratování baterií.
- ❏Baterie neponechávejte v blízkosti ohně nebo vody ani je tam nevhazujte.
- ❏Před použitím baterií si přečtěte všechny příslušné bezpečnostní a provozní pokyny.
- ❏Nepoužívejte manganové baterie (IEC R6).
- ❏Nenabíjejte galvanické baterie (nedobíjecí).
- ❏ Abyste zabránili požáru nebo úrazu elektrickým proudem,nepoužívejte baterie, které vytékají nebo jsou jakýmkoli zp ůsobem poškozené.
- ❏ S bateriemi nemanipulujte, máte-li vlhké ruce ani je v blízkosti vody nepoužívejte. Baterie nevystavujte vodě nebo vysoké vlhkosti.
- ❏ Baterie neukládejte v blízkosti nebo ve zdrojích tepla nebo ohně.
- ❏Neupouštějte, nepropichujte, nerozebírejte, nepoškozujte nebo nezkratujte.
- ❏Abyste zabránili zkratu, neodstra ňujte vnější kryty baterií.
- ❏ Baterie chra ňte před kontaktem s kovovými předměty, jako jsou např. mince nebo klíče, mohlo by tak dojít ke zkratování baterií.
- ❏ Baterie nevkládejte do elektrických zásuvek nebo jiných zdroj ů proudu, jako je např. elektrický zapalovač cigaret v autě.
- ❏Přívodní dráty ani koncová zařízení nepájejte přímo k baterii.

#### *Vým ěna baterií*

#### **Můžete je nahradit jakýmikoli z následujících baterií.**

Jednorázové alkalické baterie AA

Dobíjecí baterie AA Ni-MH Dobíjecí baterie AA niklo-manganové

#### *Poznámka:*

*Životnost baterií závisí na typu baterie a výrobci.*

*Pokud v L-400 používáte dobíjecí baterie, nahra ďte je čtyřmi pln ě nabitými bateriemi. Pokud se baterie po n ěkolikerém nabití rychle vybijí, ujist ěte se, že před op ětovným nabíjením jsou zcela vybité.* 

#### *Manipulace s bateriemi*

#### **Koncovky baterie udržujte čisté pomocí suchého hadříku.**

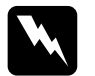

- *VÝSTRAHA* ❏*Při manipulaci s bateriemi nepoužívejte teplo ani násilí, nerozebírejte je, neupoušt ějte, nezkratujte a ani je neodhazujte do ohn ě ani do vody.*
	- ❏ *Baterie neponechávejte voln ě<sup>v</sup> kapsách.*
	- ❏ *Nemíchejte r ůzné typy baterií, mohlo by tak dojít k požáru nebo výbuchu.*
	- ❏ *Najednou vždy používejte baterie ze stejného balení. Nemíchejte staré a nové baterie.*

#### *Skladování baterií*

**Pokud nemáte v úmyslu kameru delší čas používat, vyjměte baterie a uložte je při nízké teplotě a na suchém místě.**

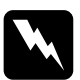

#### *VÝSTRAHA*

- ❏ *Baterie neskladujte spolu s kovovými předm ěty, mohlo by dojít k jejich zkratování.*
- ❏ *Baterie neskladujte na místech s vysokou teplotou nebo vlhkostí.*
- ❏ *Baterie skladujte mimo dosah dětí.*
- ❏ *Před skladováním baterie vždy vyjm ěte z kamery a nabíje čky. Baterie, které v kameře a nabíje čce ponecháte delší čas, mohou vytéci a zp ůsobit škodu.*

#### *Likvidace baterií*

#### **Před likvidací baterií se ujistěte, jestli jsou zcela vybité.**

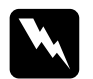

#### *VÝSTRAHA*

- ❏ *Ujist ěte se, že pól + všech baterií je přelepený, abyste zabránili vznícení nebo výbuchu při likvidaci.*
- ❏ *Použitých baterií se zbavujte dle pokyn ů výrobce a v souladu se všemi příslušnými zákony. Kontaktujte místní úřady pro pokyny ohledn ě recyklace a likvidace baterií.*

Pro uživatele v Nizozemí:

Baterií se nezbavujte s běžným odpadem. Namísto toho se jich zbavujte jako malého chemického odpadu v souladu s místními zákony a následujícím Nizozemským úředním věstníkem 45, označení KCA:

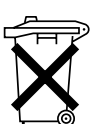

Bij dit produkt zijn batterijen geleverd. Wanneer deze leeg zijn, moet <sup>u</sup> ze niet weggooien maar inleveren als KCA.

Pro uživatele v Německu:

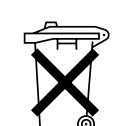

Baterií se nezbavujte s běžným odpadem. Namísto toho se jich zbavte <sup>v</sup> recyklačním boxu v souladu s místními zákony.

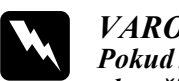

 *VAROVÁNÍ Pokud kyselina z baterií se dostane do o čí nebo na k ůži, postiženou oblast okamžitě důkladn ě omyjte vodou a vyhledejte lékařské ošetření. Pokud baterii spolkn ěte, vzhledejte okamžitě lékařskou ošetření.*

# <span id="page-5-0"></span>*PRO UŽIVATELE V HONG KONGU*

**Pokud dojde k poškození zástrčky, vyměňte celý kabel nebo vyhledejte kvalifikovaného elektrikáře.**

**Pojistky nahrazujte pouze pojistkami o správné velikosti a hodnotě.**

## <span id="page-5-1"></span>*VOLBA ZDROJE NAPÁJENÍ*

**Adaptér střídavého proudu mění střídavé napětí ze zásuvky na správné stejnosměrné napětí pro váš výrobek EPSON.**

- 1) Přečtěte si tyto pokyny.
- 2) Tyto pokyny uchovejte.
- 3) Dbejte na všechna varování.
- 4) Postupujte podle všech pokyn ů.
- 5) Tento přístroj nepoužívejte v blízkosti vody.
- 6) Čistěte výhradně suchým hadříkem.
- 7) Nezakrývejte žádné ventilační otvory. Instalujte v souladu s pokyny výrobce.
- 8) Neinstalujte blízko zdroj ů tepla, jako jsou např. radiátory, topná tělesa, trouby nebo další přístroje (včetně zesilovačů), které produkují teplo.
- 9) Chra ňte napájecí kabel před přišlápnutím nebo přiskřípnutím, především <sup>u</sup> zástrček, konvenčních zásuvek a v místech výstupu z přístroje.
- 10) Používejte pouze dopl ňky uvedené výrobcem.
- 11) Tento přístroj odpojte při bouřce nebo pokud nebude používán po delší časové období.
- 12) Veškerou údržbu přenechejte kvalifikovaným pracovník<sup>ů</sup>m servisu. Údržba je potřebná, pokud přístroj byl jakýmkoli zp ůsobem poškozen, např. byl poškozen napájecí kabel nebo zástrčka, přístroj byl polit tekutinou nebo do něj spadly nějaké předměty, byl vystaven dešti nebo vlhkosti, nepracuje obvyklým zp ůsobem nebo spadl.

**W** 

- *VAROVÁNÍ* ❏ *Pro snížení rizika vzniku požáru nebo zasažení elektrickým proudem, nevystavujte toto zařízení dešti nebo vlhkosti.* 
	- ❏ *Na zařízení by nem ěla kapat nebo stříkat voda, a proto by na n ěm neměly být umístěny předm ěty napln ěné vodou, např. vázy.*
	- ❏ *Tento adaptér používejte výhradn ě zp ůsobem popsaným <sup>v</sup> dokumentaci výrobku. Podle dokumentace výrobku zjistěte, zda je toto adaptér vhodný pro váš výrobek.*
	- ❏*Před použitím si přečtěte všechny příslušné bezpe čnostní a provozní pokyny; nesprávné používání m ůže mít za následek zran ění ohněm, výbuchem, vyte čením, přehřátím nebo elektrickým proudem. Tyto bezpe čnostní a provozní pokyny by m ěly být uchovány pro pozdější použití.*

#### *Poznámka:*

*Adaptér střídavého proudu A211H odpovídá požadavkům na ozna čení CE <sup>v</sup> souladu se směrnicemi EC 73/23/EEC a 89/336/EEC.*

- ❏ Neriskujte zasažení elektrickým proudem.
- ❏ Tento přístroj nepoužívejte v blízkosti vody ani s ním nemanipulujte vlhkýma rukama.
- ❏ Udržujte z dosahu tepelných zdroj ů. Nabíječku používejte venku pouze při teplotním rozmezí  $5^{\circ}$ C až 35 $^{\circ}$ C (41 $^{\circ}$ F až 95 $^{\circ}$ F).
- ❏ Do žádných otvorů nevkládejte předměty, mohly by se dotknout míst <sup>s</sup> nebezpečným napětím nebo zkratovat jednotlivé části.
- ❏ Tento výrobek nikdy nerozebírejte ani neupravujte.
- ❏Používejte pouze v místnosti, a to na suchém místě.
- ❏Nevystavujte vodě nebo vysoké vlhkosti.
- ❏ Používejte typ zdroje napájení uvedený na štítku a proud dodávejte vždy ze standardní elektrické zásuvky.
- $\Box$ Elektrickou zásuvku nepřetěžujte.
- ❏ Ujistěte se, že váš kabel střídavého proudu odpovídá místním bezpečnostním standardům.
- ❏ Zástrčku nezapojujte ani neodpojujte vlhkýma rukama.
- ❏ Elektrické kabely by měly být chráněny proti odření, pořezání, zvlnění a zauzlování. Pokud kabely správně neumístíte, m ůže dojít k poškození. Na elektrický kabel nepokládejte předměty a zabra ňte možnému přišlápnutí nebo zakopnutí o <sup>n</sup>ěj. Obzvláště byste měli dbát na to, aby byl elektrický kabel rovný na koncích a v bodech, kde vstupuje a opouští transformátor.
- ❏ Zabra ňte poškození kabelu střídavého proudu.
- ❏ V následujících případech vypněte přístroj ze zásuvky a požádejte o servis kvalifikované pracovníky servisu:

Pokud je elektrický kabel poškozený; pokud do zařízení vnikla tekutina; pokud vaše zařízení bylo vystaveno dešti nebo vodě; pokud vaše zařízení spadlo nebo bylo poškozeno; pokud vaše zařízení nepracuje obvyklým zp ůsobem nebo vykazuje výrazné změny ve výkonu. Nastavujte pouze ovládací prvky popsané <sup>v</sup> návodu k obsluze.

- ❏ Nikdy se nepokoušejte opravit tento výrobek sami. Nesprávná oprava m ůže být nebezpečná.
- ❏Před čištěním vypojte přístroj ze zásuvky.
- ❏Čistěte výhradn<sup>ě</sup> <sup>č</sup>istým, měkkým suchým hadříkem.
- ❏Nepoužívejte tekuté nebo aerosolové čistící prostředky.
- ❏Udržujte mimo dosah dětí.
- ❏ Pro uživatele v USA a Kanadě:

Použijte dodaný elektrický kabel nebo elektrický kabel 6-10 stop UL – schválený typ SPT-2 nebo těžší typ, kabel 2 × 18 AWG se zástrčku 125 V 10 A a konektorem 125 V 7 A

❏ Pokud máte v úmyslu adaptér střídavého proudu používat v Německu, dodržujte toto:

Aby byla zajištěna pro tyto výrobky odpovídající ochrana proti zkratu a nadproudu, instalace v budově musí být jištěna pojistkou 16 A.

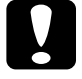

*UPOZORNĚNÍ: Tento výrobek je navržen POUZE pro používání s výrobky EPSON. Nepoužívejte s jinými elektronickými zařízeními.*

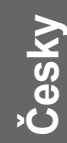

# <span id="page-7-0"></span>*CHARAKTERISTIKY EPSON*

Děkujeme vám za zakoupení produktu EPSON L-400. Není to pouhá digitální kamera vysoké kvality, má i řadu užitečných funkcí. Přečtěte si, prosím, pozorně Informační brožuru, připraví vás na mnohé roky zábavného fotografování.

*S tak snadno ovladatelnou kamerou docílíte krásných výsledků!*

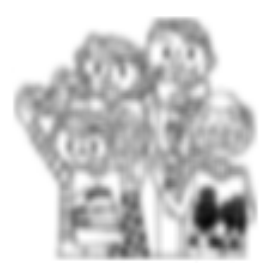

Můžete pořizovat fotografie o vysoké kvalitě stejně jako s normální kamerou. Tato kamera má speciální režimy scény (Scene Modes), a tím snadno ovladatelné automatické fotografování v každé situaci. Režimy scény (Scene Modes) (Viz [strana](#page-31-5)  [32](#page-31-5).)

#### *Vytiskněte si obrázky přímo pomocí vaší tiskárny EPSON!*

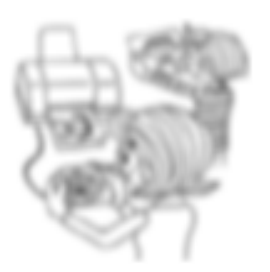

Nepotřebujete počítač. Tisknout můžete přímo pomocí tiskárny EPSON s kabelem USB. (Viz [strana 39](#page-38-3).) Vynikající digitální zobrazení kamery umožní přímé výtisky <sup>o</sup> opravdu vysoké kvalitě.

Pro 'Direct Printing' (Přímý tisk) (Viz [strana 39](#page-38-4).)

#### *Vylepšete vaše fotografie pomocí speciálních funkcí pro tisk!*

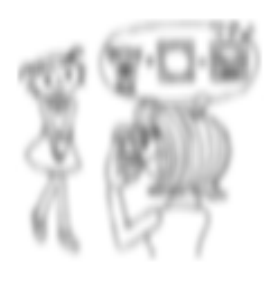

Vyberte si řady rámečků uložených přímo <sup>v</sup> kameře a při přímém tisku pomocí tiskárny EPSON je přidejte k vašim fotografiím.

'PRINT Image Framer' (Tiskový rámec zobrazení) (Viz strana  $28$ .)

Pro 'Direct Printing' (Přímý tisk) (Viz [strana 39](#page-38-4).)

# <span id="page-8-0"></span>*Kapitola 1 NASTAVENÍ KAMERY*

Nastavení kamery na optimální výkon

# <span id="page-8-1"></span>*POLOŽKY*

#### <span id="page-8-2"></span>*Kontrola obsahu balení*

Ujistěte se, že balení kamery obsahuje všechny položky vyjmenované níže a že jsou nepoškozené. Pokud se vyskytne problém, kontaktujte obchod, ve kterém jste kameru koupili.

<span id="page-8-9"></span>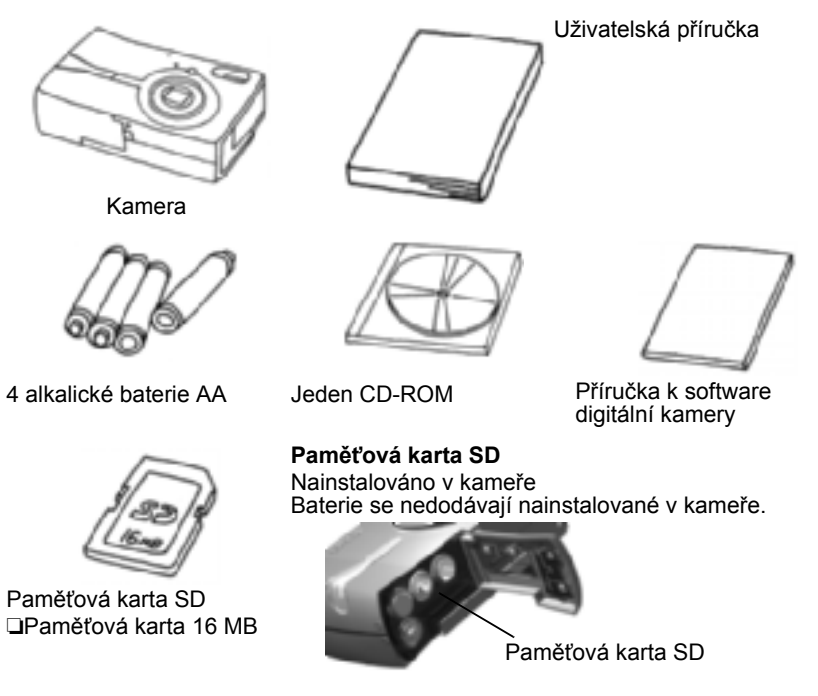

Popruh

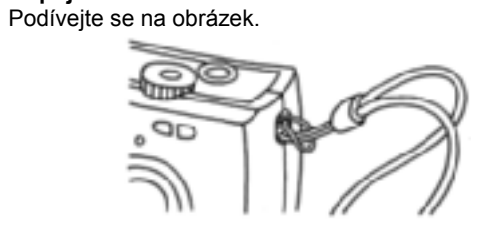

**Připojení POPRUHU**

<span id="page-8-6"></span><span id="page-8-5"></span>AV Kabel

#### <span id="page-8-7"></span>Kabel PC

 Může být použit pro připojení kamery k tiskárně, která podporuje USB DIRECT-PRINT (STYLUS Photo 935).

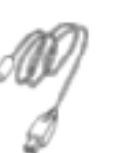

<span id="page-8-8"></span>Kabel tiskárny

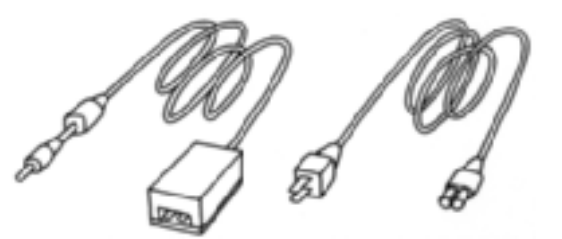

Adaptér střídavého proudu (A211H)

<span id="page-8-4"></span><span id="page-8-3"></span>Adaptér střídavého proudu, kabel střídavého proudu

Kabel střídavého proudu dodaný s adaptérem je navržený tak, aby vyhovoval napětí v zemi, kde došlo ke koupi.

**Česky**

<span id="page-9-0"></span>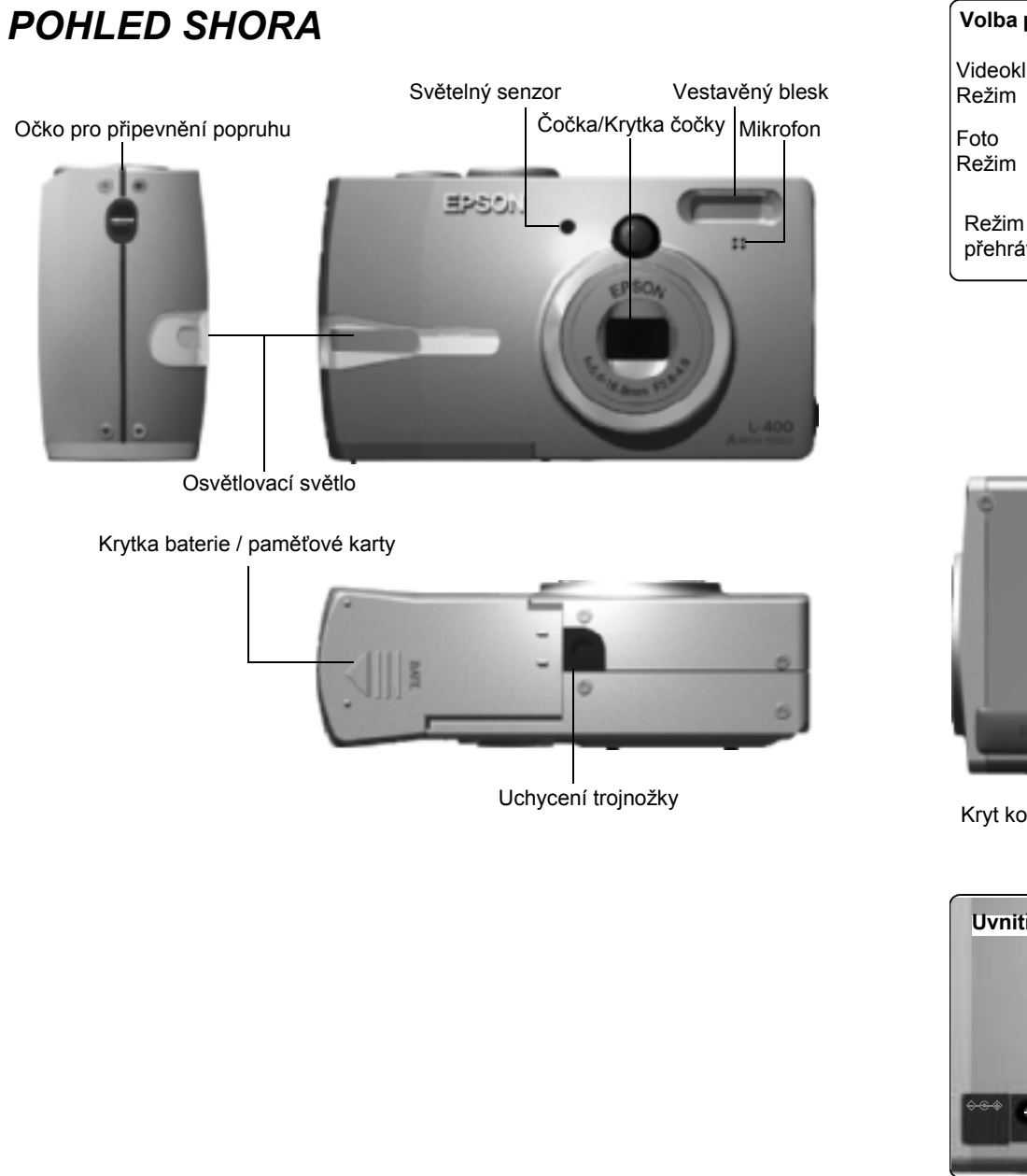

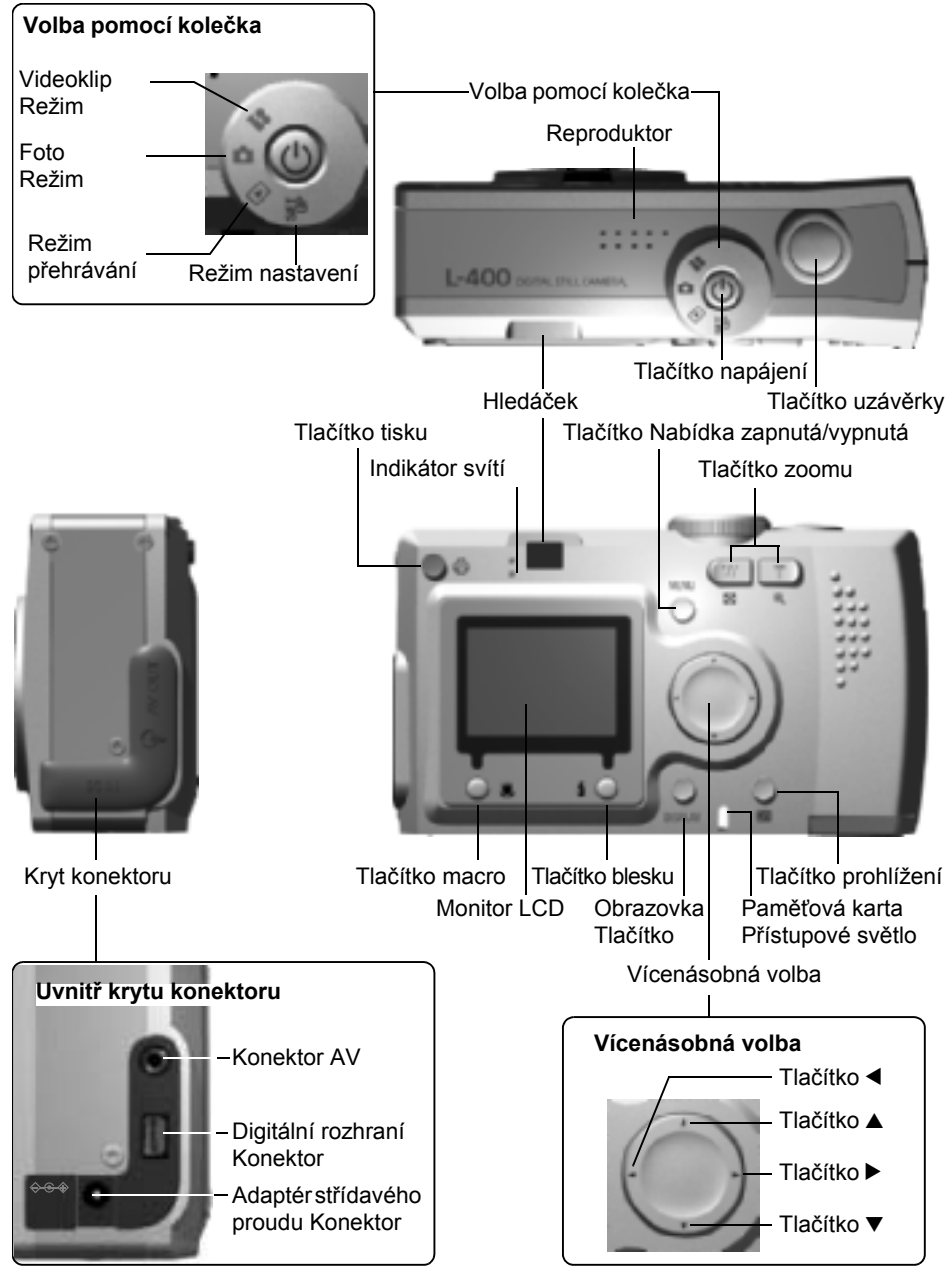

# <span id="page-10-0"></span>*INSTALACE BATERIÍ A PAMĚŤOVÉ KARTYPŘÍSTUP K BATERIÍM A PAMĚŤOVÉ KARTĚ*

#### <span id="page-10-1"></span>*VÝSTRAHA*

*Ujistěte se, že kamera je před otevřením krytky baterie / pamět'ové karty vypnutá.*

#### **Otevření krytky**

Tlakem ve směr šipky krytku baterie/pamět'ové karty posuňte.

<span id="page-10-9"></span>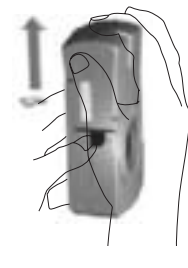

#### **Zavření krytky**

Tlakem ve směr šipky krytku baterie/pamět'ové karty posuňte, dokud nezaklapne.

# <span id="page-10-5"></span><span id="page-10-2"></span>*VLOŽENÍ A VYJMUTÍ PAMĚŤOVÉ KARTY*

Pamět'ová karta je v kameře nainstalovaná od výrobce. Zkontrolujte, jestli je správně nastavena.

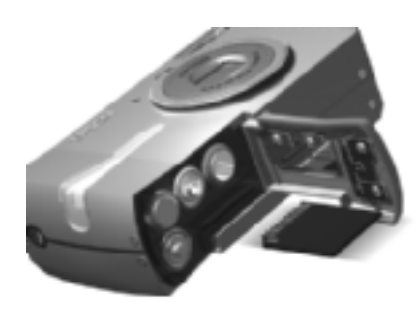

#### **VLOŽENÍ PAMĚŤOVÉ KARTY**

Zkontrolujte, že karta je ve správném směru a posuňte ji, dokud nezaklapne.

## **VYJMUTÍ PAMĚŤOVÉ KARTY**

Kartu uvolněte zatlačením a poté ji prsty vytáhněte. (Zatlačte kvůli usazení, zatlačte znovu kvůli uvolnění.)

<span id="page-10-7"></span><span id="page-10-6"></span>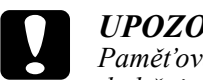

*UPOZORNĚNÍ Pamět'ová karta je precizní elektronická součástka. Abyste ji nepoškodili, dodržujte pokyny níže.*

- ❏ *Koncovek se nedotýkejte prsty ani kovem. Statická elektřina může způsobit poškození. Tělesnu statickou elektřinu vybijte dotykem kovového předmětu před manipulací s kartou.*
- ❏ *Neohýbejte neupouštějte ani jinak pamět'ovou kartu nepoškozujte.*
- ❏ *Pamět'ovou kartu udržujte z dosahu vody, nadměrného tepla neb přímého slunečního záření.*
- ❏ *Pamět'ovou kartu nerozbíjejte ani nerozebírejte.*

#### *Poznámka:*

#### *Můžete použít i kartu MultiMedia*

*Můžete použít pamět'ovou kartu SD nebo kartu MultiMedia. (viz strany [19](#page-18-2), [53](#page-52-1).)*

#### *Poznámka:*

*Pamět'ová karta musí být vyjmutá, když:*

- ❏*chcete kopírovat zobrazení uložená na pamět'ové kartě na počítač.*
- <span id="page-10-4"></span>❏*tiskárna má slot pamět'ové karty, který můžete použít přímo.*

## <span id="page-10-3"></span>*NASTAVENÍ BATERIE*

Póly baterie + - musí být správně umístěny.

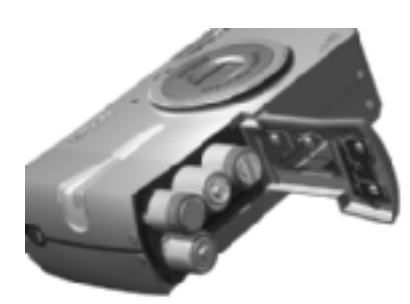

### <span id="page-10-10"></span><span id="page-10-8"></span>**NASTAVENÍ BATERIÍ**

Baterie vložte podle označení pólů na krytce.

#### *Poznámka:*

*Pro nalezení povolených typů baterií. Viz [strana 53](#page-52-1)*

# **C**

*UPOZORNĚNÍ Pokud baterie vlažíte neprávně, můžou vytéci, přehřát se nebo Vás zranit. M<sup>ů</sup>žete i poškodit kameru.*

**Česky**

# <span id="page-11-0"></span>*INDIKÁTOR ŽIVOTNOSTI BATERIE*

Při vybíjení baterie se ikona na monitoru LCD mění z  $\Box$  na  $\Box$ .

 $\blacksquare$  75

Ikona baterií

<span id="page-11-4"></span>**Pokud se ikona mění z na .**

Baterie jsou téměř vybité. Mějte připraveny náhradní.

#### Pokud bliká d

Nabití je nízké a nemůžete dále fotografovat. Potom se indikátor rozsvítí červeně a kamera se automaticky vypne.

# <span id="page-11-3"></span><span id="page-11-1"></span>*NASTAVENÍ KAMERYZAPNUTÁ/VYPNUTÁ*

<span id="page-11-2"></span>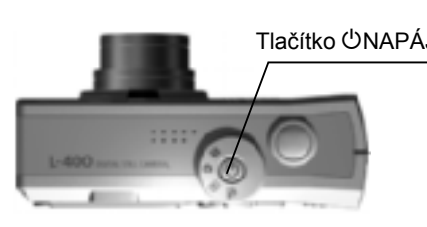

#### <span id="page-11-5"></span>**Zapnutí napájení**

<span id="page-11-6"></span>Tlačítko <sup>O</sup>NAPÁJENÍ Kameru zapněte stisknutím tlačítka POWER. Krytka čočky se automaticky otevře a čočka se vysune.

#### **Vypnutí napájení**

Opětovným stisknutím tlačítka POWER kameru vypnete. Čočka se automaticky zatáhne a kryt čočky se zavře.

#### *Poznámka:*

*Pokud je kamera po delší čas nepoužívaná, automaticky se vypne, aby se šetřily baterie. (Viz [strana 48.](#page-47-4))*

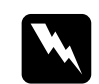

- *VÝSTRAHA* ❏ *<sup>P</sup>ři výměně baterií vyměňujte všechny 4 najednou a používejte stejnou značku.*
- ❏ *Životnost baterií se liší podle značky a stupně. Také podmínky a používané režimy ovlivní délku používání.*
- ❏ *Nedobíjecí baterie není možné dobít. Postupujte podle pokynů k vybití baterií.*

#### *Poznámka:*

*Pokud baterie dochází, můžete v používání kamery pokračovat jednoduchým zapojením adaptéru střídavého proudu. (Viz [strana 25](#page-24-2).)*

# <span id="page-12-0"></span>*POČÁTEČNÍ NASTAVENÍ*

Při prvním použití kamery musíte nastavit následující tři položky. Je to zapotřebí pouze jednou.

<span id="page-12-4"></span>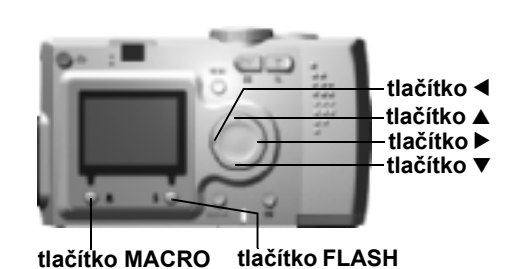

#### <span id="page-12-2"></span>**1. Výběr jazyka**

Při prvním zapnutí POWER se objeví obrazovka 'Language' (jazyk). Pomocí tlačítek  $\blacktriangle \blacktriangledown$  vyberte požadovanou angličtinu, potom stiskněte  $\frac{1}{2}$  tlačítko FLASH. (Viz [strana 50](#page-49-4).)

#### **2. Nastavení data & času**

Dále se objeví obrazovka 'Date/Time' (Datum/čas) se zvýrazněným rokem.

Použijte tlačítka ▲▼ pro změnu čísel. Použijte tlačítka <>>
Použijte tlačítka <> další položky. Stiskněte tlačítko  $\frac{1}{2}$  FLASH pro uložení nastavení.Stisknutím tlačítka MACRO se vrátíte do předchozího kroku. Použijte tlačítka **AV** pro rychlejší výběr.

Tyto nastavení můžete později změnit. (Viz [strana 49](#page-48-4).)

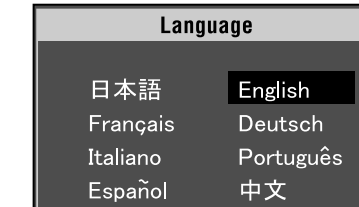

# Date / Time 2003.1.1.00:00  $OK$

 $\overline{OK}$ 

#### **3. Nastavení signálu výstupu video**

Poslední obrazovka říká Video Out (výstup video). Použijte tlačítka ▲▼ pro zvýraznění PAL nebo NTSC. Poté uložte stisknutím tlačítka **1** FLASH . (Viz [strana 50](#page-49-5).)<br>Úvodní nastavení jsou dokončena.

<span id="page-12-3"></span>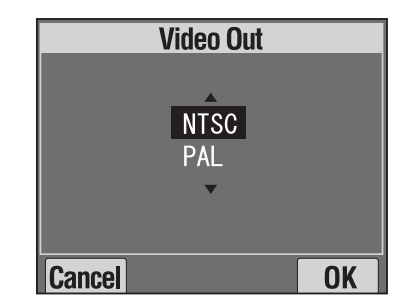

# <span id="page-12-1"></span>**Cancel**

# <span id="page-13-0"></span>*Kapitola 2 STANDARDNÍ PROVOZ*

Použití v automatickém režimu

# <span id="page-13-4"></span><span id="page-13-1"></span>*UCHOPENÍ KAMERY / SPUŠTĚNÍ UZÁVĚRKY*

Pro tuto kameru neexistuje žádný zvláštní postup, ale je užitečné obecně znát postupy pro pořízení dobrých fotografií.

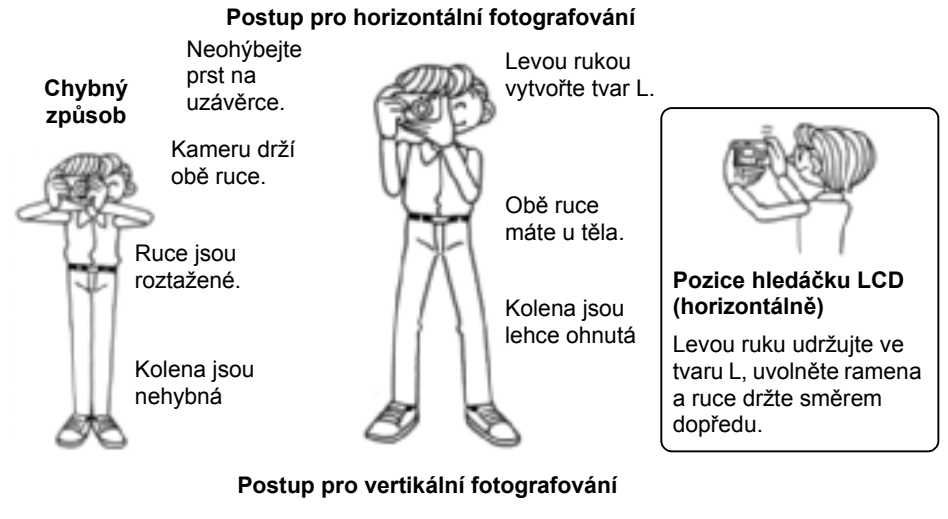

#### Levý palec máte blízko čelaPravý palec ovládá tlačítko uzávěrky Obě ruce máte u těla.Tvoří lidskou trojnožku Kolena jsou lehce ohnutá**Pozice hledáčku LCD (vertikálně)** Pravý palec ovládá tlačítko uzávěrky. Levá ruka stíní obrazovku LCD pro lepší náhled.

#### *Poznámka:*

<span id="page-13-6"></span><span id="page-13-3"></span>*V režimu P.I.F. se zobrazení někdy objeví vzhůru nohama.*

## <span id="page-13-2"></span>*POZICE PLNÉHO & POLOVIČNÍHO STISKNUTÍ UZÁVĚRKY*

<span id="page-13-5"></span>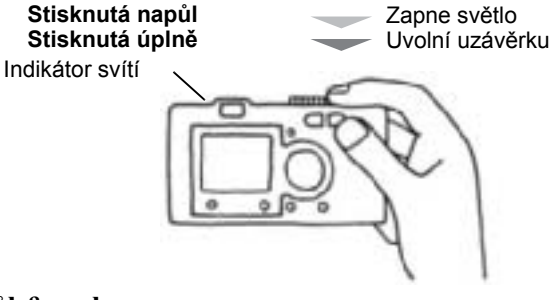

#### **Pozice napůl & zcela**

Tlačítko uzávěrky má dvoukrokovou funkci. Stiskněte jej napůl pro aktivaci zeleného světla indikátoru. Kamera automaticky nastaví zaostření a rychlost uzávěrky.

Pro uvolnění uzávěrky jej plně stiskněte.

### *TIP*

*Nezapomeňte vytvořit podložku ve tvaru L a nezakryjte krytku čočky nebo blesku prsty. Pokud ohnete pravý ukazováček, můžete tlačítko uzávěrky stisknout příliš tvrdě a při uvolnění uzávěrky kamerou trhnout. Také je obtížné ohnutým prstem udržet poloviční stisk.*

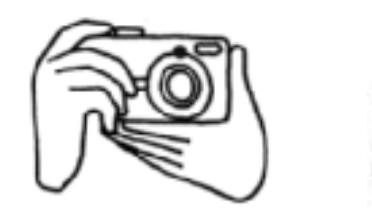

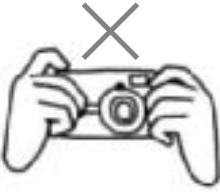

#### <span id="page-14-7"></span><span id="page-14-3"></span><span id="page-14-0"></span>*ROZSAH KAMERY*

Při fotografování má být fotografovaný objekt vzdálený nejméně 50 cm (19,6 palce).

Pokud chcete fotografovat něco ve vzdálenosti 50 cm, použijte pro lepší výsledky režim MACRO. (Viz [strana 30](#page-29-4).)

<span id="page-14-6"></span>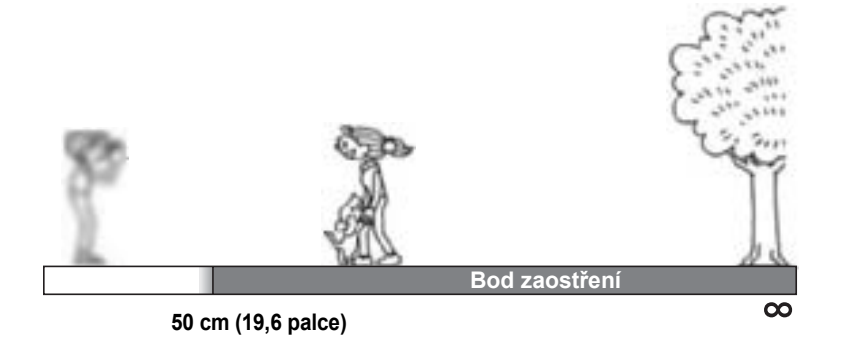

# <span id="page-14-1"></span>*ZOBRAZOVACÍ SYSTÉM*

<span id="page-14-4"></span>Krátký popis, jak fotografovat.

## <span id="page-14-2"></span>*FOTOGRAFOVÁNÍ POMOCÍ MONITORU LCD*

Monitor LCD můžete použít pro vytvoření obrázku s automatickým zaostřením. Zachycené zobrazení se objeví a pak zmizí.

# **C**

**UPOZORNĚNÍ**<br>Dbejte na to, abyste se prsty nedotkli povrchu čočky. Nezkoušejte čočku<br>vytáhnout nebo zatáhnout manuálně. Mechanismus by se tím mohl *poškodit.*

Tlačítko *OPOWER* 

**Přepněte DIAL SWITCH na PHOTO MODE.**

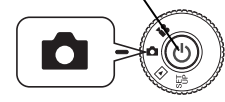

**1. Stisknutím tlačítka POWER kameru zapnete.**

Čočka se vysune a kryt čočky se otevře. Na obrazovce LCD se objeví obraz.

**2. Objekt umístěte do středu rámce zaostření monitoru LCD.**

**3. Polovičním stisknutím tlačítka SHUTTER nastavíte zaostření.**

> Po zaostření bude indikátor svítit, barva rámce zaostření na monitoru LCD se změní na zelenou a ozve se signál. Pokud obrázek není zaostřený, indikátor bliká a rámec zaostření na monitoru LCD zčervená. Pokud k tomuto dojde, odtáhněte prst <sup>z</sup> tlačítka uzávěrky a pokuste se obrázek zaostřit ještě jednou. Objekty ve vzdálenosti nižší než 50 cm nebudou zaostřeny. Použijte režim MACRO. (Viz [strana 30](#page-29-4).)

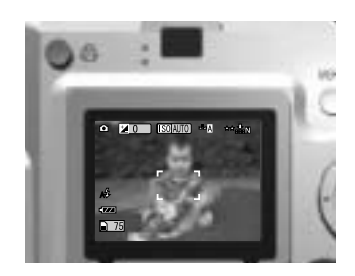

Indikátor (zelený)

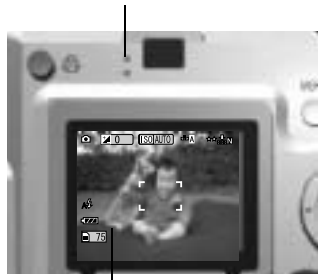

rámec zaostření

<span id="page-14-5"></span>**4. Celým stisknutím tlačítka SHUTTER vyfotografujete.**

Když zazní zvuk uzávěrky, víte, že obrázek je zaznamenán. Tento zvuk může být vypnutý. (Viz [strana 47](#page-46-2).)

<span id="page-14-8"></span>**5. Stisknutím tlačítka POWER kameru po skončení vypněte.**

Čočka se zatáhne a kryt čočky se zavře.

# <span id="page-15-0"></span>*ZAPNUTÍ/VYPNUTÍ RYCHLÉHO NÁHLEDU*

Tento systém odesílá zaznamenanou fotografii na monitor LCD 3 sekundy po zachycení zobrazení. Tato funkce může být zapnutá nebo vypnutá.

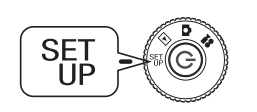

**Otočte DIAL SWITCH na SET UP a stiskněte tlačítko POWER.**

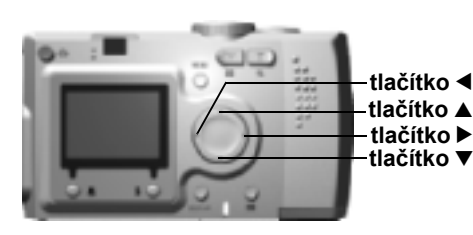

# <span id="page-15-5"></span>**Pomocí TLAČÍTEK ▲▼ zvýrazněte<br>položku QUICK VIEW (RYCHLÝ<br>#tlačítko ◀ NÁHLED). Pomocí TLAČÍTEK ◆ tlačítko ▲ zvolte možnost ON (ZAPNUTO) nebo OFF (VYPNUTO).**

Zobrazí se zaznamenaný obrázek. Zmizí za 3 sekundy nebo po polovičním stisku uzávěrky, což je rychlejší.

<span id="page-15-3"></span>*Při použití pouze VIEWFINDER (hledáčku) funkce QUICK VIEW (rychlý náhled) nebude fungovat.* 

# <span id="page-15-2"></span><span id="page-15-1"></span>*POUŽITÍ HLEDÁČKU – JEDINÁ METODA*

Fotografování pomocí hledáčku pouze při vypnutém monitoru LCD. Postup je stejný jako u hledáčku běžné kamery. Při vytváření baterií se tak ušetří proud <sup>z</sup> baterií ve srovnání s použitím monitoru LCD.

# **C**

**UPOZORNĚNÍ**<br>Dbejte na to, abyste se prsty nedotkli povrchu čočky. Nezkoušejte čočku<br>vytáhnout nebo zatáhnout manuálně. Mechanismus by se tím mohl *poškodit.*

Tlačítko **OPOWER** 

#### **Přepněte DIAL SWITCH na PHOTO MODE.**

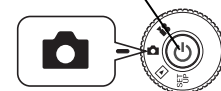

#### **1. Stisknutím tlačítka POWER kameru zapnete.**

Čočka se vysune a kryt čočky se otevře. Na LCD monitoru se objeví objekt. *Vysvětlení zapnutí napájení bude od teď vynecháno.* 

#### <span id="page-15-4"></span>**2. Stisknutím tlačítka DISPLAY vypnete MONITOR LCD.**

*Na straně [strana 26](#page-25-4) najdete vysvětlení pro tlačítko DISPLAY.*

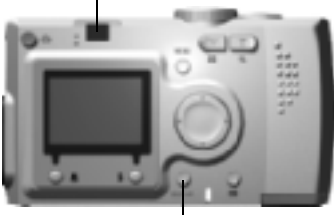

**HLEDÁČEK**

**Tlačítko DISPLAY**

**3. Vycentrujte objekt v rámci zaostření.**

**4. Polovičním stisknutím tlačítka SHUTTER nastavíte zaostření.**Po zaostření bude indikátor svítit a ozve se signál. Pokud obrázek není zaostřený, indikátor bude blikat a ozve se signál. Pokud k tomuto dojde, odtáhněte prst z tlačítka uzávěrky a pokuste se obrázek zaostřit ještě

jednou.

Kamera zaostří na zobrazení umístěné přesně ve středu rámce.

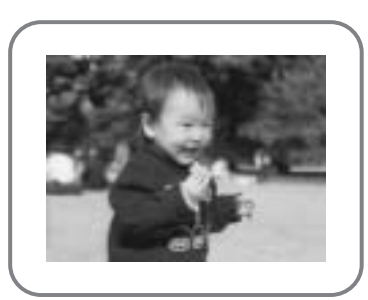

Hledáček při fotografování.

Indikátor (zelený)

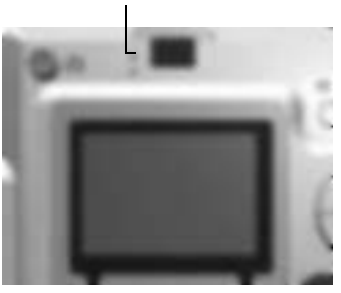

#### **5. Celým stisknutím tlačítka SHUTTER vyfotografujete.**

Objekty ve vzdálenosti nižší než 50 cm nebudou zaostřeny. Použijte režim

MACRO. (Viz [strana 30](#page-29-4).)

Zvuk uzávěrky znamená, že byla uvolněna. Jak vypnout hlavní vypínač si přečtěte na [strana 47](#page-46-2). Když zelené světlo přestane blikat,můžete pokračovat ve fotografování.

**6. Ujistěte se, že kamera je pomocí tlačítka POWER po dokončení fotografování vypnutá.**

Čočka se zatáhne a automatická krytka se zavře.

*Vysvětlení vypnutí napájení bude od teď vynecháno.*

#### *VÝSTRAHA*

*Při použití VIEWFINDER (hledáčku) pro fotografování vznikne malý rozdíl mezi tím, co vidíte a tím, co kamera zaznamená prostřednictvím čočky, paralaxa. Tohoto si buďte vědomí při používání hledáčku při záběrech zblízka.*

#### *Poznámka:*

*Při fotografování pomocí VIEWFINDER (hledáčku) s vypnutým monitorem LCD, stisknutím tlačítka MENU zapnete nabídku displeje, takže můžete změnit nastavení pro různé situace. (Viz strany [26,](#page-25-5) [32](#page-31-5)-[34](#page-33-4).) Opětovným stisknutím tlačítka MENU displej nabídky vypnete.*

## <span id="page-16-5"></span><span id="page-16-1"></span><span id="page-16-0"></span>*POKUD JE ZACHYCENÉ ZOBRAZENÍ MIMO RÁMEC ZAOSTŘENÍ*

Automatické zaostření funguje pouze, když je objekt ve FOCUS FRAME (rámci zaostření), zatímco je tlačítko SHUTTER (uzávěrka) napůl stisknutá. Po zaostření na objekt můžete rámec nastavit podle požadované kompozice a uvolnit SHUTTER

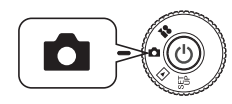

Otočte DIAL SWITCH na PHOTO MODE a potom Zvuk uzávěrky znamená, že byla uvolněna. **<sup>č</sup>te DIAL SWITCH na PHOTO MODE a potom nastavte POWER ON.** 

#### **1. Umístěte objekt do středu rámce zaostření.**

Stejně jako při používání monitoru LCD pro komponování záběru musíte objekt, na který se má zaostřit, umístit do středu hledáčku.

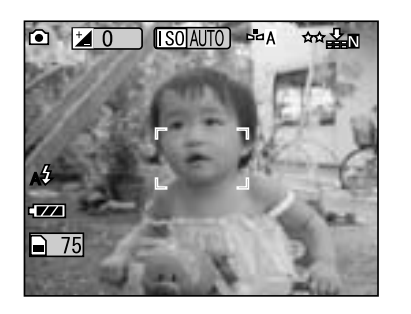

**2. Polovičním stisknutím tlačítka uzávěrky nastavíte zaostření.**

> Po nastavení zaostření se světélko indikátoru usadí na monitoru LCD i VIEWFINWER.

<span id="page-16-4"></span><span id="page-16-3"></span>**3. Udržujte tlačítko hledáčku v poloze napůl a pokud si přejete, rámec změňte.**

<span id="page-16-2"></span>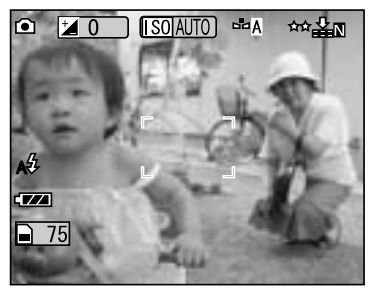

Indikátor (zelený)

(uzávěrku). **4. Celým stisknutím tlačítka uzávěrky vyfotografujete.**

*STANDARDNÍ PROVOZ*

# <span id="page-17-3"></span><span id="page-17-0"></span>*OPTICKÝ ZOOM & DIGITÁLNÍ ZOOM*

Tato kamera je vybavena rámcem s optickým zoomem 3X OPTICAL ZOOM a rámcem s digitálním zoomem 2X DIGITAL ZOOM. Digitální zoom je k dispozici při snímání pomocí LCD monitoru a maximální zvětšení je 9X ZOOM.

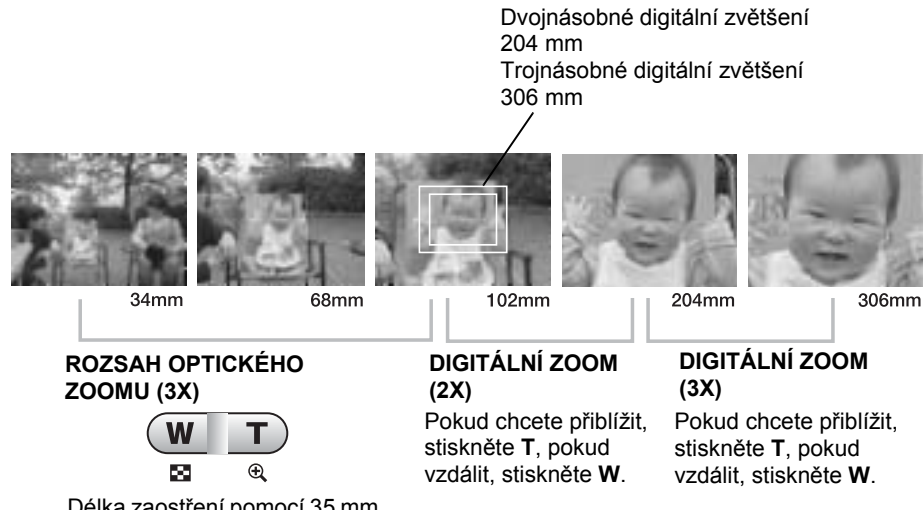

Délka zaostření pomocí 35 mm optické čočky.

Chcete-li aktivovat digitální zoom, nejprve stisknutím tlačítka **T** nastavte maximální optický zoom. Potom tlačítko uvolněte a stiskněte znovu. Dosáhnete tak digitálního zoomu 2X. Uvolněním a stisknutím tlačítka dosáhnete digitálního zoomu 3X. Chcete-li se vrátit do normálního režimu optického zoomu, stiskněte tlačítko **W**.

#### *Poznámka:*

*Výběr digitálního zoomu pomocí MENU*

*Stiskněte tlačítko MENU a pomocí tlačítek*  l r *zvýrazněte digitální zoom. Pomocí tlačítek* ▼▲ *vyberte ON (zapnuto) nebo OFF (vypnuto).*

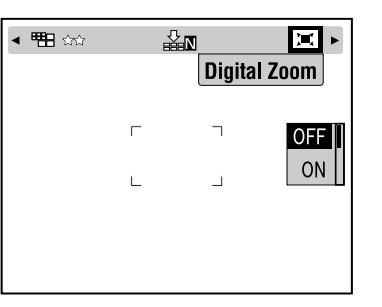

#### <span id="page-17-4"></span>*Poznámka:*

*Při použití digitálního zvětšení se na pravé straně panelu T zobrazí indikátor digitálního zoomu. Pokud je 2X uprostřed, nachází se 3X na pravé straně T.*

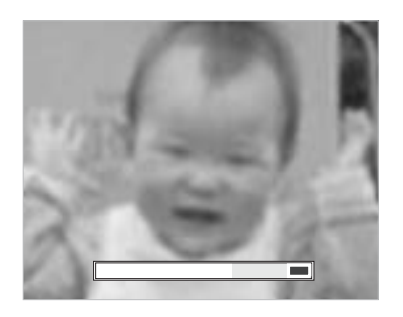

## *VÝSTRAHA*

*Digitální zoom můžete použít i při snímání pomocí VIEEWFINDER (hledáček), přestože všechna digitálně uzpůsobená zobrazení mají horší rozlišení.*

## <span id="page-17-2"></span><span id="page-17-1"></span>*NASTAVENÍ ZOBRAZENÍ*

Výběr rozlišení a komprese

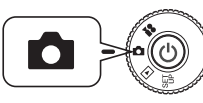

<span id="page-17-10"></span><span id="page-17-6"></span>**Otočte DIAL SWITCH na PHOTO MODE a potom nastavte POWER ON.**

- **1. Stiskněte tlačítko MENU a pomocí** l r **zvýrazněte RESOLUTION.**
- **2.** Použijte tlačítka ▲▼ pro výběr pixelů (velikost) ze Standardní, Jemné **nebo Superjemné.**

<span id="page-17-9"></span><span id="page-17-7"></span><span id="page-17-5"></span>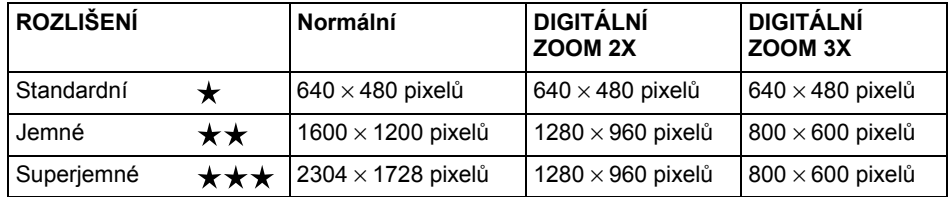

**3. Stiskněte tlačítko MENU a pomocí** l r **zvýrazněte COMPRESSION.**

<span id="page-17-8"></span>Normální režim je nastavený na vysokou kompresi, která zabírá méně prostoru <sup>v</sup> paměti, ale obrázky mají horší kvalitu.

Jemný režim poskytuje obrázky nejvyšší kvality, ale vyžaduje více paměti.

#### **4.** Použijte tlačítka ▲▼ pro výběr normální nebo jemné komprese.

#### <span id="page-18-10"></span>*Poznámka:*

#### *Nastavení kvality fotografie*

*Počet obrázků, které se vejdou na pamět'ovou kartu, je determinován kvalitou fotografie. (Viz [strana 19](#page-18-0).)*

*Kamera v paměti po vypnutí uchová poslední volbu.*

*Kamera je od výrobce nastavena na kompresi "Normal". Změnou na režim "Fine" kvalitu obrázků vylepšíte (viz [strana 19](#page-18-0).), ale sníží se počet obrázků, které se vejdou na jednu pamět'ovou kartu.*

# <span id="page-18-4"></span><span id="page-18-0"></span>*POTVRZENÍ POČTU FOTOGRAFIÍ*

Počet obrázků uložených na pamět'ové kartě (při aktuální kvalitě a nastavení rozlišení) se zobrazí na monitoru LCD.

<span id="page-18-8"></span>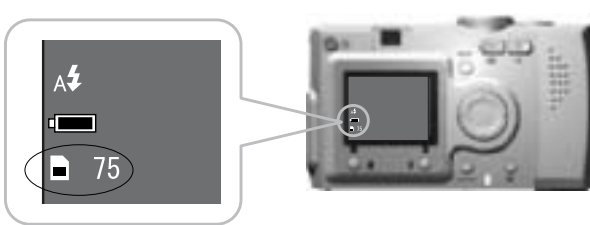

<span id="page-18-15"></span><span id="page-18-9"></span>Počet zobrazení

#### **Přibližný počet zobrazení**

<span id="page-18-16"></span><span id="page-18-12"></span>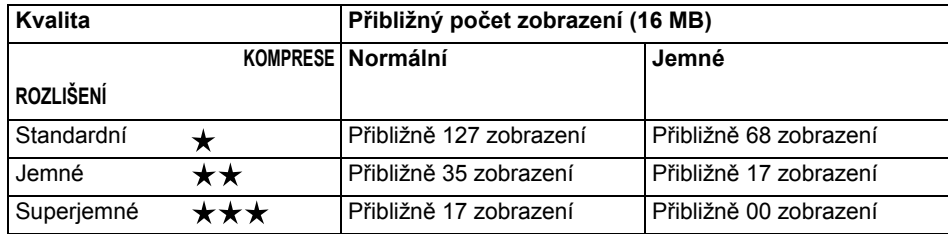

<span id="page-18-13"></span><span id="page-18-7"></span>Na dodané pamět'ové kartě SD budou nainstalovaná také rámcová data. To může snížit počet udávaný v tabulce.

## *VÝSTRAHA*

- *Počty jsou výsledkem testů výrobce.* ❏
- ❏*Čísla na monitoru LCD jsou pouze vodítkem. Aktuální čísla se mohou lišit.*
- ❏*Čísla na monitoru LCD se mohou lišit podle nastavení zobrazení.*
- ❏ *Číslo na monitoru LCD se může změnit po každém pořízeném záběru. Každý zabere jiné množství paměti. Počet je vypočítán podle průměrného výchozího.*
- <span id="page-18-6"></span>❏ *Při pořizování VIDEO CLIPS se počet obrázků, které můžete pořídit, může velmi podstatně změnit. Více informací o VIDEO CLIPS najdete na [strana 37](#page-36-3).*
- <span id="page-18-11"></span>❏ *Maximální počet listů, které mohou pojmout obrázky, je 9999.*

#### <span id="page-18-2"></span>*Pro vaši informaci*

*Srovnání pamět'ových karet SD a MultiMedia*

*S touto kamerou můžete používat pamět'ovou kartu SD a MultiMediaCard (MMC). Pamět'ová karta SD je celkem rychlá a je schopná pojmout velké množství dat. Karta MultiMedia spotřebuje méně energie, takže baterie vydrží déle.* 

*Pokud se rozhodnete pro koupi nové pamět'ové karty, doporučujeme pamět'ovou kartu SD kvůli rychlosti a schopnosti zamknout a chránit Vaše data. (Viz [strana 50](#page-49-6).)* 

## <span id="page-18-5"></span><span id="page-18-3"></span><span id="page-18-1"></span>*OVLÁDÁNÍ BLESKU*

Nastavení blesku můžete změnit stisknutím tlačítka  $\sharp$  FLASH, při tom sledujte ikony na monitoru LCD.

#### **Pro každou změnu režimu stiskněte tlačítko FLASH.**

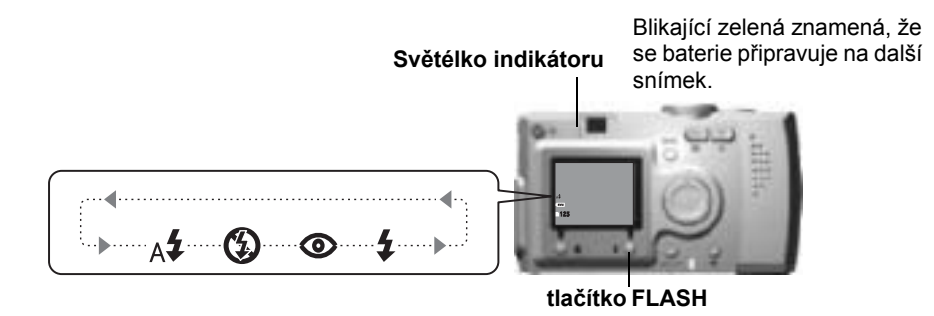

#### <span id="page-18-14"></span>*Poznámka: Rozmazaný snímek*

*Při fotografování v nastavení "No Flash" (Bez blesku) nebo "Forced Flash" (Blesk vždy) (Slow Synchro), uzávěrka bude pomalejší než 1/30 sekundy širokoúhle nebo 1/60 sekundy telefoto. Při takhle pomalých rychlostech při nízké intenzitě osvětlení se může objevit rozmazání kvůli pohybu kamery, jako varování se rozsvítí zelené světlo.*

# *Pro vaši informaci*

#### *Snímky při pomalé synchronizované uzávěrce*

*Tento postup Vám umožní synchronizovat blesk se snímky při pomalé uzávěrce. Většinou, pokud je blesk používán při velmi tmavém nastavení, bude pozadí tmavé, ale při použití Blesku vždy se čas osvitu prodlouží (Snímky při pomalé synchronizované uzávěrce) a pozadí se zesvětlí. Jako prevence proti rozmazání se doporučuje trojnožka.* 

#### <span id="page-19-2"></span>**Hlavní funkce ikony blesku**

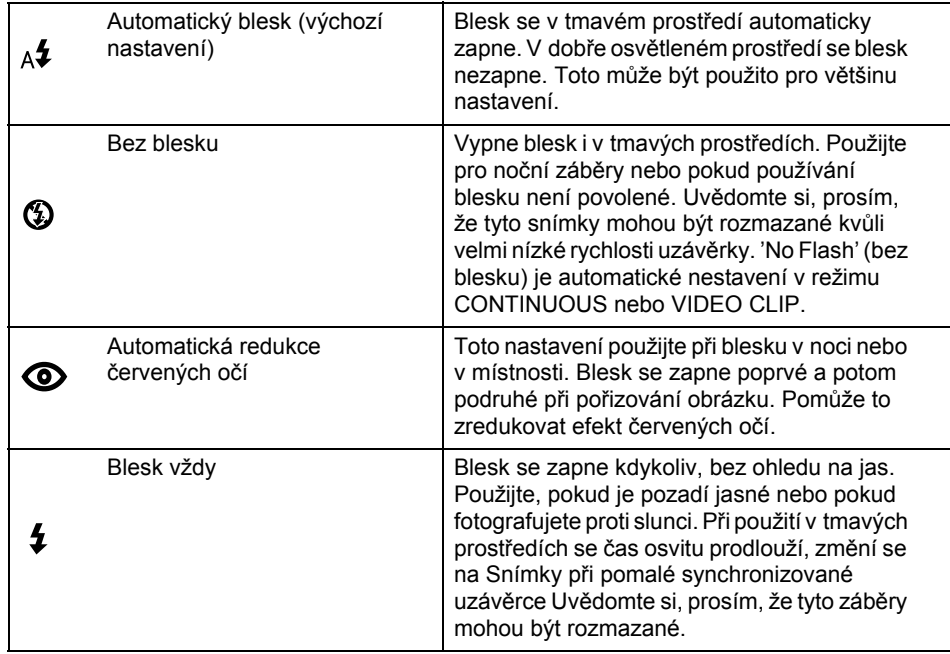

#### <span id="page-19-3"></span>**Rozsah blesku**

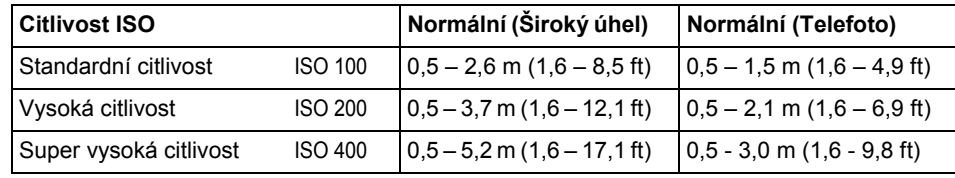

Citlivost ISO (Viz [strana 33](#page-32-4).)

# <span id="page-19-1"></span><span id="page-19-0"></span>*POUŽITÍ SAMOSPOUŠTĚ*

Samospoušt' používejte při pořizování snímku sebe nebo skupiny, ve které jste. Dále tato funkce omezí rozmazání.

<span id="page-19-5"></span>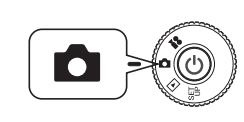

#### <span id="page-19-9"></span><span id="page-19-6"></span>**Otočte DIAL SWITCH na PHOTO MODE a potom nastavte POWER ON.**

## <span id="page-19-8"></span>**tlačítko** l**tlačítko** u**tlačítko ▶ tlačítko ▼ Tlačítko MENU**

- **1.** Stiskněte tlačítko MENU a vyberte  $\check{\cdot}$ ) SELF TIMER pomocí tlačítek  $\blacktriangleleft\bullet$ .
- **2.** Pomocí tlačítek ▲▼ vyberte 2 nebo 10 sekund.

#### <span id="page-19-7"></span>*TIP*

#### *Zkrácená samospoušt'*

*Snímky pořizované v noci, při západu slunce nebo v režimu MACRO se mohou snadno rozmazat. Snímek se často rozmaže při pohybu kamery (protože clona je otevřená), zatímco tlačítko spouště je stisknuté. Při použití Zkrácené samospouště je spoušt' na stavená na 2 sekundy po stisknutí tlačítka. fotografie tak nejsou rozmazané. Blesk bude 2 sekundy před spuštěním spouště rychle blikat.*

#### **3. Vycentrujte zobrazení a stiskněte tlačítko SHUTTER.**

Během 10 sekundového režimu bude světlo 8 sekund pomalu blikat, poté 2 sekundy rychleji, potom se uzávěrka uvolní.

Postup při vypnutí zvuku samospouště najdete na [strana 47](#page-46-2).

<span id="page-19-4"></span>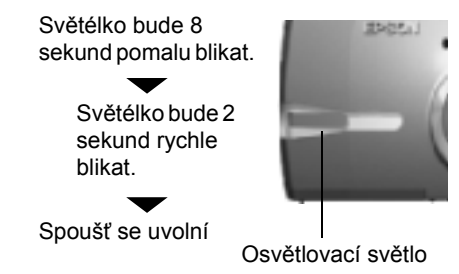

#### *Poznámka:*

*Pokud chcete akci po stisknutí tlačítka uzávěrky v režimu samospouště zrušit, jednoduše stiskněte tlačítko MACRO. EPSON doporučuje v tomto režimu používat trojnožku nebo umístit kameru na vodorovné místo.*

# <span id="page-20-4"></span><span id="page-20-0"></span>*SYSTÉM PŘEHRÁVÁNÍ*

Zobrazení a videoklipy můžete přehrávat několika způsoby.

# <span id="page-20-1"></span>*PŘEHRÁVÁNÍ PO JEDNOM*

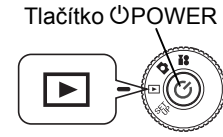

<span id="page-20-5"></span>**Otočte DIAL SWITCH na PLAYBACK MODE a potom nastavte POWER ON.** 

Z kamery se stane prohlížeč a přehraje právě pořízené obrázky.

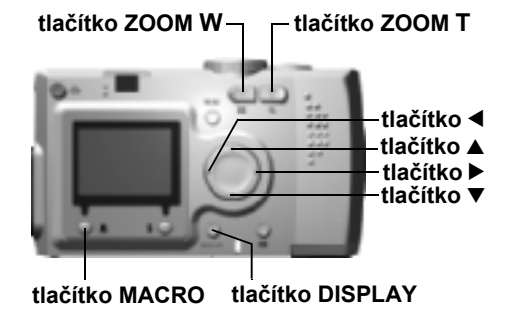

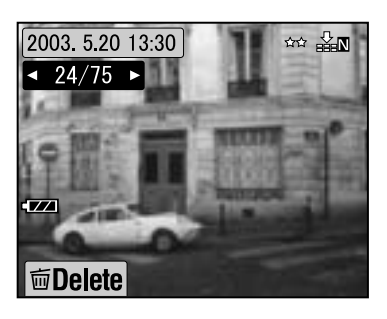

 **Velikost Komprese Datum**2003 5.20 13:30  $\begin{picture}(130,10) \put(0,0){\line(1,0){10}} \put(15,0){\line(1,0){10}} \put(15,0){\line(1,0){10}} \put(15,0){\line(1,0){10}} \put(15,0){\line(1,0){10}} \put(15,0){\line(1,0){10}} \put(15,0){\line(1,0){10}} \put(15,0){\line(1,0){10}} \put(15,0){\line(1,0){10}} \put(15,0){\line(1,0){10}} \put(15,0){\line(1,0){10}} \put(15,0){\line($ **Systém zobrazení ID** 24/75 Levé číslo 24 označuje aktuální snímek, pravé číslo 75 označuje počet vyfotografovaných snímků.

#### **Stiskněte tlačítko** l **pro zobrazení předcházejícího zobrazení. Stiskněte tlačítko** r **pro zobrazení dalšího.**

Toto zobrazení můžete vymazat stisknutím tlačítka MACRO. (Viz [strana 23](#page-22-0).) Při každém stisknutí tlačítka DISPLAY mohou být ikony na monitoru LCD vypnuty nebo zapnuty.

**面Delete** 

# <span id="page-20-2"></span>*ZOBRAZENÍ VÍCE OBRÁZKŮ NAJEDNOU*

Monitor LCD může zobrazit 6 obrázků najednou.

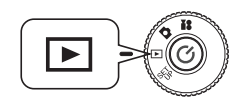

**Otočte DIAL SWITCH na PLAYBACK MODE a potom nastavte POWER ON.**

- **1. Stiskněte tlačítko W ZOOM pro zobrazení 6 obrázků najednou.**
- **2. Obrázky změňte stisknutím tlačítek AV4**

Pokud chcete zobrazit jenom jeden obrázek, stiskněte tlačítko **T** ZOOM.

<span id="page-20-8"></span><span id="page-20-6"></span>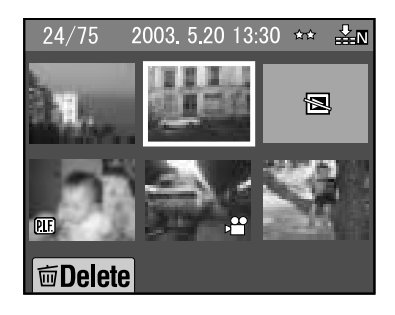

#### *Poznámka:*

*Na LCD monitoru se mohou objevit následující symboly.*

- *: Data VIDEO CLIP (Viz [strana 37](#page-36-3).)*
- *: Rámec P.I.F. (Viz [strana 27](#page-26-1).)* **PER**
- *: Nemůže být zobrazeno nebo vytištěno* 图

# <span id="page-20-3"></span>*ZVĚTŠENÍ ZOBRAZENÍ NA MONITORU LCD*

Zvětšení zachycených zobrazení až 4X.

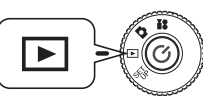

<span id="page-20-9"></span>**Otočte DIAL SWITCH na PLAYBACK MODE a potom nastavte POWER ON.**

#### **Stiskněte tlačítko T ZOOM.**

Tlačítko **T** zobrazení zvětší, tlačítko **W** ho zmenší.

Pokud stále tisknete tlačítko **W**, zobrazení se vrátí na původní velikost. Označenou oblast posunujte pomocí tlačítek  $\triangle \blacktriangledown \blacktriangle \blacktriangleright$ 

Při každém stisknutí tlačítka DISPLAY mohou být informační ikony na monitoru LCD vypnuty nebo zapnuty.

<span id="page-20-7"></span>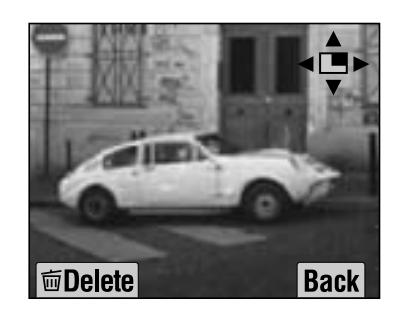

#### <span id="page-21-0"></span>*PREZENTACE*

Fotografie můžete přehrávat v sériích. Fotografiemi můžete také otáčet.

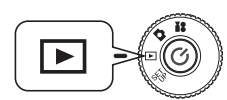

<span id="page-21-3"></span>**Otočte DIAL SWITCH na PLAYBACK MODE a potom nastavte POWER ON.**

2003 5 20 13:30

 $-24/75$ 

**I** mDelete

 $\frac{1}{2}$  $\mathbf{r}$ 

**Tlačítko MENU**

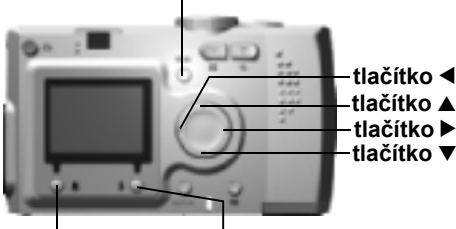

**tlačítko MACROtlačítko FLASH**

**1. Stiskněte tlačítko MENU a pomocí tlačítek ◀▶** vyberte položku **SLIDE SHOW (PREZENTACE).**

#### *Poznámka:*

*Pokud během prezentace prohlížíte nehybná zobrazení, obrázky se ukážou na 3 sekundy. Po spuštění prezentace se budou zobrazení a sekvence VIDEO CLIP přehrávat nepřetržitě.*

**2. Stisknutím tlačítka FLASH prezentaci spustíte.**

> Stisknutím tlačítka V MACRO prezentaci přerušíte. Opětovným stisknutím tlačítka V MACRO prezentaci spustíte znovu. Stisknutím tlačítka **4** FLASH prezentaci zastavíte.

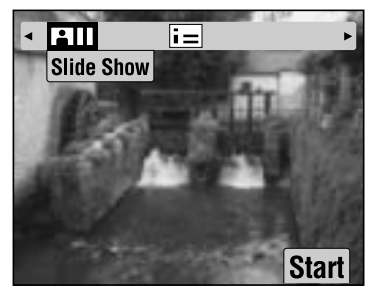

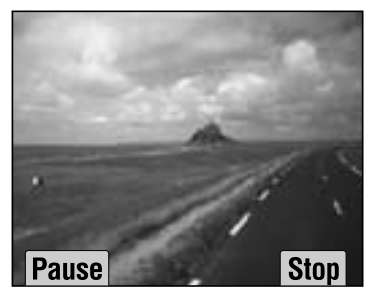

# <span id="page-21-1"></span>*RYCHLÉ PROHLÍŽENÍ FOTOGRAFIÍ*

Prohlížení fotografií ve PHOTO MODE.

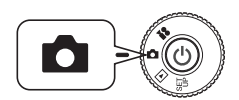

<span id="page-21-5"></span>**Otočte DIAL SWITCH na PHOTO MODE a potom nastavte POWER ON.**

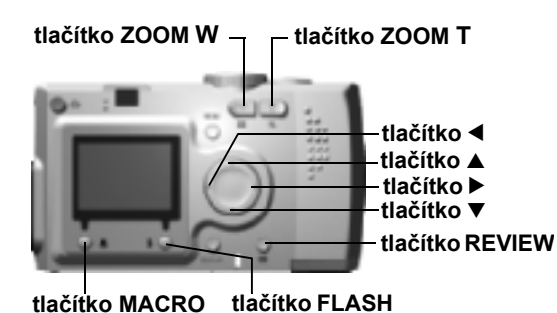

<span id="page-21-6"></span><span id="page-21-4"></span><span id="page-21-2"></span>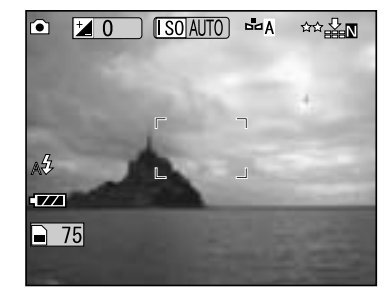

#### **Stiskněte tlačítko REVIEW. Monitor LCD přejde do režimu REVIEW.**

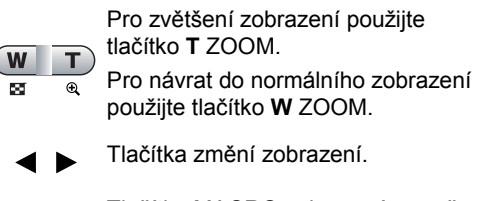

- Tlačítko MACRO zobrazení vymaže.  $\mathbf{v}$
- Tlačítkem REVIEW se vrátíte do 同 režimu PHOTO.

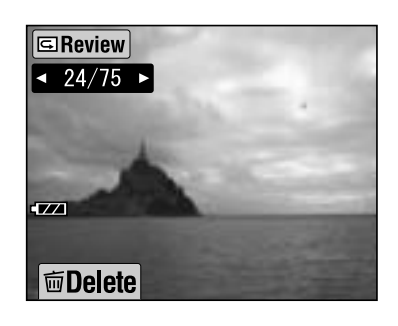

# <span id="page-22-3"></span><span id="page-22-0"></span>*VYMAZÁNÍ SOUBORŮ*

Jak vymazat fotografe, které již nechcete.

# <span id="page-22-1"></span>*VYMAZÁNÍ JEDNOTLIVÉ FOTOGRAFIE*

Vymazání zobrazení po jednom.

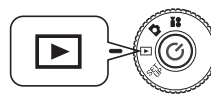

<span id="page-22-5"></span>**Otočte DIAL SWITCH na PLAYBACK MODE a potom nastavte POWER ON.**

<span id="page-22-4"></span>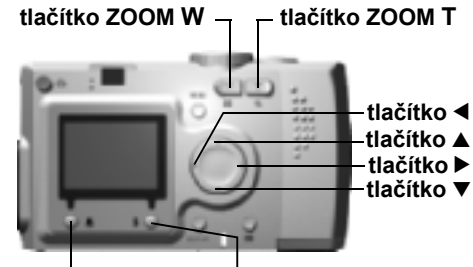

**tlačítko MACRO tlačítko FLASH**

**1. Vyberte fotografii, kterou chcete smazat pomocí tlačítek <br/><b>• Poté stiskněte tlačítko MACRO.**

> Stisknutím **W** na tlačítku ZOOM uvidíte 6 zobrazená najednou.

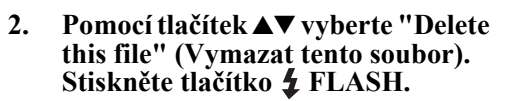

Nechcete-li smazat žádné soubory, stiskněte tlačítko **W**MACRO.

*Pokud byla data nasnímána jinou kamerou a jsou uzamčena, zobrazí se zpráva "This file cannot be deleted because this file is locked or cannot be deleted." (Tento soubor nemůže být smazán, protože je zamčený nebo nemůže být smazán.). (Viz [strana 57](#page-56-3).)*

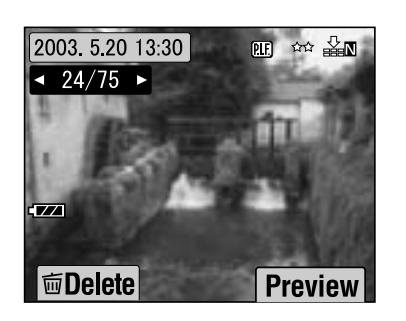

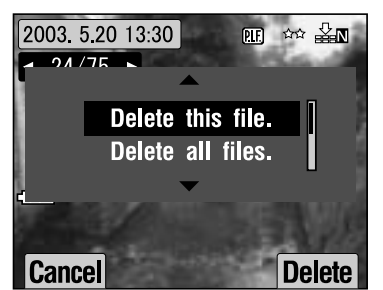

**3. Pokud na pamět'ové kartě stále zbývají údaje, monitor se vrátí do režimu obrazovky PLAYBACK. Pokud neobsahuje žádná data, objeví se "No Images" (žádná zobrazení).**

# <span id="page-22-2"></span>*VYMAZÁNÍ VŠECH ZOBRAZENÍ*

Všechna zobrazení z paměti můžete vymazat najednou.

<span id="page-22-6"></span>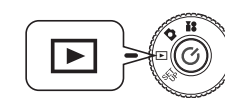

**Otočte DIAL SWITCH na PLAYBACK MODE a potom nastavte POWER ON.**

**1. Pomocí tlačítka MACRO vyberte Delete.**

> Stisknutím **W** na tlačítku ZOOM uvidíte 6 zobrazená najednou.

**2.** Pomocí tlačítek ▲▼ vyberte "Delete **all files" (Vymazat všechny soubory).**

<span id="page-22-7"></span>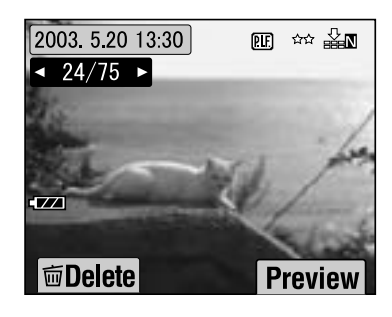

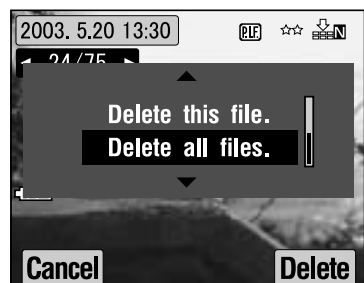

**3. Stiskněte tlačítko FLASH. Objeví se zpráva "Delete all files?" (Vymazat všechny soubory?). Stisknutím tlačítka MACRO vymažete všechny soubory.**

*Stisknutím tlačítka FLASH vymazání zrušíte. Pokud byla pamět'ová karta zamčená jinou kamerou , na monitoru se objeví zpráva "Some files are locked or could not be deleted." (Některé soubory jsou zamknuté nebo nemohou být vymazány), (Viz [strana 57](#page-56-3).)*

**4. Po vymazání všech zobrazení se na monitoru objeví hlášení "No Images" (Žádná zobrazení).**

# <span id="page-23-0"></span>*POUŽÍVÁNÍ ZOBRAZENÍ*

# <span id="page-23-5"></span><span id="page-23-1"></span>*ZOBRAZENÍ V TELEVIZI*

Použijte k připojení kabelu kamery k zařízením zobrazujícím video kabel AV.

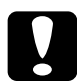

<span id="page-23-8"></span>*UPOZORNĚNÍ <sup>P</sup>řed tím, než začnete, musí být napájení vypnuté. Opatrně otevřete kryt konektoru, abyste jej nepoškodili.*

Otevřete kryt konektoru a kabel AV připojte z kamery k televizi.

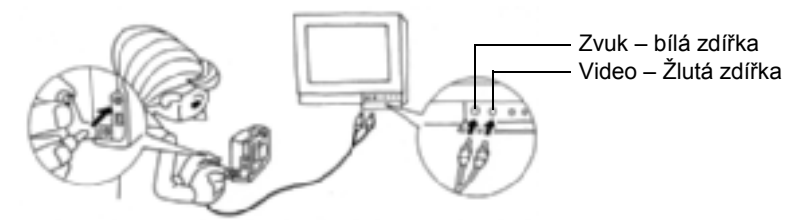

#### *Poznámka:*

*Nastavení 'Video-out' (Výstup video) vyhovuje televizním technickým standardů<sup>m</sup> ve vaší zemi. Výrobcem byl nastaven na NTSC (japonský standard). (Pokyny pro změnu nastavení najdete v [strana 50.](#page-49-5))*

# <span id="page-23-2"></span>*EXPORT ZOBRAZENÍ DO POČÍTAČE*

Kopírování zobrazení přímo do počítač<sup>e</sup>

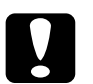

*UPOZORNĚNÍ <sup>P</sup>řed tím, než začnete, musí být napájení vypnuté. Opatrně otevřete kryt konektoru, abyste jej nepoškodili.*

Otevřete kryt konektoru a kabel PC připojte z kamery k počítači.

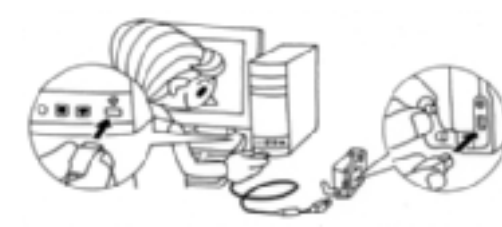

<span id="page-23-6"></span>V závislosti na OS Vašeho počítače budete možná muset nainstalovat ovladače. Tyto ovladače lze nainstalovat z dodaného disku CD-ROM. Více informací nejdete <sup>v</sup> Průvodci softwarem digitální kamery.

# <span id="page-23-3"></span>*PRÁCE SE ZOBRAZENÍMI V POČÍTAČI*

Digitální foto software "EPSON Photo!4" a "EPSON PhotoQuicker" je přiložený k Vaší kameře.

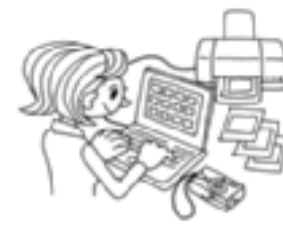

#### **Charakteristiky EPSON Photo!4**

Tento software umožní snadno ukládat, prohlížet a upravit zobrazení digitální kamery. Přečtěte si, prosím, pokyny dodané s diskem.

#### **Charakteristiky EPSON PhotoQuicker**

Tento software vytiskne a vylepší vaše zobrazení stejně jako ve foto obchodě. Přečtěte si, prosím, pokyny dodané s diskem.

#### *Poznámka:*

*Pokud se zobrazení pořízená v režimu P.I.F. zkopírují do počítače, propojení mezi zobrazením a rámcem se přeruší.*

# <span id="page-23-4"></span>*PŘÍMÝ TISK Z KAMERY NA TISKÁRNU*

Vybrané zobrazení můžete snadno vytisknout stisknutím tlačítka PRINT na kameře. Protože se jedná o digitální kameru, můžete vybrané obrázky vytisknout při prohlížení a vytvořit sbírku vytištěných obrázků bez použití počítače. (Viz [strana](#page-38-4)  [39](#page-38-4).)

<span id="page-23-7"></span>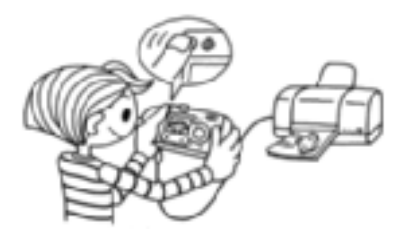

# <span id="page-24-2"></span><span id="page-24-0"></span>*POUŽITÍ ADAPTÉRU STŘÍDAVÉHO PROUDU*

Připojení adaptéru střídavého proudu Při použití postupu DIRECT PRINTING nebo při připojení kamery k počítači nebo televizi může být použit adaptér střídavého proudu, nemusíte se tak obávat o životnost baterií v kameře.

# <span id="page-24-1"></span>*PŘIPOJENÍ ADAPTÉRU STŘÍDAVÉHO PROUDU*

#### *VÝSTRAHA*

- ❏ *Při připojení adaptéru střídavého proudu musí být napájení kamery vypnuté.*
- ❏ *Při použití postupu DIRECT PRINTING je doporučené použití adaptéru střídavého proudu.*
- ❏*Adaptér střídavého proudu NEDOBÍJÍ baterie v kameře.*

<span id="page-24-4"></span><span id="page-24-3"></span>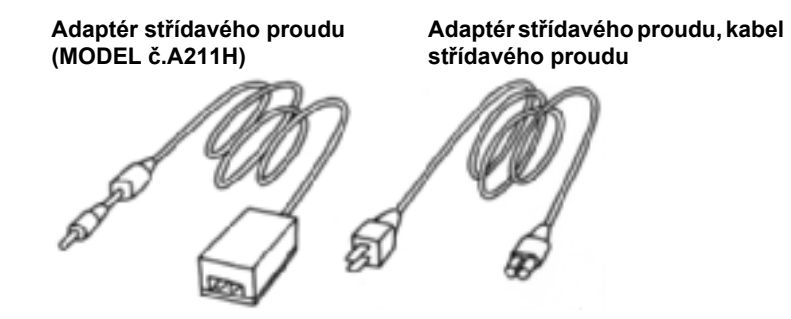

**Připojte adaptér střídavého proudu způsobem znázorněným na obrázku.**

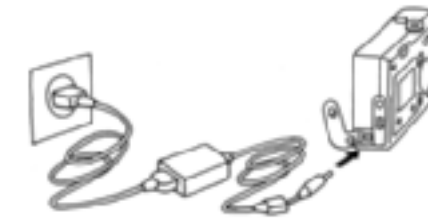

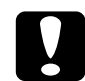

 *UPOZORNĚNÍ Nepoužívejte žádné zařízení nevyjmenované v <sup>p</sup>říručce. Bezpečnostní pokyny najdete na [strana 4](#page-3-3). Pro L-400 použijte pouze dodaný adaptér střídavého proudu (číslo modelu A211H). Dále tento adaptér nepoužívejte pro jiná elektrická zařízení.*

# <span id="page-25-0"></span>*Kapitola 3 ROZŠÍŘENÉ FUNKCE*

# <span id="page-25-1"></span>*NASTAVENÍ TLAČÍTKA DISPLEJE & NABÍDKY*

<span id="page-25-4"></span>Funkce tlačítka DISPLAY a tlačítka MENU

### <span id="page-25-2"></span>*FUNKCE TLAČÍTKA DISPLEJE*

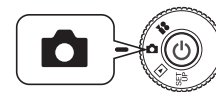

<span id="page-25-8"></span>**nastavte POWER ON.**

**Stisknutím DISPLAY pracovní ikony úhlu zapnete nebo vypnete. Při každém stisku tlačítka DISPLAY monitor střídá vypnuté a zapnuté pracovní ikony a vypnutý monitor LCD.**

<span id="page-25-6"></span>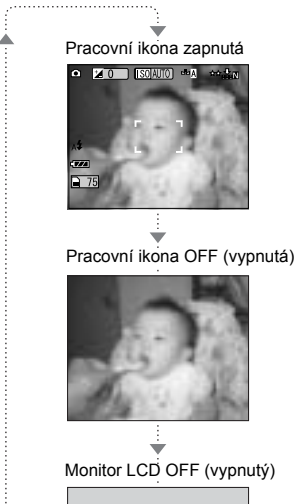

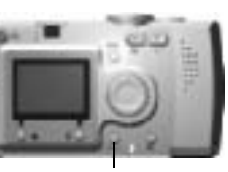

**Tlačítko DISPLAY**

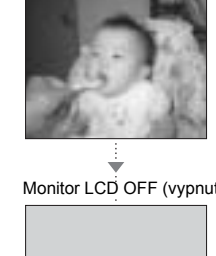

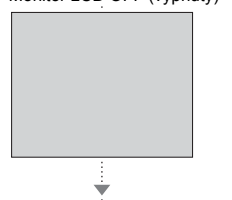

# <span id="page-25-7"></span><span id="page-25-5"></span><span id="page-25-3"></span>*FUNKCE TLAČÍTKA NABÍDKY*

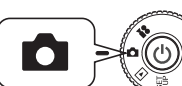

**Otočte DIAL SWITCH na PHOTO MODE a potom nastavte POWER ON.**

**1. Stiskněte tlačítko MENU a na monitoru LCD se objeví MENU. Při každém Otočte DIAL SWITCH na PHOTO MODE a potom stisku tlačítka MENU jej můžete vypnout nebo zapnout.** 

Δ

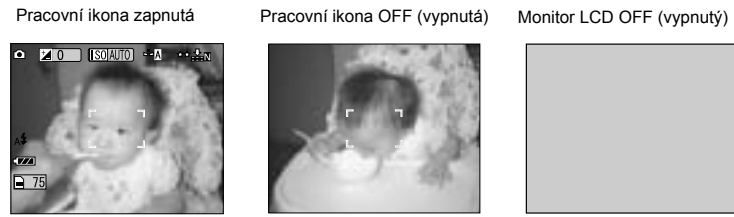

Scene mode

 $\overline{u}$ 

andscape A Portrait  $\Box$ 

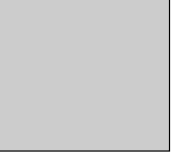

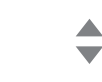

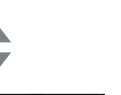

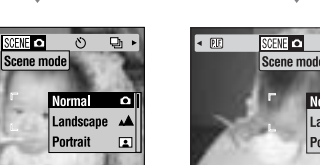

▲  $\overline{\phantom{0}}$ SCENE 0 0 0 m  $\overline{\mathbb{R}}$ Scene mode

Landscape A  $|$  Portrait  $\Box$ 

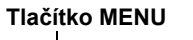

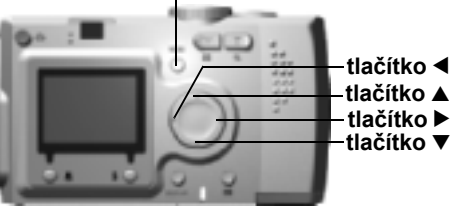

**2. V režimu PHOTO při stisku tlačítka MENU se můžete nabídkou pohybovat pomocí tlačítek <br/><b>** $\blacklozenge$ . **V režimu PLAYBACK se položky nabídky zaktivní při každém stisku tlačítek**  $\blacktriangleleft \blacktriangleright$ **.** 

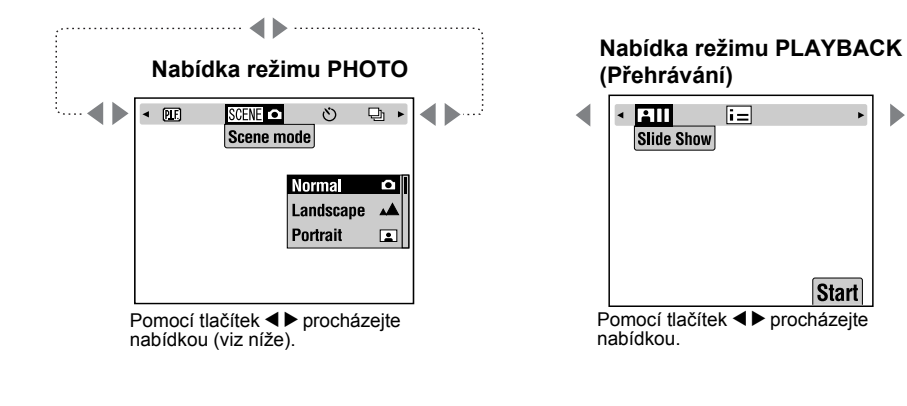

**Seznam nabídky**

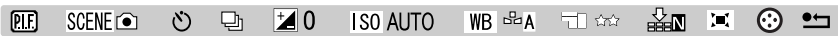

# <span id="page-26-1"></span><span id="page-26-0"></span>*FUNKCE Print Image Framer (P.I.F.)*

PRINT Image Framer(P.I.F.) spojí rámec s obrázkem při záznamu. Pokud chcete tisknout složený rámec, můžete použít PŘÍMÝ TISK.

#### **ILUSTRACE PRINT Image Framer**

# **Rámec**

<span id="page-26-2"></span>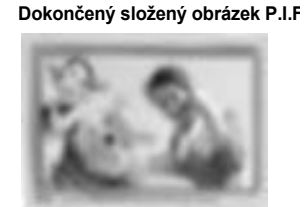

©DISNEY Podle díla Medvídek Pú autorů A. A. Minea a E. H. Sheparda.

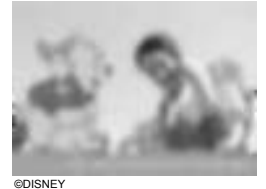

Podle díla Medvídek Pú autorů A. A. Minea a E. H. Sheparda.

Rámec P.I.F. není na původním zobrazení zaznamenán, ale je <sup>s</sup> ním spojen. Při tisku se kombinují.

#### *TIP*

 *V režimu P.I.F. se na monitoru LCD objeví zelená čára. Při fotografování musí být zelená čára v horní částí rámce.*

©DISNEY

Do paměti kamery můžete najednou uložit nejvíce 2 rozdílné rámce. Kamera má již jeden rámec uložený v paměti. Pamět'ová karta SD, která není součástí dodávky, má 10 různých rámců. Další dostupné rámce jsou na CD-ROM a na webové stránce EPSON.

#### *Poznámka: Nahrávání a tisk s P.I.F.*

**Vyfotografováno**

Existují i vertikální rámce. Rámec na obrázku je pouze

příklad.

<span id="page-26-3"></span>**Start** 

*V režimu P.I.F. budete používat rámce P.I.F., které jste předtím uložili do kamery. Jeden vyberte a pořiďte fotografii. Fotografie bude při PŘÍMÉM TISKU vytišt<sup>ě</sup>ná <sup>s</sup> tímto rámcem. Před tiskem se můžete rozhodnout pro změnu rámce.* 

*Pokud se zobrazení pořízené v režimu P.I.F. přenese do počítače, propojení mezi zobrazením a rámcem P.I.F. se ztratí.* 

#### *VÝSTRAHA*

*Zobrazení pořízená v režimu P.I.F. a nastavená ve formátu DPOF a uložená na pamět'ovou kartu se při tisku se Stylus Photo 935 vytisknou s prvním rámcem, který je uložený v tiskárně.* 

# <span id="page-27-3"></span><span id="page-27-0"></span>*SNÍMÁNÍ Print Image Framer (P.I.F.)*

# <span id="page-27-1"></span>*FOTOGRAFOVÁNÍ S RÁMCEM*

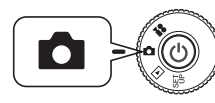

**Otočte DIAL SWITCH na PHOTO MODE a potom nastavte POWER ON.**

**1. Stiskněte tlačítko MENU a pomocí tlačítek** l r **zvýrazněte položku P.I.F. Pro výběr této funkce stiskněte tlačítko FLASH.**

<span id="page-27-7"></span><span id="page-27-6"></span>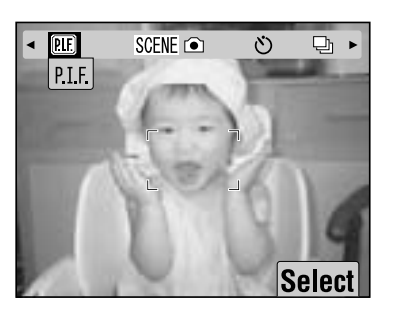

**2. Požadovaný rámec vyhledejte stisknutím tlačítek ▲▼. Vyberte pomocí tlačítka FLASH.**

> Pokud se chcete vrátit do normálního náhledu, stiskněte tlačítko & MACRO.

**3. Na monitoru se zobrazí složené zobrazení P.I.F. Nyní můžete fotografovat.**

#### *Poznámka:*

*Na monitoru LCD se rámec objeví jako barevné zobrazení.*

> Pokud se chcete vrátit do normálního náhledu, stiskněte tlačítko MACRO.

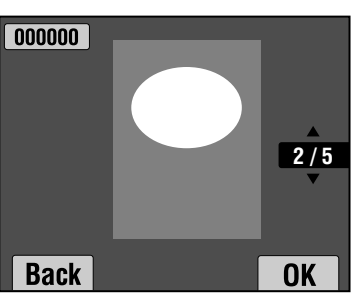

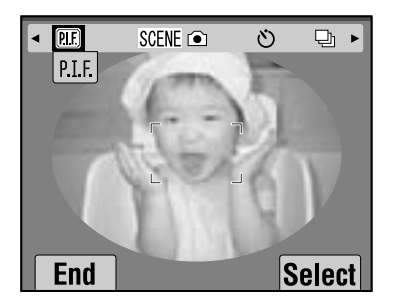

#### *Poznámka:*

#### *Změna barvy rámce PRINT Image Framer*

*Slouží k přepínání rámce PRINT Image Framer mezi barevným a černobílým zobrazením. Otočte kolečko DIAL SWITCH do polohy SET UP MODE a potom nastavte POWER ON. Na LCD monitoru se objeví nabídka SETUP. Pomocí tlačítek* ▲▼ *zvolte položku "P.I.F. shooting color" (Barva snímání v režimu P.I.F). Použijte tlačítka* ◀ ▶ *pro změnu nastavení.* 

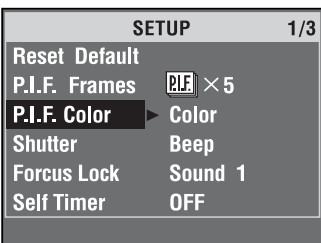

#### *Poznámka:*

*Pokud stisknete tlačítko MENU znovu, ikony na monitoru se změní. Můžete zvolit nastavení FLASH a MACRO, i když rámec zůstává viditelný.*

# <span id="page-27-4"></span><span id="page-27-2"></span>*NÁHLED ZOBRAZENÍ P.I.F.*

Pomocí funkce REVIEW můžete nahlédnout, který rámec byl připojen.

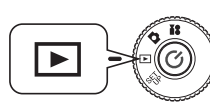

<span id="page-27-8"></span><span id="page-27-5"></span>**Otočte DIAL SWITCH na PLAYBACK MODE a potom nastavte POWER ON.**

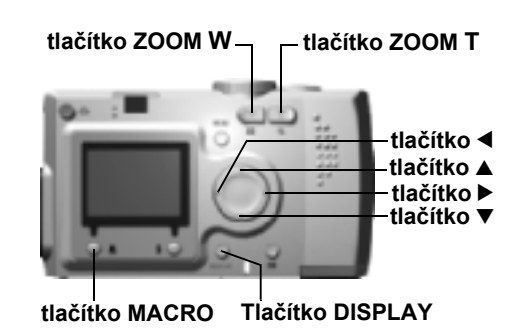

**1. Vyberte pomocí tlačítka FLASH vyberte PREVIEW.**

> Pokud nejsou přiložená žádná zobrazení s rámci, nabídka PREVIEW se nezobrazí.Stisknutím **W** na tlačítku ZOOM uvidíte 6 zobrazení najednou.

**2. Objeví se zobrazení bez přiloženého rámce.**

#### *Poznámka:*

*V této chvíli rámec nemůže být změněn, ale může být před tiskem změněn nebo smazán. (Viz [strana 42](#page-41-3).)*

Stisknutím tlačítka W MACRO se vrátíte do režimu PLAYBACK.

#### *TIP*

*Stisknutím tlačítka "T" obrázek zvětšíte, zatímco stisknutím "W" obrázek zmenšíte. Část obrázku můžete v rámci posouvat pomocí tlačítek*  $\blacktriangle$   $\blacktriangledown$  4 $\blacktriangleright$ .

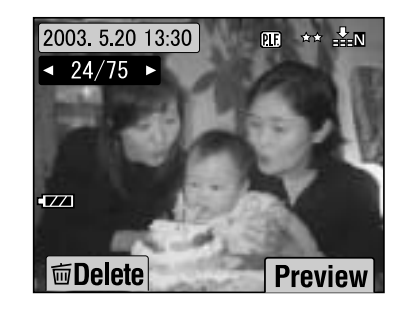

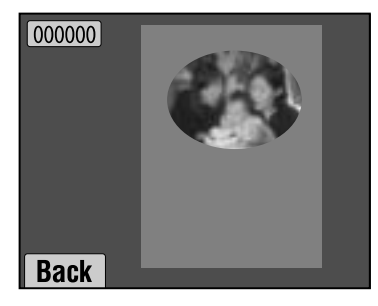

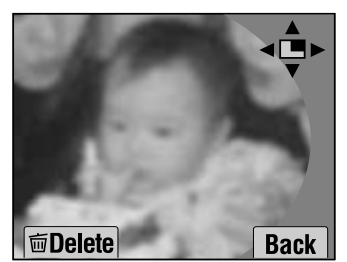

# <span id="page-28-3"></span><span id="page-28-0"></span>*NAHRAZENÍ RÁMCŮ*

Pokud chcete přidat nebo změnit rámce uložené v paměti kamery, musíte připravit pamět'ovou kartu, která má v paměti náhradní rámce. Rámce nelze najít na dodaném CD-ROM nebo na webové stránce EPSON.

## <span id="page-28-1"></span>*POUŽITÍ CD-ROM*

#### *VÝSTRAHA*

*Potřebujete počítač<sup>s</sup> CD-ROM. Také musíte mít předem nainstalovaný nástroj PRINT Image Framer.*

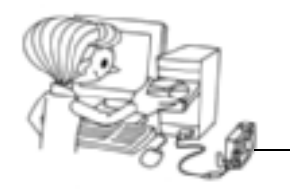

Stáhněte na pamět'ovou kartu.

Podrobnosti najdete na nápovědě online pro nástroj EPSON PRINT Image Frame.

# <span id="page-28-2"></span>*STAŽENÍ Z WEBOVÉ STRÁNKY*

#### *VÝSTRAHA*

*Potřebujete počítač připojený na internet. Budete potřebovat nainstalovat nástroj PRINT Image Framer.*

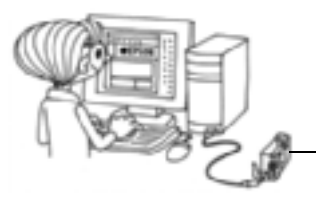

Stáhněte na pamět'ovou kartu.

Podrobnosti můžete najít pomocí nápovědy online na webové stránce EPSON.

#### *VÝSTRAHA*

 *Při následujících pokynech se předpokládá, že jste již nahráli rámce z pamět'ové karty SD do vlastní paměti kamery.*

# <span id="page-29-6"></span><span id="page-29-0"></span>*VYMAZÁNÍ RÁMCŮ*

Vymazání rámců uložených v paměti kamery nebo na pamět'ové kartě. Toto musíte provést, pokud chcete přidat nové rámce nebo pokud je pamět' zaplněná.

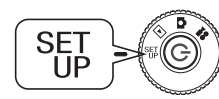

<span id="page-29-13"></span><span id="page-29-9"></span>**Otočte DIAL SWITCH na SET UP MODE a potom nastavte POWER ON.**

- **1. Pomocí tlačítek ▲▼** vyberte "P.I.F. Frames" (rámce P.I.F.), pak stiskněte **tlačítko** r **nebo tlačítko FLASH.**
- **2. Pokud chcete vymazat rámce uložené v paměti kamery, použijte tlačítka**  ud **pro výběr rámců, které nechcete.**

Můžete také stisknout tlačítko  $\blacklozenge$  FLASH pro přístup do "In Memory Card" (Karta v paměti).

#### *Poznámka:*

*Pro vymazání rámců P.I.F. uložených v paměti použijte tlačítko* r *pro výběr "In Memory Card" (Karta v paměti). Použijte tlačítka* ud *pro výběr rámců, které nechcete.*

*Můžete také stisknout tlačítko FLASH pro přístup do "In Camera" (V kameře).*

**3. Pokud chcete vybraný rámec, stiskněte tlačítko MACRO. Na monitoru se objeví hlášení s potvrzením Stiskněte tlačítko FLASH pro potvrzení vymazání.**

Stisknutím tlačítka **MACRO** vymazání zastavíte.

## <span id="page-29-5"></span><span id="page-29-1"></span>*INSTALACE RÁMCŮ*

Nainstalování rámců<sup>z</sup> pamět'ové karty do paměti karty nebo obráceně. Do kamery lze uložit až 2 rámce.

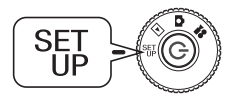

**Otočte DIAL SWITCH na SET UP MODE a potom nastavte POWER ON.**

- **1. Pomocí tlačítek ▲▼** vyberte "P.I.F. Frames" (rámce P.I.F.), pak stiskněte **tlačítko** r **nebo tlačítko FLASH.**
- **2. Pokud chcete instalovat rámce z pamět'ové karty do kamery, použijte tlačítko** r **pro výběr "In Memory Card" (Karta v paměti), potom pro v**ýběr požadovaného rámce použijte tlačítka ▲▼.

Stisknutím tlačítka **MACRO** rámec vymažete.

#### *Poznámka:*

*Pro přenos rámců uložených v paměti použijte tlačítko* l *pro výběr "In Camera" (V kameře). Použijte tlačítka* ud *pro výběr požadovaných rámců. Stisknutím tlačítka MACRO rámec vymažete.*

**3. Po stisknutí tlačítka FLASH se na monitoru objeví potvrzovací hlášení. Stiskněte znovu tlačítko FLASH pro instalaci rámce.**

Stisknutím tlačítka **MACRO** proces zastavíte.

#### *Poznámka:*

*Pokud není dostupný dostatek prostoru v paměti v kameře ani na pamět'ové kartě, objeví se na monitoru hlášení "Not enough free space on the memory card" (Nedostatek místa na pamět'ové kartě) nebo "Not enough space in the camera's memory" (Nedostatek místa v paměti kamery). V tomto případě musíte kvůli vytvoření dostatečného prostoru pro další rámec vymazat všechny nepotřebné rámce.*

# <span id="page-29-7"></span><span id="page-29-4"></span><span id="page-29-2"></span>*REŽIM MACRO*

Režim MACRO Vám umožní zaostřit na objekty ve vzdálenostech mezi 11 – 50 cm  $(4,3 - 19,6$  palce) od kamery.

Pokud jsou snímané objekt více než 50 cm od kamery, nastavte kameru do režimu NORMAL. (Viz [strana 15](#page-14-3).)

# <span id="page-29-3"></span>*FOTOGRAFOVÁNÍ V REŽIMU MACRO*

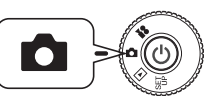

<span id="page-29-12"></span><span id="page-29-11"></span><span id="page-29-10"></span><span id="page-29-8"></span>**Otočte DIAL SWITCH na PHOTO MODE a potom nastavte POWER ON.**

#### **Stisknutím tlačítka MACRO přepnete do režimu macro.**

V režimu MACRO se zoom automaticky zamkne na **W**. Tlačítka ZOOM nebude možné používat.

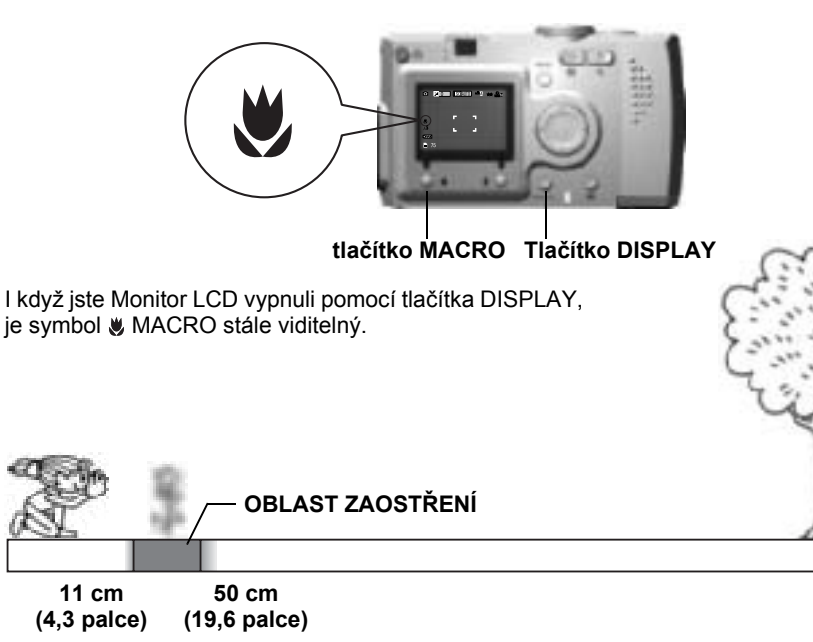

### *VÝSTRAHA*

 *Uvědomte si problémy s paralaxou při fotografování v režimu MACRO pomocí VIEWFINDER s vypnutým monitorem LCD. (Viz [strana 16](#page-15-2).) Pokud je blesk používán při velmi blízkých záběrech, obrázek může bát přeexponovaný. Více informací o rozsahu blesku najdete na [strana 19](#page-18-3).*

# <span id="page-30-0"></span>*SOUVISLÉ SNÍMÁNÍ*

Zobrazení můžete nahrávat souvisle stálým stiskem tlačítka SHUTTER.

# <span id="page-30-1"></span>*SOUVISLÉ SNÍMÁNÍ*

### *VÝSTRAHA*

*Během souvislého snímání nebude blesk funkční.*

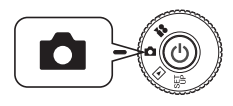

<span id="page-30-8"></span>**Otočte DIAL SWITCH na PHOTO MODE a potom nastavte POWER ON.**

- **1. Stiskněte tlačítko MENU a pomocí tlačítek ◀▶ vyberte položku □ CONTINUOUS SHOOTING (SOUVISLÉ SNÍMÁNÍ).**
- **2. V**vberte pomocí tlačítek **△▼** ON.

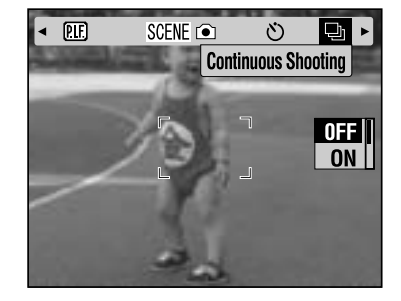

**3. Při plném stisknutí tlačítka SHUTTER budou zobrazení souvisle zaznamenávána.**

> Pokud je stisknuté tlačítko DISPLAY, symbol  $\Box$  CONTINUOUS nahradí symbol  $\bigstar$  FLASH.

<span id="page-30-2"></span>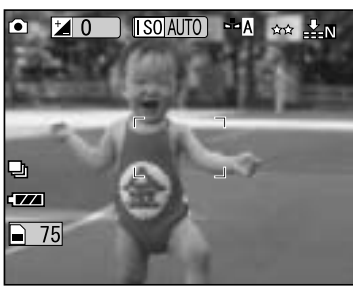

#### **TABULKA NAHRÁVÁNÍ SOUVISLÉHO ZOBRAZENÍ**

<span id="page-30-10"></span><span id="page-30-9"></span><span id="page-30-7"></span><span id="page-30-6"></span><span id="page-30-3"></span>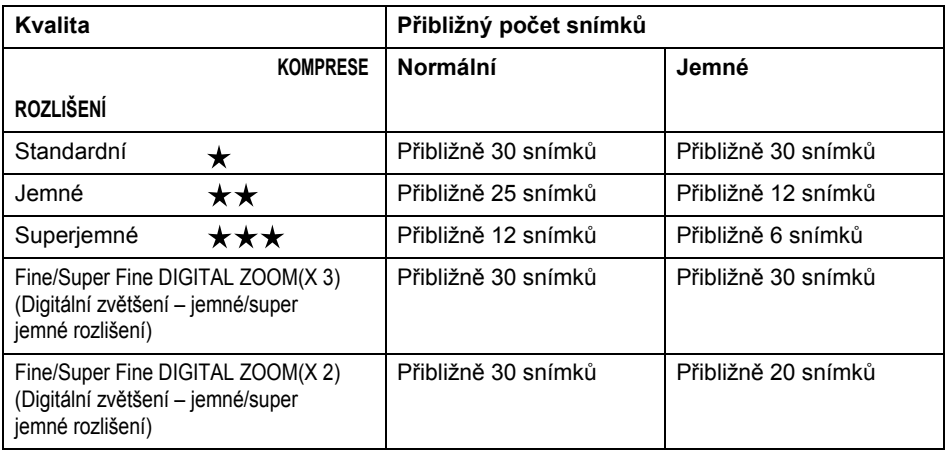

### *VÝSTRAHA*

<span id="page-30-5"></span><span id="page-30-4"></span> $\infty$ 

 *Celkový počet snímků se bude lišit podle kvality, komprese, množství paměti zbylé na pamět'ové kartě a podmínkách záběru.*

# <span id="page-31-5"></span><span id="page-31-0"></span>*REŽIMY SCÉN*

Při použití naprogramovaného režimu SCENE je kamera nakonfigurována na nejlepší zachycení snímku v dané situaci.

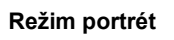

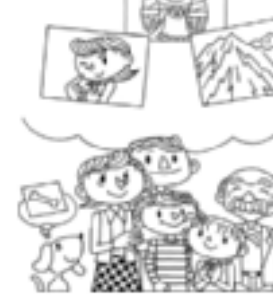

#### **Normální režim**

**Režim krajina**

Výběr správného režimu Vám pomůže pořídit nejlepší fotografie automaticky. A při kombinaci s tiskem P.I.M. (viz [strana 39](#page-38-5).) bude výsledek ohromující.

# <span id="page-31-1"></span>*VÝBĚR REŽIMU SCÉN*

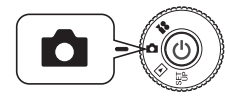

<span id="page-31-10"></span>**Otočte DIAL SWITCH na PHOTO MODE a potom nastavte POWER ON.**

- **1. Stiskněte tlačítko MENU a pomocí tlačítek** l r **vyberte položku Scene mode (Režim scény).**
- **2. Použijte tlačítka ▲▼pro výběr požadovaného režimu scén.**

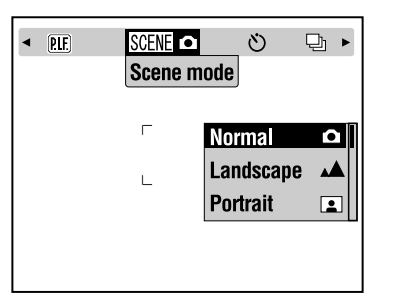

#### *Poznámka:*

#### *Ovládání FLASH v režimu SCENE*

*V režimu SCENE může být použito jakékoli nastavení blesku (Viz [strana 19](#page-18-3).). Všimněte si, prosím, že použití nastavení NO FLASH nebo FORCED FLASH při temných scénách prodlouží čas expozice (rychlost uzávěrky) až na 1/2 sekundy, což <sup>m</sup>ůže vést k rozmazání. Jako prevence proti rozmazání se doporučuje trojnožka.*

## <span id="page-31-2"></span>*NORMÁLNÍ REŽIM*

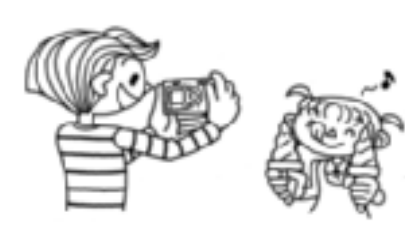

<span id="page-31-6"></span>Tento režim je pro většinu snímků nejlepší. FLASH pracuje automaticky podle světla<br>dostupného na objektu. Také rychlost UZÁVĚRKY je zvolena pro omezení rozmazání.

#### <span id="page-31-8"></span><span id="page-31-3"></span>*REŽIM KRAJINA*

 Tento režim je pro většinu obsáhlých krajin. FLASH je deaktivován a hloubka pole se zvětší. Při nízké hladině osvětlení je rychlost uzávěrky nižší, takže můžete fotografovat noční scény. Abyste se vyhnuli rozmazání, použijte trojnožku.

## <span id="page-31-4"></span>*REŽIM PORTRÉT*

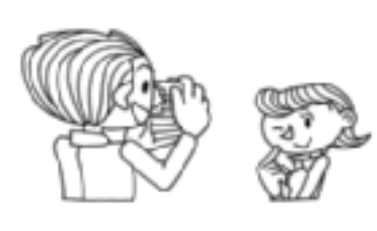

<span id="page-31-9"></span>Tento režim je navržený pro portréty osob. Hloubka pole je omezena (1-3 m) a pro redukci červených očí je automaticky nastaven FLASH (blesk)

<span id="page-31-7"></span>Při použití FORCED FLASH (blesk vždy) <sup>v</sup> temném prostředí je nastavena funkce SLOW SYNCRO SHUTTER (pomalá synchronizovaná uzávěrka), která Vám umožní pořizovat záběry s jasnějším pozadí (Viz [strana 19](#page-18-3)). Jako prevence proti rozmazání se doporučuje trojnožka.

#### *VÝSTRAHA*

*Při nastavení režimu SCENE výběr MACRO přesune nastavení kamery do režimu NORMAL. Pokud MACRO zrušíte, nastavení kamery zůstane v režimu NORMAL.*

#### *Poznámka:*

#### *Při použití režimu SCENE*

*Používání režimů SCENE společně se softwarem Exif 2.2 a PRINT Image Matching II poskytne nejlepší možné tiskové výsledky.*

#### *Poznámka:*

#### *Další nastavení kamery a funkce v režimu SCENE*

*Samospoušt', Nastavení osvitu, Rozlišení, Continuous Shooting, Digitální zoom, Rámce, atd. nejsou režimem SCENE (scéna) ovlivněny.*

# <span id="page-32-0"></span>*VYVÁŽENÍ BÍLÉ*

Funkce vyvážení bílé nastaví kameru pro různý druh osvětlení. Bílá pak vypadá jako bílá v jakékoli situaci. Kamera má dva režimy vyvážení, automatický a manuální. V manuálním režimu můžete změnit barevné nastavení podle Vašich potřeb.

# *Pro vaši informaci*

# <span id="page-32-6"></span>*Vyvážení bílé a teploty barev.*

*Světlo se vyskytuje v řadě barev, od zdrojů vysokého tepla, jako je slunce (jsou namodralé) po žárovky s nízkou teplotou (jsou načervenalé). Lidské oko se rozdílů<sup>m</sup> přizpůsobuje automaticky, takže věci vypadají ve většině světelných podmínek stejně. Naproti tomu světelné senzory kamery se musí někdy nastavit, aby zobrazovaly v určitých podmínkách co nejvěrnější barvy.*

# <span id="page-32-1"></span>*AUTOMATICKÉ VYVÁŽENÍ BÍLÉ*

V tomto režimu kamera automaticky určí zdroj světla a opraví barvy tak, že výsledkem je stejná bílá v jakémkoli osvětlení. Doporučujeme časté používání kamery v tomto režimu.

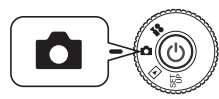

<span id="page-32-7"></span>**Otočte DIAL SWITCH na PHOTO MODE a potom nastavte POWER ON.**

- **1.** Stiskněte tlačítko MENU a pomocí ◀▶ vyberte položku <u>WB</u> WHITE BALANCE (VYVÁŽENÍ BÍLÉ).
- **2.** Vyberte pomocí tlačítek ▲▼AUTO.

# <span id="page-32-2"></span>*MANUÁLNÍ VYVÁŽENÍ BÍLÉ*

Můžete vybrat zvláštní vyvážení bílé pro dosažení věrnějších barev v určitých podmínkách, DAYLIGHT (denní světlo), CLOUDY (zataženo) , INCANDESCENT (jasno) a FLUORESCENT (zářivka).

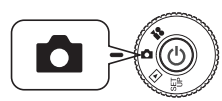

#### <span id="page-32-8"></span>**Otočte DIAL SWITCH na PHOTO MODE a potom nastavte POWER ON.**

- **1.** Stiskněte tlačítko MENU a pomocí ◀▶ vyberte položku <u>WB</u> WHITE BALANCE (VYVÁŽENÍ BÍLÉ).
- **2.** Pomocí tlačítek ▲▼ zvolte nejlepší možnost mezi automaticky, denní **světlo, zataženo, žárovka a zářivka.**

#### *TIP*

#### *Efektivní použití manuálního VYVÁŽENÍ BÍLÉ.*

- ❏ *Fotografie pořizované ve světle zářivky mohou být nazelenalé. Pro nápravu nastavte FUORESCENT.*
- ❏ *Ve světlo žárovky mohou věci vypadat načervenale žlutě. Pokud použijete nastavení DAYLIGHT, načervenale žluté barvy západu slunce zůstanou stejné.*

# <span id="page-32-4"></span><span id="page-32-3"></span>*CITLIVOST NA SVĚTLO*

Film vložený do kamery má nastavenou citlivost na světlo, ale digitální kamera je pružnější. Citlivost na světlo můžete měnit podle účelu kdykoli manuálně nebo to kamera vybere za Vás.

#### *Pro vaši informaci*

*Obecně nastavení vyšší citlivosti na světlo (ISO) umožní snadnější zaostření a redukuje možnost rozmazání. Ale fotografie pak budou zrnitější a ztratí barevnou plnost. O podmínkách fotografování a výsledcích přemýšlejte před nastavením ISO.*

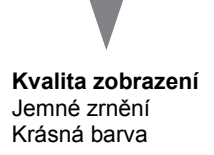

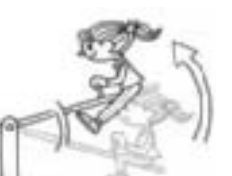

<span id="page-32-5"></span>**Nahrávací podmínky** Super zaostření Méně rozostřené.

**Česky**

# <span id="page-33-0"></span>*PŘECHOD DO REŽIMU AUTOMATICKÉ CITLIVOSTI*

Kamera je výrobcem nastavená v režimu AUTO, takže na začátku není potřebné nic měnit, pokud chcete tento režim používat. Je to nejlepší režim pro většinu snímků. Na monitoru LCD je tento stav potvrzen. Tuto funkci můžete nastavit při snímání pomocí hledáčku.

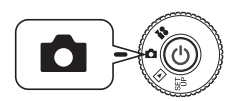

**Otočte DIAL SWITCH na PHOTO MODE a potom nastavte POWER ON.**

- **1. Stiskněte tlačítko MENU a pomocí tlačítek** l r **vyberte položku Sensitivity (Citlivost).**
- **2.** Vyberte pomocí tlačítek ▲▼AUTO.

# <span id="page-33-1"></span>*MANUÁLNÍ NASTAVENÍ CITLIVOSTI NA SVĚTLO*

Citlivost můžete nastavit na manuální ovládání. Tento režim použijte, pokud <sup>o</sup>čekáváte problémy s rozmazáním kvůli pohybu kamery, pokud potřebujete ovládat hloubku pole a pokud chcete ovládat rozsah FLASH (blesk).

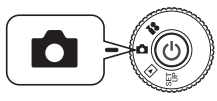

<span id="page-33-8"></span>**Otočte DIAL SWITCH na PHOTO MODE a potom nastavte POWER ON.**

- **1. Stiskněte tlačítko MENU a pomocí tlačítek** l r **vyberte položku Sensitivity (Citlivost).**
- **2. Pomocí tlačítek ▲▼** můžete vybrat požadovanou citlivost [100] [200] nebo **[400].**

### *TIP*

#### *Situace pro manuální ovládání citlivosti na světlo*

- ❏ *Pokud je zobrazení příliš tmavé, ale nemůžete použít blesk. Nebo pokud je zobrazení rozmazané, ale nemůžete použít blesk.*
- ❏ *Pokud kvůli snímku musíte kamerou pohybovat. NEBO pokud je objekt rozmazaný kvůli pohybu ve velké rychlosti.*
- ❏ *Pokud chcete předejít problémům v režimu MACRO nebo při fotografování na krátkou vzdálenost.*

*Pokud jsou fotografie rozmazané v režimu MACRO nebo při fotografování na krátkou vzdálenost.*

❏ *Pokud chcete zaznamenat vzdálený objekt pomocí FLASH. Rozsah FLASH můžete rozšířit zvětšením citlivosti.*

# <span id="page-33-6"></span><span id="page-33-4"></span><span id="page-33-2"></span>*NASTAVENÍ EXPOZICE*

Expozici nastavujete pro ovlivnění toho, kolik světla dopadne na CCD. Ovlivní to jas celkového zobrazení. Obvykle není potřebné provádět manuální nastavení, ale nemožní zvýšit + nebo snížit - expozici podle účelu.

Doporučuje se, aby tyto nastavení byla používána při snímání proti slunci nebo pokud máte velmi jasné pozadí, kdy by automatické senzory nemusely pracovat správně.

## <span id="page-33-3"></span>*NASTAVENÍ*

<span id="page-33-5"></span>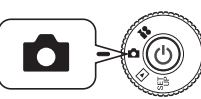

**Otočte DIAL SWITCH na PHOTO MODE a potom nastavte POWER ON.**

- **1. Stiskněte tlačítko MENU a pomocí tlačítek ◀▶ vyberte položku <del>↓</del> EXPOSURE ADJUSTMENT (NASTAVENÍ EXPOZICE).**
- **2. Vyberte nastavení pomocí tlačítek AV.**

<span id="page-33-9"></span>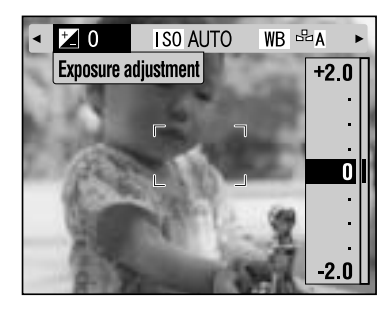

#### *Efekty nastavení expozice*

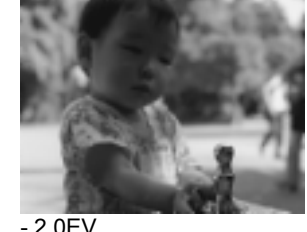

<span id="page-33-7"></span>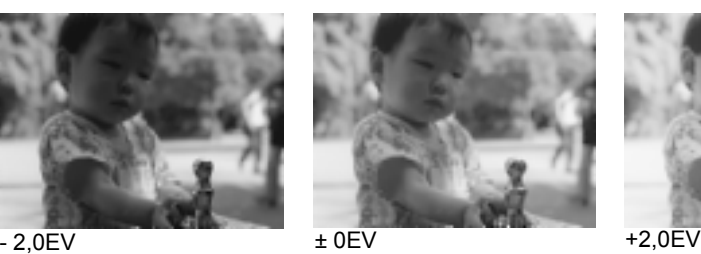

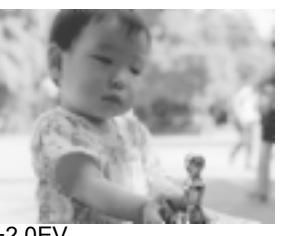

#### *Poznámka:*

*Rozsah nastavení expozice během naprogramovaného snímání je –2,0 EV - +2,0 EV. Postupuje se po 9 krocích po 0,05 EV. Nastavení můžete potvrdit na panelu displeje nebo na monitoru LCD. (Viz strany [15,](#page-14-4) [26](#page-25-0).) Můžete také nastavit číslo při snímání pomocí VIEWFINDER (hledáčku).*

<span id="page-34-2"></span>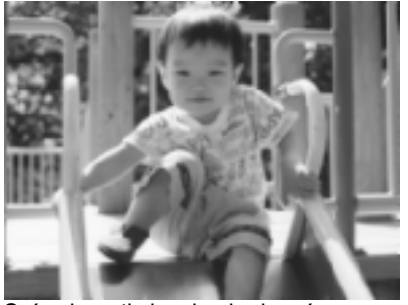

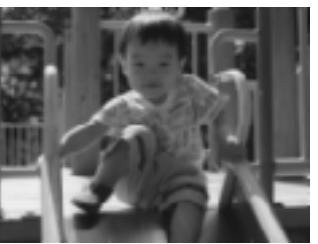

Před nastavením

Snímek proti slunci nebo jasnému pozadí: +1,5 EV

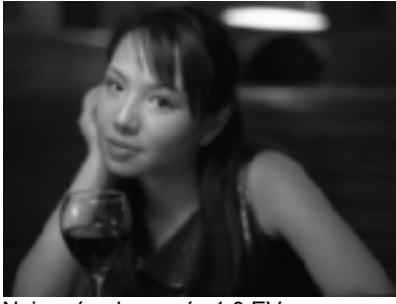

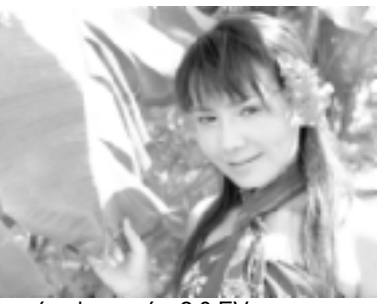

Nejasné zobrazení: -1,0 EV Jasné zobrazení: +2,0 EV

<span id="page-34-3"></span>

#### *Efektní použití ovladačů nastavení expozice*

#### *+ Nastavení*

*TIP*

- ❏ *Pokud chcete, aby bílé objekty vypadaly běleji, zvláště zobrazení bílého papíru <sup>v</sup> režimu MACRO, bez šedivých tónů.*
- ❏ *Zesvětlení zobrazení objektů, které mají v pozadí slunce.*
- ❏ *Zesvětlení zobrazení objektů ve velmi jasném odraženém světlo, např. na pláži, na sněnu nebo proti bílé zdi. (Pozadí nemusí být úplně bílé, ale objekty budou čisté.)*

#### *- Nastavení*

- ❏*Pokud chcete, aby byl černý objekt černější, bez šedivých tónů.*
- ❏*Pokud je objekt osvětlený bodovým světlem na pódiu.*
- ❏*Vyrovnání jasu při fotografování objektů proti pozadí jako je např. černá zeď.*

# <span id="page-34-0"></span>*RYCHLÉ VOLBY NABÍDKY*

Postup při vlastním upravování aktuálních nastavení.

# <span id="page-34-1"></span>*RYCHLÉ VOLBY NABÍDKY*

Rychlá volba nabídky umožňuje každému přepínači přiřazovat různé funkce <sup>z</sup> fotografické nabídky přístroje. To umožňuje rychleji měnit fotografická nastavení kamery. Například pokud jste přiřadili některému tlačítku rychlou volbu pro nastavení expozice, budete moci bez problémů rychle měnit jas, pokud bude třeba změnit intenzitu světla na pozadí.

<span id="page-34-4"></span>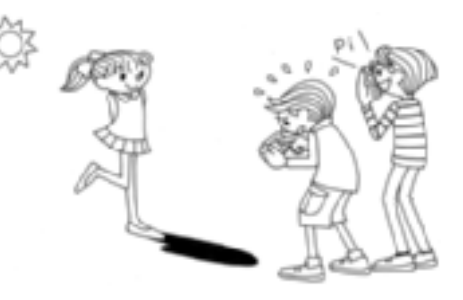

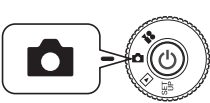

**Otočte DIAL SWITCH na PHOTO MODE a potom nastavte POWER ON.**

- **1. Stiskněte tlačítko MENU a pomocí tlačítek** l r **vyberte položku Menu Shortcuts (Rychlé volby nabídky).**
- **2. Stisknutím tlačítka FLASH se zobrazí obrazovka nastavení.**
- **3.** Stisknutím tlačítek ▲▼◀▶ vyberte funkci, které chcete přiřadit rychlou **volbu.**

Po dokončení potvrďte přiřazení funkce stisknutím tlačítka FLASH. Po potvrzení nastavení se obrazovka vrátí do kroku **2**.

**Opakovaným stisknutím tohoto tlačítka se funkce pro přiřazení budou měnit <sup>v</sup> pořadí uvedeném níže.**

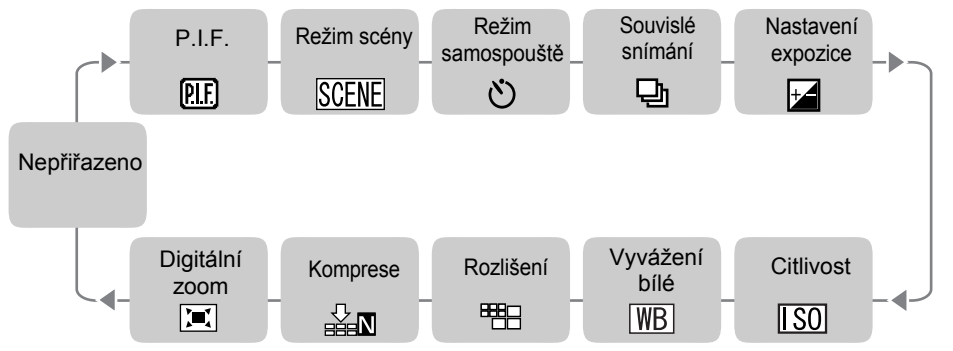

**4. Na obrazovce v kroku 2 aktivujte (ON) nebo deaktivujte (OFF) funkci MENU SHORTCUT (RYCHLÁ VOLBA NABÍDKY) pomocí tla<sup>č</sup>ítek se**   $\check{\mathbf{s}}$ ipkami  $\blacktriangle \blacktriangledown$ .

V poloze ON jsou přiřazené funkce aktivní.

V poloze OFF nejsou přiřazené funkce aktivní, ačkoli byly přiřazeny ke tlačítkům  $\blacktriangle \blacktriangledown \blacktriangle \blacktriangleright$ .

#### *TIP*

#### *Používání rychlých voleb nabídky*

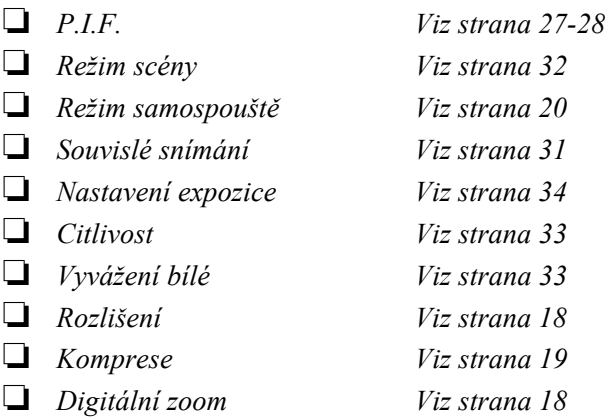

# <span id="page-35-0"></span>*RESETOVÁNÍ NA VÝCHOZÍ REŽIM*

Návrat všech nastavení na výchozí hodnotu

## <span id="page-35-1"></span>*RESETOVÁNÍ NA VÝCHOZÍ REŽIM*

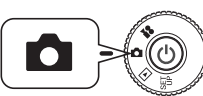

<span id="page-35-5"></span><span id="page-35-4"></span>**Otočte DIAL SWITCH na PHOTO MODE a potom nastavte POWER ON.**

- **1.** Stiskněte tlačítko MENU a pomocí tlačítek **◀ ▶** vyberte položku <u>■</u><br>RESET DEFAULT (RESETOVÁNÍ NA VÝCHOZÍ REŽIM). **Při stisknutí tlačítka FLASH se na monitoru objeví hlášení.**
- **2. Pokud chcete resetovat na výchozí hodnotu, stiskněte tlačítko MACRO na potvrzení resetu.**

Stisknutím tlačítka  $\clubsuit$  FLASH reset zrušíte.

# <span id="page-35-2"></span>*NÁHLED ZAZNAMENANÝCH DAT ZOBRAZENÍ*

Náhled technických údajů zaznamenaných zobrazení

### <span id="page-35-3"></span>*ZOBRAZENÍ ZAZNAMENANÝCH DAT ZOBRAZENÍ*

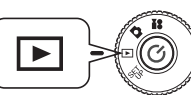

<span id="page-35-7"></span><span id="page-35-6"></span>**Otočte DIAL SWITCH na PLAYBACK MODE a potom nastavte POWER ON.**

**1. Stiskněte tlačítko MENU a pomocí tlačítek**  $\blacktriangle$  **<b>v**yberte položku  $\boxed{i=}$ **INFORMATION (INFORMACE).**

Na monitoru LCD se objeví údaje o zobrazení.

Stisknutím tlačítka < se vrátíte do MENU (nabídka).

**2. Stiskněte tlačítko**  $\nabla$  **pro náhled zbylých údajů o tomto zobrazení.** 

Stiskněte tlačítko  $\triangle$  pro zobrazení předchozí obrazovky s údaji.

# <span id="page-36-3"></span><span id="page-36-0"></span>*VIDEOKLIPY*

Nahrávání VIDEOKLIPU se zvukem, přehrávání a vymazání videoklipů.

## <span id="page-36-1"></span>*NAHRÁVÁNÍ VIDEOKLIPU*

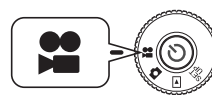

<span id="page-36-7"></span>**Otočte DIAL SWITCH na VIDEO CLIP MODE a potom nastavte POWER ON.**

<span id="page-36-6"></span> $\sqrt{274}$ 

**1. Na LCD monitoru se objeví nabídka obrazovka VIDEO CLIP.**

#### *VÝSTRAHA*

*Zvuk se nahraje společně <sup>s</sup> videoklipem. Mikrofon nesmí být při nahrávání zakrytý.*

<span id="page-36-10"></span>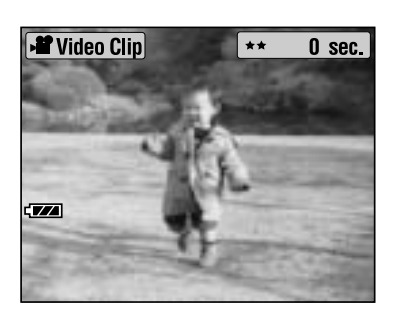

22 sec.

#### **2. Stisknutím tlačítka SHUTTER spustíte nahrávání videoklipu.**

V levém horním rohu se bude zobrazovat ikona videoklipu, indikátor bude blikat červeně a <sup>v</sup> pravém horním rohu sekundy zbývající do zaplnění paměti kamery.

**3. Stiskněte znovu tlačítko SHUTTER pro zastavení nahrávání.**

> Po dokončení nahrávání bude úsek exportován na pamět'ovou kartu. Po dokončení exportu můžete pokračovat <sup>v</sup> nahrávání.

### *VÝSTRAHA*

 *Při nahrávání videoklipu musí být zaostření před začátkem nahrávání nastaveno obvyklým způsobem. Po započetí nahrávání zaostření nemůže být změněno a tlačítka zoomu nebudou funkční.*

#### *Poznámka:*

#### *Výběr rozlišení videoklipu*

*Pokud v režimu VIDEO CLIP stisknete tlačítko MENU, na monitoru se objeví obrazovka s rozlišením.Pomocí tlačítek* ▲▼ *vyberte mezi pixely 320 X 240 nebo 160 X 120. Obrazovka <sup>s</sup> rozlišením zmizí po opětovném stisku tlačítka MENU.*

<span id="page-36-8"></span>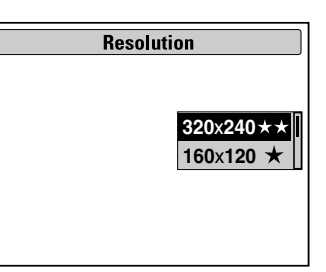

#### *Poznámka:*

*Všechny soubory VIDEO CLIP jsou velmi veliké. Před začátkem se ujistěte,že máte dost prostoru v paměti.*

<span id="page-36-5"></span>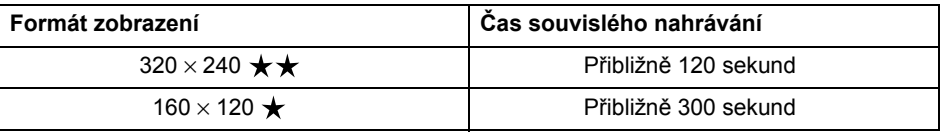

## <span id="page-36-2"></span>*PŘEHRÁVÁNÍ KLIPU*

Videoklip můžete shlédnout pomocí displeje LCD.

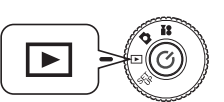

<span id="page-36-4"></span>**Otočte DIAL SWITCH na PLAYBACK MODE a potom nastavte POWER ON.**

#### **1.** Pomocí tlačítek ◀▶ vyberte úsek.

Na monitoru LCD se objeví nabídka údaje o VIDEO CLIP.

<span id="page-36-9"></span>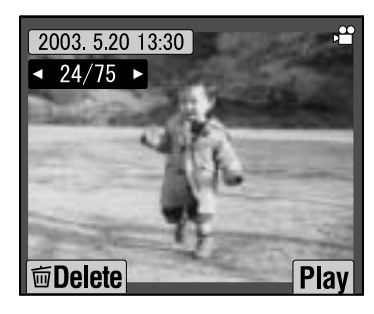

#### *Poznámka:*

*Chcete-li sledovat více zobrazení najednou, stiskněte tlačítko W ZOOM.*  Zobrazí se ikona **pro videoklipy**.

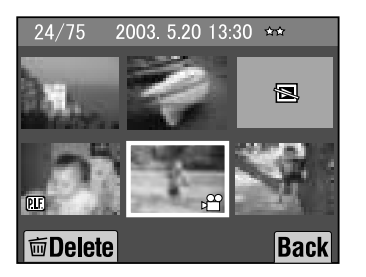

#### **2. Stiskněte tlačítko FLASH pro přehrání videoklipu.**

Stisknutím tlačítka V MACRO přehrávání přerušíte. Stiskněte tlačítko **MACRO** pro obnovení přehrávání.

#### *Poznámka:*

<span id="page-37-1"></span>*Hlasitost reproduktoru Hlasitost reproduktoru můžete nastavit pomocí tlačítek*  $\blacktriangle$   $\blacktriangledown$ .

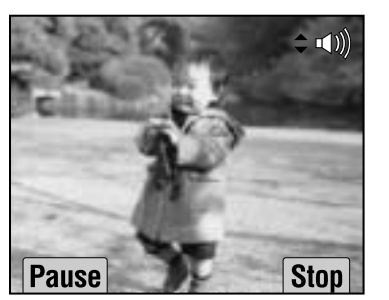

# <span id="page-37-0"></span>*VYMAZÁNÍ VIDEOKLIPŮ*

Vymazání videoklipů<sup>z</sup> pamět'ové karty SD. (Viz [strana 23](#page-22-3).)

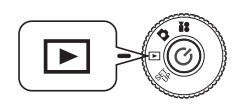

<span id="page-37-4"></span><span id="page-37-3"></span><span id="page-37-2"></span>**Otočte DIAL SWITCH na PLAYBACK MODE a potom nastavte POWER ON.**

**1. Pomocí tlačítek** l r **vyhledejte videoklip a potom jej vyberte stisknutím tlačítka MACRO.**

Na monitoru LCD se objeví nabídka informace VIDEO CLIP.

Stisknutím **W** na tlačítku ZOOM uvidíte 6 zobrazená najednou. Zobrazí se ikona pro videoklipy. Zobrazí se ikona **P** pro videoklipy.

**2. Pomocí tlačítek ▲▼** vyberte mezi "Delete this file" (Vymazat tento soubor) **nebo "Delete all files" (Vymazat všechny soubory). Potom stiskněte**  tlačítko  $\frac{1}{4}$  pro potvrzení volby.

Nechcete-li smazat žádné soubory, stiskněte tlačítko MACRO. Pokud jsou data chráněná, objeví se obrazovka "This file cannot be deleted because it is locked." (Tento soubor nemůže být smazán, protože je zamčený.) nebo "Cannot be deleted." (Nemůže být smazán.). (Viz [strana 57](#page-56-3).)

**3. Pokud na pamět'ové kartě stále zbývají údaje, monitor se vrátí do režimu obrazovky PLAYBACK. Pokud neobsahuje žádná data, objeví se "No Images" (žádná zobrazení).**

# <span id="page-38-0"></span>*Kapitola 4 PŘÍMÝ TISK*

# <span id="page-38-7"></span><span id="page-38-4"></span><span id="page-38-1"></span>*PŘÍMÝ TISK*

Tisk přímo z kamery na tiskárnu se nazývá proces PŘÍMÉHO TISKU. Můžete tisknout přímo z kamery na tiskárnu bez prostřednictvím počítače. Různé modely podporují různé funkce a hardware, ověřte prosím tedy před použitím kompatibilitu tiskárny.

#### *VÝSTRAHA*

 *Správný používaný kabel se může lišit v závislosti na modelu tiskárny. Nahlédněte, prosím, do seznamu níže.*

## *SEZNAM KOMPATIBILNÍCH TISKÁREN*

**Tiskárny kompatibilní s L-400**

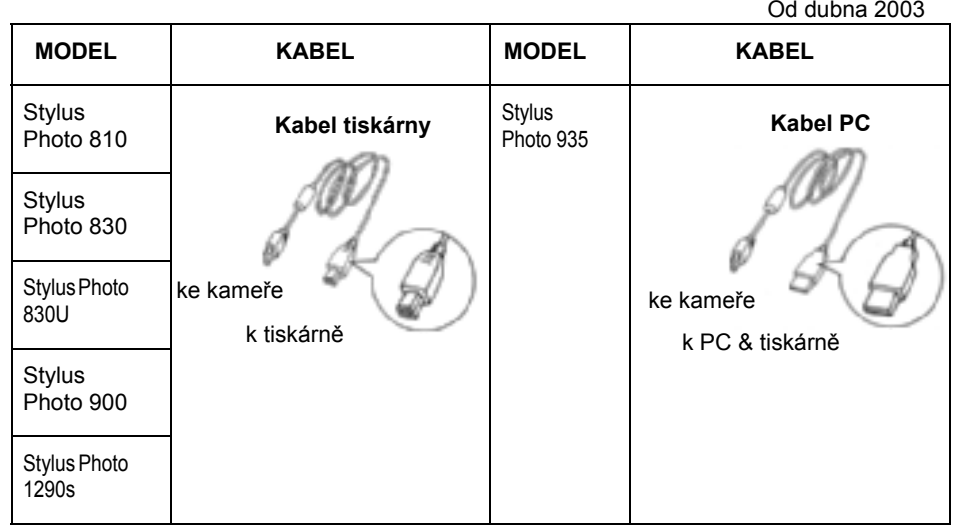

#### *Poznámka:*

*Pokyny a nastavení platná pro každé zobrazení jsou zaznamenány touto kamerou ve formátu Exif.2.2. Informace zahrnuje režim SCENE a snímky se špatným osvětlením.*

*Pomocí PRINT Image Matching můžete tisknout na jakoukoli tiskárnu podporující tento systém.*

#### *Pro vaši informaci*

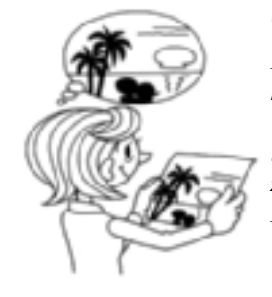

#### <span id="page-38-6"></span>*O tisku Exif & PRINT Image Matching*

*PRINT Image Matching je program spolupracující s digitální kamerou a tiskárnou na vytvoření opravdu krásných obrázků. Obrázky pořízené touto kamerou mohou být odeslány na tiskárnu, která zobrazení vytiskne přesně tak, jak je kamera zachytila.*

*Nejaktuálnější informace najdete na webové stránce EPSON.*

### <span id="page-38-5"></span>*VÝSTRAHA*

*Při tisku pomocí tiskárny nepodporující PRINT Image Matching nebo pokud jste <sup>n</sup>ěco změnili pomocí foto softwarového programu, parametry PRINT Image Matching nebudou sledovány. Se zobrazením bude zacházeno (tištěno) jako <sup>s</sup> obvyklými daty a nebude zobrazovat změny provedené v kameře.*

# <span id="page-38-3"></span><span id="page-38-2"></span>*PROCES PŘÍMÉHO TISKU*

Kameru musíte k tiskárně připojit správným kabel.

Vypněte tiskárnu a nastavte ji do pohotovostního režimu. *Postupujte podle příručky k tiskárně*.

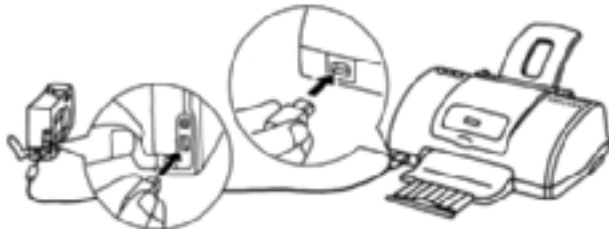

## *VÝSTRAHA*

*Při tisku se baterie rychle vybíjí. Při tisku se doporučuje použít adaptér střídavého proudu.*

Na obrázcích je uvedeno připojení tiskárny Stylus Photo 830U. V ostatních případech vyhledejte pokyny v uživatelské příručce příslušné tiskárny.

## <span id="page-39-0"></span>*TISK ZOBRAZENÍ ZOBRAZENÉHO NA MONITORU LCD*

Vytištěna budou pouze zobrazení viditelná na monitoru LCD.

<span id="page-39-8"></span>**Otočte DIAL SWITCH na PLAYBACK MODE a potom nastavte POWER ON.**

- **1. Stisknutím tlačítka PRINT se displej změní na režim DIRECT PRINTING a zvýrazní "Displayed image." (Zobrazené zobrazení).**
- **2. Stiskněte znovu tlačítko PRINT pro potvrzení volby. Použijte tlačítka**  ud**pro výběr počtu výtisků.**

Pro změnu nastavení stiskněte tlačítko  $\blacklozenge$ FLASH nebo MENU. (Viz strany [40](#page-39-2), [42](#page-41-0)-[45](#page-44-1).)

Stisknutím tlačítka MACRO se vrátíte do kroku **1**.

**3. Stisknutím tlačítka PRINT spustíte tisk.**

Stisknutím tlačítka W MACRO tisk zrušíte.

# <span id="page-39-1"></span>*TISK VYBRANÝCH ZOBRAZENÍ*

Výběr a tisk zobrazení

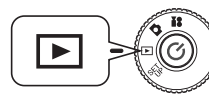

<span id="page-39-6"></span>**Otočte DIAL SWITCH na PLAYBACK MODE a potom nastavte POWER ON.**

**1. Stisknutím tlačítka PRINT změníte displej na režim DIRECT PRINTING.**

Stisknutím tlačítka  $\bigcup$  MACRO se vrátíte do režimu PLAYBACK.

- **2. Pomocí tlačítek ▲▼** vyberte "Select Images." (Vybrat zobrazení) a **stiskněte tlačítko PRINT.**
- **3. Použijte tlačítka** l r **pro výběr zobrazení, potom použijte tlačítka** ud **pro zadání požadovaného počtu kopií.**

Stisknutím tlačítka MACRO se vrátíte do kroku **2**.

Stisknutím tlačítka FLASH změňte výběr rámce. (Viz strany [40](#page-39-2), [42](#page-41-0)-[45](#page-44-1).)

Pokud chcete zobrazit jenom jeden obrázek, stiskněte tlačítko **T** ZOOM.

<span id="page-39-4"></span>**4. Stisknutím tlačítka PRINT zobrazíte obrazovku s vyběrem zobrazení. Dalším stisknutím tohoto tlačítka spustíte tisk.**

Pro změnu nastavení stiskněte tlačítko  $\blacktriangle$  FLASH nebo MENU. (Viz strany [40](#page-39-2), [42](#page-41-0)-[45](#page-44-1).)

<span id="page-39-5"></span>Stisknutím tlačítka  $\bigcup$  MACRO zrušíte tisk, pokud je zobrazeno "printing..." (Probíhá tisk…).

#### <span id="page-39-7"></span>*VÝSTRAHA*

 *Pokud soubory DPOF již existují (Viz [strana 46](#page-45-3).), objeví se hlášení s otázkou, jestli Vám vyhovují použitá nastavení. Pokud vyberete nepoužít nastavení, všechna zobrazení budou nastavena na "0".*

# <span id="page-39-3"></span><span id="page-39-2"></span>*PICK IMAGES (VÝBĚR ZOBRAZENÍ)*

Vyberte nebo zrušte výběr všech dat zobrazení pro tisk.

**3. Stisknutím tlačítka MENU nebo FLASH změňte zobrazení displeje na tisková nastavení.Pomocí tlačítek** l r **zvolte položku "Pick Images" (Výběr zobrazení).** Stisknutím tlačítka MACRO se vrátíte do kroku **2**.

**4.** Pomocí tlačítek ▲▼ vyberte položku "Set all image to one." (Nastavit **všechna zobrazení do jednoho), "Cancel all images." (Zrušit všechna zobrazení) nebo "Designate printing extent." (Určit rozsah tisku).**

Stisknutím tlačítka  $\oint$  FLASH vyberte zobrazení. Stisknutím tlačítka  $\mathcal Y$ MACRO se vrátíte do kroku **2**.

#### **Set all image to one. (Nastavit všechna zobrazení do jednoho)**

Upravte nastavení pro tisk všech tisknutelných zobrazení uložených v paměti.

#### **Cancel all images. (Zrušit všechna zobrazení)**

Nastavte počet tisknutelných zobrazení na 0.

#### **Designate printing extent. (Určit rozsah tisku)**

Pomocí tlačítek  $\blacktriangle \blacktriangledown \blacktriangle \blacktriangleright$  zvolte první zobrazení pro tisk a stiskněte tlačítko FLASH.

Pomocí tlačítek  $\blacktriangle \blacktriangledown \blacktriangle \blacktriangleright$  vyberte poslední zobrazení pro tisk a stiskněte tlačítko FLASH.

#### *Poznámka:*

*Po dokončení výběru zobrazení můžete u každého zobrazení nastavit počet kopií.*

# <span id="page-40-0"></span>*TISK S PRINT Image Framer (P.I.F.)*

Zobrazení pořízená v režimu P.I.F. musí být vytištěna pomocí PŘÍMÉHO TISKU, aby se na výtisku objevil rámec. Jakákoli jiná metoda poruší spojení mezi rámcem a zobrazením a bude vytištěno pouze zobrazení bez rámce.

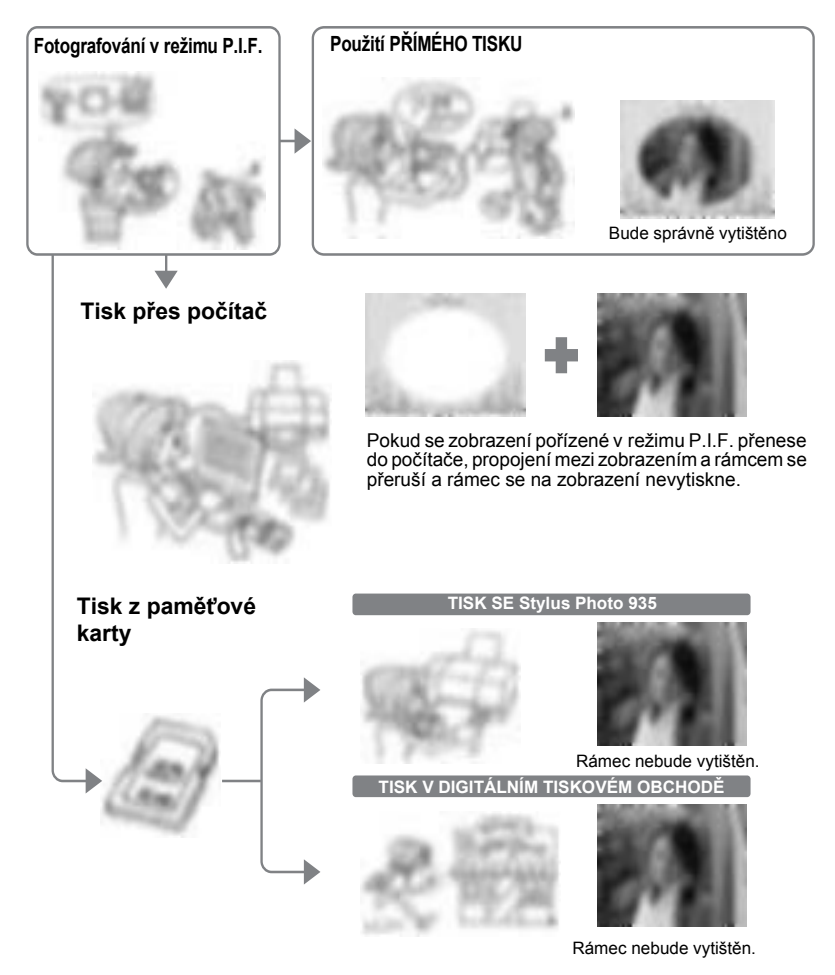

### *VÝSTRAHA*

*Pokud byla zobrazení pořízena v režimu P.I.F. a data na pamět'ové kartě byla nastavena DPOF, při tisku se Stylus Photo 935 bude vybrán první rámec na seznamu.*

# <span id="page-40-4"></span><span id="page-40-1"></span>*TISK ZOBRAZENÍ S Print Image Framer (P.I.F.)*

### <span id="page-40-2"></span>*TISK ZOBRAZENÍ P.I.F. ZOBRAZENÉHO NA MONITORU LCD*

Tisk tiskových zobrazení pořízených v P.I.F. pomocí metody PŘÍMÉHO TISKU.

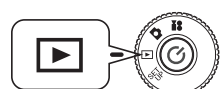

<span id="page-40-5"></span>**Otočte DIAL SWITCH na PLAYBACK MODE a potom nastavte POWER ON.**

**1. Vyberte zobrazení pořízené v P.I.F. a zobrazte jej na monitoru.**

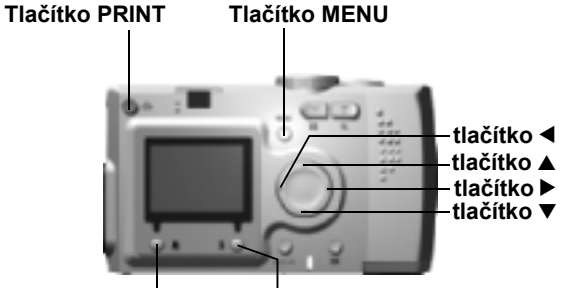

**tlačítko FLASHtlačítko MACRO**

- **2. Stisknutím tlačítka PRINT vyvoláte obrazovku PŘÍMÉHO TISKU.** Stisknutím tlačítka  $\bigcup$  MACRO se vrátíte do režimu PLAYBACK.
- **3. Stiskněte znovu tlačítko PRINT pro vytištění zobrazení.** Stiskněte tlačítko MENU pro změnu tiskových nastavení. (Viz [strana 40](#page-39-2), [42](#page-41-1)-[45](#page-44-1).) Stisknutím tlačítka MACRO se vrátíte do kroku **2**.

## <span id="page-40-3"></span>*DALŠÍ TISKOVÉ VOLBY P.I.F.*

Také můžete vytisknout všechny nebo pouze vybranou sérii zobrazení pořízených v režimu P.I.F.

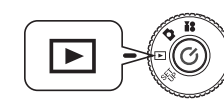

#### **Otočte DIAL SWITCH na PLAYBACK MODE a potom nastavte POWER ON.**

**1. Stiskněte tlačítko PRINT. Monitor LCD zobrazí obrazovku tisku.** Stisknutím tlačítka  $\bigcup$  MACRO se vrátíte do režimu PLAYBACK.

**2. Pomocí tlačítek ▲▼** vyberte tiskovou volbu, potom stiskněte tlačítko **PRINT .**

<span id="page-41-8"></span>Pokud zvolíte "Select Images" (Vybrat zobrazení), vytisknou se pouze Vámi označené, společně<sup>s</sup> rámci. Zobrazení nepořízená v P.I.F. budou vytištěná normálně. Můžete také vytisknout několik kopií od každého. (Viz [strana 40](#page-39-1).)

**3. Stisknutím tlačítka PRINT spustíte tisk.**

Stisknutím tlačítka MENU nebo  $\blacklozenge$  FLASH změňte tisková nastavení. (Viz strany [42](#page-41-1)-[45](#page-44-1).)

<span id="page-41-7"></span>Stisknutím tlačítka MACRO se vrátíte do kroku **2**.

## *VÝSTRAHA*

*Pokud soubory PDF již existují (Viz [strana 46](#page-45-3).), objeví se hlášení s otázkou, jestli Vám vyhovují použitá nastavení. Pokud vyberete nepoužít nastavení, všechna zobrazení budou nastavena na "0".*

# <span id="page-41-3"></span><span id="page-41-0"></span>*ZMĚNA RÁMCŮ*

Rámce mohou být změněny pouze při přímém tisku z kamery.

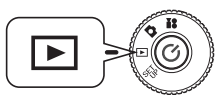

<span id="page-41-6"></span>**Otočte DIAL SWITCH na PLAYBACK MODE a potom nastavte POWER ON.**

**1. <sup>P</sup>ři nahlížení 1 jednoho zobrazení použijte tlačítka** l r**, při nahlížení 6**  použijte tlačítka **∆v**d**>** pro volbu zobrazení, která chcete vytisknout.

Režim TISKU najdete na [strana 42](#page-41-2).

- **2. Stiskněte tlačítko PRINT pro přechod na tiskovou obrazovku. Pomocí tlačítek ▲▼** vyberte požadovanou volbu, potom stiskněte 中 tlačítko **PRINT.**
- **3. Pokud zvolíte položku "Select Images" (Vybrat zobrazení), stisknutím tlačítka FLASH zobrazíte na monitoru možnosti rámců.**

Stisknutím tlačítka MACRO se vrátíte do kroku **2**.

Volbou možnosti "P.I.F. Preview" (Náhled PIF) můžete zobrazit náhled obrázku PIF s rámcem. (Viz [strana 28](#page-27-4).)

#### *Poznámka:*

*Rámce můžete změnit také stisknutím tlačítka MENU nebo stisknutím FLUSH zobrazit obrazovku "Print Settings" (Tisková nastavení). Pomocí tlačítka* ud *potom v nabídce "P.I.F. Preview" (Náhled PIF) zvolte možnost "Select P.I.F." (Vybrat PIF).*

- **4.** Použijte tlačítka ▲▼ pro zobrazení rámce, který chcete používat. Pro **odstranění rámce vyberte "--".** Stisknutím tlačítka MACRO se vrátíte do kroku **2**.
- <span id="page-41-5"></span>**5. Stiskněte tlačítko FLASH pro spojení zobrazeného rámce s Vaším obrázkem.**

# <span id="page-41-1"></span>*TISKOVÁ NASTAVENÍ*

Výběr různých tiskových nastavení pro lepší zobrazení

# <span id="page-41-2"></span>*ZMĚNA TISKOVÝCH NASTAVENÍ*

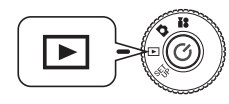

<span id="page-41-4"></span>**Otočte DIAL SWITCH na PLAYBACK MODE a potom nastavte POWER ON.**

![](_page_41_Figure_26.jpeg)

![](_page_41_Picture_27.jpeg)

**tlačítko FLASHtlačítko MACRO**

**1. Stisknutím tlačítka PRINT změníte displej na režim DIRECT PRINTING.**

Stisknutím tlačítka **W** MACRO se vrátíte do režimu PLAYBACK.

- **2. Pomocí tlačítek ▲▼** vyberte tiskovou volbu, potom stiskněte tlačítko PRINT 中.
- **3. Stisknutím tlačítka MENU nebo FLASH přejděte do části PRINT SETUP.**

Stisknutím tlačítka MENU nebo MACRO se vrátíte do kroku **2**.

Stisknutím tlačítek <  $\blacktriangleright$  přejděte na obrazovku "Select Images" (Vybrat zobrazení), "P.I.F." nebo "Utility" (Obslužné programy).

#### **Další kroky pokračují od kroku 4.**

## <span id="page-42-0"></span>*NASTAVENÍ FORMÁTU PAPÍRU*

Zadání formátu papíru pro Vaše fotografie

- **4.** Použijte tlačítka ▲▼ pro výběr "Paper Size" (Formát papíru). Stisknutím tlačítka MENU nebo MACRO se vrátíte do kroku **2**.
- **5. Použijte tlačítka** l r **pro změnu nastavení.**

<span id="page-42-4"></span>Stisknutím tlačítka MENU nebo MACRO se vrátíte do kroku **2**.

#### *Poznámka:*

*Můžete zvolit tisk na jeden ze dvou formátů papíru Premium Glossy: "4 X 6 in/Prem. Glossy", "10 X 15cm/Prem. Glossy"* 

<span id="page-42-6"></span>![](_page_42_Figure_7.jpeg)

## <span id="page-42-1"></span>*VÝBĚR HRANIC TISKU*

Obrázky můžete tisknout s okraji nebo bez okrajů. *Nezaměňovat s rámci, okraje jsou bílá místa mezi okraji fotografie a okraji papíru.*

**4. Použijte tlačítka** ud **pro výběr "Border" (Okraj).**

Stisknutím tlačítka MENU nebo MACRO se vrátíte do kroku **2**.

**5. Použijte tlačítka** l r **pro změnu nastavení.**

<span id="page-42-5"></span>Stisknutím tlačítka MENU nebo MACRO se vrátíte do kroku **2**.

## <span id="page-42-2"></span>*TISK DATA*

Všechny obrázky mají záznam data (Rok.Měsíc.Den nebo Den.Hodina.Měsíc). Můžete zvolit na obrázcích tisk záznamu data.

**4. Použijte tlačítka** ud **pro výběr "Date" (Datum).**

Stisknutím tlačítka MENU nebo MACRO se vrátíte do kroku **2**.

**5. Použijte tlačítka** l r **pro změnu nastavení.**

Stisknutím tlačítka MENU nebo MACRO se vrátíte do kroku **2**.

## *VÝSTRAHA*

*Tato kamera může kombinovat foto a rámec, takže uživatel může tisknout pomocí režimu DIRECT PRINTING. Pokud uživatel zkusí vybrat datum tisku současně <sup>s</sup> rámcem, datum není vytištěno, protože přednost má kompozice s rámcem.*

# <span id="page-42-7"></span><span id="page-42-3"></span>*VYSOKORYCHLOSTNÍ TISK*

Obrázky můžete vytisknout rychleji, ale ovlivní to kvalitu. Výsledkem HIGH SPEED OFF (bez vysoké rychlosti) jsou výtisky vyšší kvality.

- **4. Použijte tlačítka** ud **pro výběr "Mode" (Režim).** Stisknutím tlačítka MENU nebo MACRO se vrátíte do kroku **2**.
- **5. Použijte tlačítka** l r **pro změnu nastavení.**

Stisknutím tlačítka MENU nebo MACRO se vrátíte do kroku **2**.

## *VÝSTRAHA*

- ❏ *Konečný produkt se může lehce lišit podle formátu papíru nebo typu tiskárny, kterou používáte.*
- ❏ *(Zobrazení) P.I.F., které vidíte na monitoru LCD, se může lehce lišit od vytištěného výstupu.*
- ❏ *Pokud uživatel na kameře zvolí vysokorychlostní režim, StylusPhoto935 vytiskne zobrazení v režimu kvality "high" (vysoké). Pokud uživatel na kameř<sup>e</sup> zvolí režim normální rychlosti, StylusPhoto935 vytiskne zobrazení v režimu kvality "super high" (super vysoké).*

# <span id="page-43-4"></span><span id="page-43-0"></span>*OBSLUŽNÉ PROGRAMY TISKÁRNY*

Použít můžete řadu podporovaných obslužných programů tiskárny.

## <span id="page-43-1"></span>*OBSLUŽNÉ PROGRAMY TISKÁRNY*

![](_page_43_Picture_3.jpeg)

<span id="page-43-6"></span>**Otočte DIAL SWITCH na PLAYBACK MODE a potom nastavte POWER ON.**

![](_page_43_Figure_5.jpeg)

<span id="page-43-8"></span>**tlačítko FLASHtlačítko MACRO**

**1. Stisknutím tlačítka PRINT změníte displej na režim DIRECT PRINTING.**

Stisknutím tlačítka W MACRO se vrátíte do režimu PLAYBACK.

- **2. Pomocí tlačítek ▲▼** vyberte tiskovou volbu, potom stiskněte tlačítko PRINT 中.
- **3. Stisknutím tlačítka MENU nebo FLASH přejděte do části PRINT SETUP.**

Stisknutím tlačítka MENU nebo MACRO se vrátíte do kroku **2**.

**4. Stiskněte tlačítko** r **pro přechod na obrazovku "Utility" (Obslužné programy).**

Stiskněte tlačítko < pro přechod na obrazovku 'Print Setup' (Nastavení tisku).

#### **Další kroky pokračují od kroku 5.**

# <span id="page-43-7"></span><span id="page-43-2"></span>*ZKUŠEBNÍ TISK PRO KONTROLU TRYSKY*

Pokud nastane problémy vytištěným zobrazením, můžete použít pro kontrolu tiskárny"Nozzle Check" (Kontrola trysky).

**5. Použijte tlačítka ▲▼** pro výběr "Nozzle Check" (Kontrola trysky). Stisknutím tlačítka MENU nebo MACRO se vrátíte do kroku **2**.

#### **6. Stiskněte tlačítko FLASH.**

Na monitoru se objeví hlášení "Print a Nozzle Check pattern? Load A4 or Letter size paper." (Tisknete vzorek pro kontrolu trysky? Vložte A4 nebo formát Letter.) Papír vložte do tiskárny a potom stiskněte tlačítko  $\pm$  FLASH pro vytištění vzorku pro kontrolu trysky.

*Pokud chcete zkontrolovat vytištěný vzorek pro kontrolu trysky nebo napravit mezery, nahlédněte do pokynů dodaných s Vaší tiskárnou.* 

#### *VÝSTRAHA*

*Pokud tiskárna, kterou používáte, nepodporuje funkci vzorku pro kontrolu trysky, na monitoru se objeví hlášení "This funcion cannot be performed from the camera with the printer you are using." (Tato funkce nemůže být provedena z kamery <sup>s</sup> tiskárnou, kterou používáte.) V takovém případě se podívejte do příručky tiskárny.*

# <span id="page-43-5"></span><span id="page-43-3"></span>*ČIŠTĚNÍ HLAVY*

Pokud jsou vytištěná zobrazení rozmazaná nebo pokud je tisk nestejnoměrný, použijte pro čištění hlavy tento obslužný program.

- **5. Použijte tlačítka ▲▼** pro výběr "Head Cleaning" (Čištění hlavy). Stisknutím tlačítka MENU nebo MACRO se vrátíte do kroku **2**.
- **6. Stiskněte tlačítko FLASH.**

V tomto okamžiku se na monitoru objeví hlášení "Clean the print head?" (Vyčistit tiskovou hlavu?).

Stisknutím tlačítka  $\blacklozenge$  FLASH spustíte proces čištění hlavy.

#### *VÝSTRAHA*

 *Pokud tiskárna, kterou používáte, nepodporuje funkci čištění hlavy, na monitoru se objeví hlášení "This funcion cannot be performed from the camera with the printer you are using." (Tato funkce nemůže být provedena z kamery s tiskárnou, kterou používáte.) V takovém případě se podívejte do příručky tiskárny.*

# <span id="page-44-0"></span>*ZAROVNÁNÍ TISKOVÝCH HLAV*

Umožňuje nastavit obsah tiskové hlavy. Pokud dojde k problémům s tiskem obrázků, vyzkoušejte možnost Zarovnání tiskových hlav.

**5.** Pomocí tlačítek ▲▼ zvolte možnost "Print Head Alignment" (Zarovnání **tiskových hlav).**

<span id="page-44-3"></span>Stisknutím tlačítka MENU nebo MACRO se vrátíte do kroku **2**.

**6. Stiskněte tlačítko FLASH.**

Na monitoru se zobrazí hlášení "An alignment sheet will be printed. Make sure that A4 or Letter size plain paper is loaded in the sheet feeder." (Bude vytištena stránka se zarovnáním. Zkontrolujte, zda, je v podavači vložen obyčejný papír velikosti A4 nebo Letter.) Vložte papír do tiskárny a potom stisknutím tlačítka FLASH vytiskněte stránku se vzorky pro zarovnání hlav tiskárny.

*Chcete-li zkontrolovat vytištěnou stránku se vzorky pro zarovnání hlav tiskárny nebo opravit mezery, najdete pokyny v uživatelské příručce k tiskárně.*

**7. Po vytištění se zobrazí obrazovka Print Head Alignment (Zarovnání tiskových hlav).**

Pomocí tlačítek ▲▼ zvolte číslo vzorku, který se nejvíce podobá **vytištěnému vzorku. Stisknutím tlačítka** r **se vrátíte do kroku 6.**

Stisknutím tlačítka FLASH se vrat'te na krok **2** a potvrďte nové výsledky zarovnání tiskových hlav.

Stisknutím tlačítka **W** MACRO se vrátíte na krok 2 bez změny zarovnání tiskových hlav.

### *VÝSTRAHA*

 *Pokud tiskárna, kterou používáte, nepodporuje funkci nastavení mezery, na monitoru se objeví hlášení "This funcion cannot be performed from the camera with the printer you are using." (Tato funkce nemůže být provedena z kamery s tiskárnou, kterou používáte.)*

*Funkce zarovnání tiskových hlav je k dispozici pouze u tiskárny stylus photo 830.*

## <span id="page-44-1"></span>*INK LEVEL CHECK (KONTROLA HLADINY INKOUSTU)*

Umožňuje kontrolovat zbývající množství inkoustu.

**5. Pomocí tlačítka ▲▼ zvolte možnost "Ink Level Check" (Kontrola hladiny inkoustu).**

<span id="page-44-2"></span>Stisknutím tlačítka MACRO se vrátíte do kroku **2**.

**6. Stiskněte tlačítko FLASH.**

Na monitoru LCD se zobrazí zbývající množství inkoustu.

#### *Poznámka:*

*Na LCD monitoru se mohou objevit následující ikony.*

*: Ink level is low. (Dochází inkoust.)*

*: Printer is out of ink. (V tiskárně došel inkoust.)*

**ERROR** *: ERROR (CHYBA)*

**7. Stisknutím tlačítka MACRO se vrátíte do kroku 5.**

# <span id="page-45-0"></span>*Kapitola 5 DALŠÍ NASTAVENÍ*

# <span id="page-45-3"></span><span id="page-45-1"></span>*DIGITÁLNÍ TISKOVÝ OBJEDNÁVKOVÝ FORMÁT (DPOF)*

DPOF je zkratka pro Digitální tiskový objednávkový formát. Tento formát vám umožní zaznamenat informace na pamět'ovou kartu SD, včetně toho, která zobrazení a kolik kopií chcete vytisknout.

![](_page_45_Picture_3.jpeg)

Pomocí této kamery m ůžete použít tlačítko PRINT pro výběr určitých obrázků a nastavit je jako DPOF formátované obrázkové soubory. Uložením této informace na pamět'ovou kartu m ůžete tyto obrázky snadno vytisknout pomocí tiskáren, které přečtou a rozumí souborů<sup>m</sup> DPOF.

Není třeba počítač. Pro formátování souborů jednoduše použijte kontrolky na LCD monitoru.

#### *VÝSTRAHA*

<span id="page-45-8"></span><span id="page-45-6"></span> *Rámcové informace nelze ve formátu DPOF přečíst. Zobrazení spojená s P.I.F. se na tiskárnách DPOF nevytisknou správn ě.*

# <span id="page-45-2"></span>*ULOŽENÍ FOTOGRAFIÍ V DPOF*

![](_page_45_Picture_9.jpeg)

**Otočte DIAL SWITCH na PLAYBACK MODE a potom nastavte POWER ON.**

**1. Stisknutím tlačítka PRINT změníte displej na režim DIRECT PRINTING.**

Stisknutím tlačítka W MACRO se vrátíte do režimu PLAYBACK.

**2. Pomocí tlačítek ▲▼** vyberte "Make print order." (Pořadí tisku) a stiskněte **tlačítko PRINT.**

<span id="page-45-7"></span>Stisknutím tlačítka MACRO se vrátíte do kroku **1**.

#### *Poznámka:*

#### *Ikona hlášení*

ò36 *Lze nahlédnout na monitoru LCD, ale ne tisknout.*

#### <span id="page-45-4"></span>**3. Zobrazení, které chcete tisknout jako soubor DPOF, zvýrazněte pomocí tlačítek ◀ ▶. Použijte tlačítka ▲▼ pro zadání počtu kopií. Potom stisknutím tlačítka FLASH uložte data na pamět'ovou kartu.**

<span id="page-45-5"></span>Pokud používáte při tiskovém příkazu DPOF, m ůžete vytisknout až 99 kopií jednoho zobrazení. M ůžete kopírovat až 999 r ůzných zobrazení, ale v DPOF můžete vytisknout nanejvýš 9999 kopií. Stisknutím tlačítka W MACRO akci zrušíte.

#### *Pro vaši informaci Možnosti tisku DPOF*

- ❏ *Vybraná zobrazení m ůžete tisknut pomocí [EPSON PhotoQuicker], pokud spojíte kameru s po čítačem a spustíte EPSON Camera Starter.*
- ❏ *Vybraná zobrazení m ůžete tisknout s kartou vyjmutou z kamery a vloženou do tiskárny schopné přečíst soubory DPOF.*
- ❏ *Kartu m ůžete vyjmout z kamery a zanést do obchodu nabízejícího digitální tiskové služby, jenž Vám vybrané soubory vytiskne.*

## *VÝSTRAHA*

 *Rámcová data nemohou být tiskárnami DPOF přečtena. Orámovaná zobrazení mohou být vytišt ěna pouze pomocí DIRECT PRINTING. (Viz [strana 39](#page-38-3).)*

#### *Poznámka:*

#### *Vyberte nebo zrušte výb ěr všech dat zobrazení pro tisk.*

*Stiskn ěte tla čítko MENU pro zm ěnu zobrazení displeje na tisková nastavení. Pomocí tla čítek* l r *zvolte položku "Pick Images" (Vybrat zobrazení).*

*Stisknutím tla čítka MACRO se vrátíte do režimu DIRECT PRINTING.*

*Pomocí tlačítek* ▲▼ vyberte položku "Set all image to one." (Nastavit všechna *zobrazení do jednoho), "Cancel all images." (Zrušit všechna zobrazení) nebo "Designate printing extent." (Ur čit rozsah tisku). (Viz [strana 40](#page-39-3).)*

*Stisknutím tlačítka FLASH změňte vybraná zobrazení.*

*Stisknutím tlačítka MACRO se vrátíte do kroku 1.*

## <span id="page-46-2"></span><span id="page-46-0"></span>*NASTAVENÍ ZVUKU A UZÁVĚRKY*

Můžete vybrat jeden z <sup>r</sup>ůzných zvuků spouště uzávěrky a/nebo zvolit vypnutí nebo zapnutí pracovních zvuků kamery.

![](_page_46_Picture_2.jpeg)

**Otočte DIAL SWITCH na SET UP MODE a potom nastavte POWER ON.**

<span id="page-46-7"></span><span id="page-46-4"></span><span id="page-46-3"></span>Na LCD monitoru se objeví nabídka SETUP.

**1.** Použijte tlačítka ▲▼ pro výběr "Shutter" (Uzávěrka), "Forcus Lock" **(Uzamknutí zaostření), "Self Timer" (Samospoušt') nebo "Sound" (Zvuk). Použijte tlačítka** l r **pro změnu nastavení.**

#### **Nastavení zvuku**

<span id="page-46-6"></span>![](_page_46_Picture_227.jpeg)

## <span id="page-46-1"></span>*INSTALACE / ZMĚNA ZVUKU UZÁVĚRKY*

Můžete provést následující změny předinstalovaných zvuků uzávěrky a nastavení;

**WEB**

**PAMĚŤOVÁ KARTA** 

![](_page_46_Picture_11.jpeg)

#### <span id="page-46-5"></span>**Kopírovat zvuková data do počítač<sup>e</sup>**

Pokyny najdete v nabídce nápovědy na webovém serveru společnosti EPSON.

#### **Kopírovat zvuková data na pamět'ovou kartu**

Další podrobnosti najdete v nabídce nápovědy online na webovém serveru společnosti EPSON.

#### **Zaregistrovat zvuková data z pamět'ové karty.**

Nakonec přeneste alternativní zvuková data <sup>z</sup> pamět'ové karty do kamery. (Pokyny pro odstranění nebo registraci zvukových dat najdete v [strana 48](#page-47-0).)

*DALŠÍ NASTAVENÍ47*

## <span id="page-47-0"></span>*REGISTRACE / ODSTRANĚNÍ DAT*

Stejným postupem můžete změnit zvuk závěrky a zvuk přípravy fotoaparátu.

![](_page_47_Picture_2.jpeg)

<span id="page-47-5"></span>**Otočte DIAL SWITCH na SET UP MODE a potom nastavte POWER ON.**

Na LCD monitoru se objeví nabídka SETUP.

- **1.** Pomocí tlačítek ▲▼ vyberte položku Shutter Sound (Zvuk uzávěrky), **Focus Lock Sound (Zvuk uzamknutí zaostření) nebo Self Timer Sound (Zvuk samospouště).**
- **2. Pomocí tlačítek** l r **vyberte položku, kterou chcete změnit.** Můžete vybrat položku z pořadí pípnutí  $\rightarrow$  zvuk $1 \rightarrow$  zvuk2.

Můžete zaregistrovat zvuk1 a zvuk2.

**3. Stiskněte tlačítko FLASH.**

Zobrazí se zvuková data zaregistrovaná v kameře.

**4. Pomocí tlačítek** r **zobrazte zvuková data na pamět'ové kartě.**

#### **Další kroky pokračují od kroku 5.**

#### *Poznámka:*

*Pokud mají zvuková data stejný název, jako data v kameře, zobrazí se výzva k potvrzení přepsání. Stisknutím tlačítka FLASH potvrďte nahrazení starého zvuku novým zvukem stejného čísla.*

## <span id="page-47-1"></span>*REGISTRACE ZVUKOVÝCH DAT*

- **5. Pomocí tlačítek ▲▼** vyberte zvuková data, která chcete zaregistrovat. Chcete-li zvuk přehrát, stiskněte tlačítko **G** REVIEW.
- **6. Stiskněte tlačítko FLASH.**

Zobrazí se výzva pro potvrzení kopírování. Pokud kamera nemá dostatek paměti, nelze nový zvuk zkopírovat. Nejprve odstraňte starý zvuk a potom zkopírujte nový.

**7. Stiskněte tlačítko MACRO.**

Nový zvuk bude zkopírován do kamery. Chcete-li tuto operaci zrušit, stiskněte tlačítko **‡** FLASH.

# <span id="page-47-2"></span>*ODSTRANĚNÍ ZVUKOVÝCH DAT*

Pokud nebyl (v kroku 6 výše) dostatek paměti pro nové zvuky, odstraňte staré zvuky podle následujících pokynů;

- **5. Pomocí tlačítek ▲▼** vyberte zvuková data, která chcete odstranit. Chcete-li zvuk přehrát, stiskněte tlačítko **F** REVIEW.
- **6. Stiskněte tlačítko MACRO.** Zobrazí se výzva k potvrzení odstranění.
- **7. Stiskněte tlačítko FLASH.**

Zvuková data budou odstraněna.

## <span id="page-47-4"></span><span id="page-47-3"></span>*AUTOMATICKÁ ÚSPORA ENERGIE*

Pokud je kamera zapnutá, ale po nějaký čas neaktivní, automaticky se vypne, aby se šetřily baterie.

#### **1. Pokud není aktivní po více než 3 minuty, kamera přejde do režimu spánku.**

Při režimu spánku bude blikat zelené světlo. LCD monitor se vypne a <sup>v</sup> režimu spánku bude i CPU.

#### *Poznámka:*

*Pokud chcete zrušit Režim spánku, stiskněte tlačítko SHUTTER nebo jakékoli jiné tlačítko vzadu na kameře. Můžete i otočit DIAL SWITCH.*

Indikátor (zelený)

![](_page_47_Picture_33.jpeg)

Monitor LCD

**2. Pokud je kamera ponechána po více než 10 minut v Režimu spánku, automaticky se vypne.**

Čočka se zatáhne a kryt čočky se zavře.

# <span id="page-48-5"></span><span id="page-48-0"></span>*RESETOVÁNÍ AUTOMATICKÉ ÚSPORY ENERGIE*

Nastavení pro Automatickou úsporu energie lze změnit. Výchozí je 3 minuty, ale můžete zvolit 1, 5 nebo 20 minut.

![](_page_48_Picture_2.jpeg)

**Otočte DIAL SWITCH na SET UP MODE a potom nastavte POWER ON.**

Na LCD monitoru se objeví nabídka SETUP.

**1.** Použijte tlačítka ▲▼ pro výběr "Power save" (úspora energie). **Použijte tlačítka** l r **pro změnu nastavení.**

#### *Poznámka:*

#### *Použití adaptéru střídavého proudu*

*Při použití adaptéru střídavého proudu kamera přejde do režimu spánku po 20 minutách (na nastavení nezáleží). Kamera se automaticky vypne po 5 minutách po přechodu do režimu spánku.*

## <span id="page-48-4"></span><span id="page-48-1"></span>*DATUM & ČAS A FORMÁTY DATA/ČASU*

Nastavení data a času.

![](_page_48_Picture_11.jpeg)

**Otočte DIAL SWITCH na SET UP MODE a potom nastavte POWER ON.**

Na LCD monitoru se objeví nabídka SETUP.

**1. Použijte tlačítka ▲▼ pro výběr "Date Time" (Datum čas). Použijte tlačítka** l r **pro změnu roku/měsíce/data.**

#### *Poznámka:*

*Hranice nastavení DATE (datum) a TIME (čas) je 2033.12.31.*

**2.** Použijte tlačítka ▲▼ pro změnu číslic, a potom stiskněte tlačítko ↓ FLASH **pro potvrzení nové hodnoty.**

Stisknutím tlačítka V MACRO akci zrušíte.

- **3. Použijte tlačítka ▲▼** pro výběr "Date Format" (formát data), a potom **požijte tlačítka** l r **pro výběr "Y.M.D. 24hr" (rok.měsíc.datum 24 hodin).**
- **4.** Použijte tlačítka ▲▼ pro změnu "M.D.Y." (rok.měsíc.datum). Použijte **tlačítka** l r **pro výběr formátu "hr" (hodiny). Použijte znovu tlačítka** ud **pro změnu "12 hr" (12 hodin).**
- **5. Pokud chcete potvrdit nové formáty, stiskněte tlačítko FLASH.** Stisknutím tlačítka W MACRO akci zrušíte.

# <span id="page-48-11"></span><span id="page-48-6"></span><span id="page-48-2"></span>*NASTAVENÍ JASU LCD*

Můžete změnit jas monitoru LCD.

![](_page_48_Picture_24.jpeg)

<span id="page-48-9"></span>**Otočte DIAL SWITCH na SET UP MODE a potom nastavte POWER ON.**

Na monitoru se objeví nabídka SETUP.

**Použijte tlačítka ▲▼ pro výběr "LCD Brightness" (jas LCD). Použijte tlačítka** l r **pro změnu nastavení.**

![](_page_48_Picture_28.jpeg)

![](_page_48_Picture_29.jpeg)

Jasnější monitor LCD Tmavší monitor LCD

<span id="page-48-10"></span>

# <span id="page-48-8"></span><span id="page-48-7"></span><span id="page-48-3"></span>*FORMÁTOVÁNÍ PAMĚŤOVÉ KARTY*

Kartu m ůžete restovat na výchozí stav.

#### *VÝSTRAHA*

- *Všechno na kart ě bude úpln ě vymazáno!* ❏
- ❏ *Všimn ěte si, prosím, že při zformátování pam ět'ové karty budou vymazána i veškerá data obsažená na kart ě od výrobce (rámce PRINT Image Framer)*
- ❏ *Požadovaná zobrazení při exportu na po číta č před op ětovným zformátováním zálohujte.*
- ❏ *Pam ět'ovou kartu kamery nikdy neformátujte pomocí po čítače. Používejte pouze tuto kameru.*

![](_page_48_Picture_39.jpeg)

#### **Otočte DIAL SWITCH na SET UP MODE a potom nastavte POWER ON.**

Na LCD monitoru se objeví nabídka SETUP.

- **1.** Pomocí tlačítek ▲▼ vyberte položku Format Card (Formátovat Kartu), **potom stiskněte tlačítko**  r **nebo FLASH.**
- **2. Zobrazí se zpráva "All data on the memory card will be erased." (Veškerá data na pamět'ové kartě budou vymazána). Stiskněte tlačítko MACRO pro spuštění formátování.**

Chcete-li operaci "Format" zrušit, stiskněte FLASH.

#### <span id="page-49-7"></span><span id="page-49-6"></span>*Poznámka: ZÁMEK PAMĚŤOVÉ KARTY SD*

*Ochrana vašich cenných fotografií proti náhodnému smazání Malý přepínač na straně pamět'ové karty SD posuňte ve směru šipky do polohy LOCK. Zobrazení tak nemohou být smazána nebo přepsána. Pokud chcete fotografovat, ale karta je zamčená, na monitoru se objeví zpráva "This memory card is write-protected." (Tato karta je chráněná proti přepsání).*

<span id="page-49-10"></span>![](_page_49_Picture_2.jpeg)

## <span id="page-49-0"></span>*PRAVIDLA PRO NÁZVY SOUBORŮ (Kumulativní funkce)*

#### **Vysvětlení pravidel pojmenovávání souborů**

#### **Formát názvu jakéhokoliv obrazového souboru musí být vždy EPSNXXXXXX.xxx.**

Obrazové soubory a spojené sobory jsou automaticky číslovány kamerou. Pokud je nastavení "File Number Reset" (Resetovat číslo souboru) ON, čísla se počítají od EPSN0001.xxx v každé nové složce

Pokud je "File Number Reset" (Resetovat číslo souboru) OFF, je číslování kumulativní. Např. pokud je poslední obrázek na jedné pamět'ové kartě ESPN0500.jpg, bude obrázek na nové kartě očíslován ESPN0501.jpg.

#### *VÝSTRAHA*

#### *Pamět'ové karty a názvy soubor<sup>ů</sup>* ❏

- *Pokud změníte název souboru na pamět'ové kartě, kamera může mít problémy <sup>s</sup> nalezením tohoto souboru.*
- ❏ *Pokud počet složek dosáhne 999 nebo číslo souborů 9999, nebude možné na tuto kartu uložit více fotografií. Nahraďte ji novou.*
- ❏ *Pokud kopírujete data do počítače, v obrazovém adresáři nesmí být stejný název souboru (číslo). Nově zkopírovaný soubor by mohl přepsat existující a tím by došlo k jeho ztrátě.*

# <span id="page-49-1"></span>*RESETOVÁNÍ ČÍSEL SOUBORŮ*

Lze resetovat pořadí čísel obrazových souborů.

### *Pro vaši informaci*

#### *O číslech souborů*

*Obrazové soubory jsou číslovány automaticky, takže dva soubory nemůžou mít stejný název. Jsou očíslovány podle pořadí, ve kterém vznikly.*

![](_page_49_Picture_18.jpeg)

#### <span id="page-49-12"></span>**Otočte DIAL SWITCH na SET UP MODE a potom nastavte POWER ON.**

<span id="page-49-13"></span>Na LCD monitoru se objeví nabídka SETUP.

Použijte tlačítka ▲▼ pro zvolení "File No. Reset" (Resetovat soubor č.), **potom použijte tlačítka** l r **pro zvolení ON nebo OFF.**

## <span id="page-49-11"></span><span id="page-49-5"></span><span id="page-49-2"></span>*RESETOVÁNÍ VIDEO VÝSTUPU*

Možná bude potřebné resetovat "video out" (video výstup), aby vyhovoval video systému země, kde budete pracovat s obrázky.

![](_page_49_Picture_24.jpeg)

#### **Otočte DIAL SWITCH na SET UP MODE a potom nastavte POWER ON.**

Na LCD monitoru se objeví nabídka SETUP.

**Použijte tlačítka ▲▼ pro výběr "Video out" (video výstup). Použijte tlačítka** l r **pro změnu nastavení.**

#### *Poznámka:*

*O video signálech*

<span id="page-49-4"></span>*Jsou dostupná dvě nastavení, NTSC a PAL, každé se používá v jiné zemi.*

## <span id="page-49-3"></span>*NASTAVENÍ JAZYKA NABÍDKY*

Můžete změnit jazyk zobrazený na LCD displeji.

![](_page_49_Picture_33.jpeg)

#### <span id="page-49-9"></span><span id="page-49-8"></span>**Otočte DIAL SWITCH na SET UP MODE a potom nastavte POWER ON.**

Na LCD monitoru se objeví nabídka SETUP.

- **1. Použijte tlačítka ▲▼ pro výběr "Language" (jazyk). Použijte tlačítko** r **pro výběr seznamu jazyků.**
- **2.** Použijte tlačítka ▲▼◀▶ pro zvýraznění jazyka, který chcete pro LCD **monitor používat. Stiskněte tlačítko FLASH pro potvrzení volby.**

## <span id="page-50-0"></span>*RESETOVÁNÍ VÝCHOZÍCH NASTAVENÍ KAMERY*

Obnovení výchozích nastavení kamery

![](_page_50_Picture_2.jpeg)

<span id="page-50-3"></span><span id="page-50-2"></span>**Otočte DIAL SWITCH na SET UP MODE a potom nastavte POWER ON.**

Na LCD monitoru se objeví nabídka SETUP.

- **1.** Použijte tlačítka ▲▼ pro výběr RESET DEFAULT (výchozí nastavení). **Stiskněte tlačítko FLASH.**
- **2. Pro obnovení výchozích nastavení kamery stiskněte tlačítko MACRO.** Pokud chcete zrušit výchozí nastavení, stiskněte tlačítko  $\blacklozenge$  FLASH.

# <span id="page-50-1"></span>*OVĚŘENÍ VERZE*

Postup při ověření verze firmwaru kamery a zobrazení kompatibilních tiskáren.

![](_page_50_Picture_9.jpeg)

**Otočte DIAL SWITCH na SET UP MODE a potom nastavte POWER ON.**

Na LCD monitoru se objeví nabídka SETUP.

**1. Pomocí tlačítek ▲▼ zvolte položku "VERSION" (Verze). Stiskněte tlačítko FLASH.**

Na monitoru LCD se zobrazí číslo verze firmwaru a seznam kompatibilních tiskáren. Chcete-li vyhledat vhodnou tiskárnu, ověřte typy zobrazení na domovské webové stránce společnosti EPSON.

**2. Stisknutím tlačítka MACRO se vrátíte do kroku 1.**

# *Dodatek A*

# <span id="page-51-0"></span>*DALŠÍ INFORMACE*

# <span id="page-51-4"></span><span id="page-51-1"></span>*ČIŠTĚNÍ FOTOAPARÁTU*

Aby fotoaparát fungoval vždy, když potřebujete, je důležité udržovat jej v čistotě.

# **L**

*UPOZORNĚNÍ <sup>P</sup>ři jakékoli údržbě fotoaparátu nezapomeňte odpojit adaptér napájení. Jinak m<sup>ů</sup>že dojít k šoku.*

# <span id="page-51-2"></span>*KDY JE TŘEBA ČISTIT FOTOAPARÁT*

# <span id="page-51-5"></span>*ČIŠTĚNÍ VNĚJŠÍ ČÁSTI FOTOAPARÁTU*

Vnější část fotoaparátu čistěte jemnou suchou látkou. Na větší nečistoty použijte látkou navlhčenou přírodním čistícím prostředkem. Znovu čistěte jemnou suchou látkou.

Při čištění čočky musí být fotoaparát vypnut, vyfoukejte všechen volný prach nebo špínu nebo na čočku a fotoaparát použijte čistící kartáček. Foukněte na čočku a veškerou vlhkost otřete jemnou suchou látkou.

LCD monitor také otřete jemnou suchou látkou.

# *ČIŠTĚNÍ BATERIOVÝCH VÝVODŮ*

Pokud bateriové vývody nebo kontakty na krytu baterie a oddílu ztmavnou (oxidace), měli byste je otřít čistou suchou látkou. Špinavý bateriový vývod může zkrátit životnost baterie.

![](_page_51_Picture_14.jpeg)

<span id="page-51-6"></span>*UPOZORNĚNÍ NIKDY nepoužívejte těkavé chemikálie jako alkohol, ředidlo barev nebo benzín. Poškozují povrch fotoaparátu. To samé platí pro bateriový oddíl.*

# <span id="page-51-3"></span>*UKLÁDÁNÍ FOTOAPARÁTU*

![](_page_51_Picture_18.jpeg)

*UPOZORNĚNÍ Fotoaparát je vyroben z <sup>p</sup><sup>ř</sup>esných elektronických komponent citlivých na silné magnetické pole.*

*Buďte opatrní na místo uložení. Podívejte se do BEZPEČNOSTNÍCH POKYNŮ na začátku této uživatelské příru<sup>č</sup>ky. Více informací naleznete v oddíle SERVISNÍ ZÁKAZNICKÁ PODPORA na straně strana 60.* 

Pokud nebudete fotoaparát delší dobu používat, uložte jej na tmavém a suchém místě a vyjměte baterie, abyste zabránili korozi nebo prosakování.

# <span id="page-52-6"></span><span id="page-52-1"></span><span id="page-52-0"></span>*SPECIFIKACE L-400*

#### **Obecně**

![](_page_52_Picture_299.jpeg)

#### **Optické**

![](_page_52_Picture_300.jpeg)

#### <span id="page-52-2"></span>**Normy a směrnice**

<span id="page-52-5"></span><span id="page-52-4"></span><span id="page-52-3"></span>![](_page_52_Picture_301.jpeg)

# *Dodatek B*

# <span id="page-53-0"></span>*ODSTRAŇOVÁNÍ PROBLÉMŮ*

# <span id="page-53-1"></span>*ODSTRAŇOVÁNÍ PROBLÉMŮ*

Tato příručka obsahuje seznam obvyklých provozních problémů a jednoduchých řešení. Když je potřeba, najděte problém a vyhledejte ho na příslušné stránce příručky.

# <span id="page-53-2"></span>*POKUD SE DOSTANETE DO POTÍŽÍ*

- ❏Seznam obvyklých problémů<sup>s</sup> kamerou a řešení začíná na [strana 57](#page-56-0).
- ❏ Vysvětlení chybových hlášení zobrazených na monitoru LCD najdete na [strana](#page-56-0)  [57](#page-56-0).

# **C**

**UPOZORNĚNÍ**<br>Stane-li se s kamerou cokoliv z následujícího, okamžitě vyjměte baterie,<br>odpojte adaptér střídavého proudu nebo zástrčku nabíječky a kameru *odneste do obchodu, kde byla zakoupena nebo zavolejte zákaznické servisní centrum EPSON.*

- ❏ *Pokud se kamera, nabíječka nebo adaptér střídavého proudu začnou nadměrně zahřívat, nebo pokud se pouzdro zdeformuje.*
- ❏ *Pokud páchne, vydává divné zvuky nebo se z ní začne kouřit. Vnitřní obvody jsou pod vysokým napětím, proto kameru nerozebírejte, abyste se vyvarovali zásahu elektrickým proudem.*

# <span id="page-53-3"></span>*PŘED ZAVOLÁNÍM ZÁKAZNICKÉ PODPORY*

Ještě předtím, než zavoláte zákaznickou podporu kvůli otázkám nebo opravě, podívejte se na "Seznam chybových hlášení". Pokud ani po přečtení seznamu nenajdete odpověď, kontaktujte odpovídající místo.

### *Když se kamera rozbije*

Díly uvnitř kamery nemůžete opravit nebo vyměnit sami. Pokud se vaše kamera rozbije nebo potřebuje zkontrolovat, odneste ji do obchodu, kde jste ji zakoupili, nebo kontaktujte zákaznické servisní centrum EPSON.

*Číslo zákaznické podpory EPSON najdete na [strana 60](#page-59-2).*

## <span id="page-53-4"></span>*PROBLÉMY S KAMEROU*

#### <span id="page-53-5"></span>*NEZAPNE SE NAPÁJENÍ KAMERY.*

#### **Vložili jste správně baterie? zkontrolujte**

![](_page_53_Picture_20.jpeg)

Zkontrolujte orientaci (+-) pólů baterie, jestli jsou umístěny správně. (Viz [strana](#page-10-4)  [11](#page-10-4).)

#### **Jsou baterie dostatečně nabité?zkontrolujte**

![](_page_53_Picture_23.jpeg)

- Ikona vybití baterie  $\sqrt{a}$  na panelu displeje ukazuje, kdy je baterie
- nedostatečně nabitá. Když začne blikat II. vyměňte je. (Viz [strana 12](#page-11-3).)

#### **Otočili jste DIAL SWITCH až na doraz? zkontrolujte**

![](_page_53_Figure_27.jpeg)

Otočte DIAL SWITCH až na režim, který si přejete a stiskněte tlačítko POWER až na doraz. (Viz [strana 12](#page-11-3).)

#### *NEMŮŽETE FOTOGRAFOVAT.*

#### **Je zapnut vypínač? zkontrolujte**

![](_page_53_Picture_31.jpeg)

Viz [Kamera nejde zapnout] výše a kameru zkontrolujte.

#### **Vložili jste správně pamět'ovou kartu? zkontrolujte**

![](_page_53_Picture_34.jpeg)

Nemůžete fotografovat bez pamět'ové karty. (Viz [strana 11](#page-10-5).)

#### **Máte dostatek prostoru na pamět'ové kartě? zkontrolujte**

![](_page_53_Picture_37.jpeg)

Pokud je pamět'ová karta plná, nemůžete fotografovat. (Viz [strana 11](#page-10-5).)

#### **Stiskli jste tlačítko SHUTTER na doraz rovně dolů? zkontrolujte**

![](_page_53_Picture_40.jpeg)

Abyste mohli fotografovat, tlačítko musí být stisknuté na doraz rovně dolů.

# **20**

#### **Je číslo fotografie na displeji LCD 0? zkontrolujte**

![](_page_53_Picture_45.jpeg)

Znamená to, že pamět'ová karta je plná. Přeneste obsah plné karty na PC a potom toto z karty vymažte, uvolníte tak prostor. (Viz [strana 19](#page-18-4).)

#### **Svítí červená kontrolka?zkontrolujte**

![](_page_54_Picture_1.jpeg)

Vypněte napájení. Otočte DIAL SWITCH na režim PHOTO a potom napájení znovu zapněte. Pokud napájení nejde vypnout, vyjměte baterie nebo odpojte adaptér střídavého proudu, vyměňte je nebo znovu připojte a zapněte napájení. Je-li červené světlo pořád rozsvícené, odneste kameru do obchodu,kde jste ji koupili nebo do servisního centra EPSON.

#### *NAPÁJENÍ SE AUTOMATICKY VYPNE.*

#### **Je zapnutá úspora energie? zkontrolujte**

![](_page_54_Picture_5.jpeg)

Fe

Vypněte funkci úspory energie. (Viz [strana 49](#page-48-5).)

#### *FOTOGRAFOVÁNÍ TRVÁ DLOUHO.*

#### **Stiskli jste úplně tlačítko SHUTTER? zkontrolujte**

Obvykle byste měli stisknout tlačítko SHUTTER do poloviny a podržet, aby se nastavilo zaostření, a pak stisknete tlačítko na doraz. (Viz [strana 14](#page-13-3).) *Stisknete-li tlačítko SHUTTER na doraz najednou, uvolnění uzávěrky bude chvilku trvat kvůli zaostření a expozici. Může se zdát, že to trvá déle, než když postupujete ve dnou krocích.*

#### *BEZ BLESKU*

#### **Blesk nefunguje. zkontrolujte**

![](_page_54_Picture_12.jpeg)

Je FLASH nastaven správně? "No Flash" (Bez blesku) Je-li blesk nastaven na externí světla, blesk se nezapne. (Viz [strana 19](#page-18-3).)

#### *NA MONITORU LCD NENÍ ZOBRAZENO PŘEHRÁVÁNÍ.*

#### **Otočili jste DIAL SWITCH až na doraz? zkontrolujte**

**Je zapnutá úspora energie?**

![](_page_54_Picture_16.jpeg)

Otočte opatrně DIAL SWITCH na PLAYBACK. Ujistěte se, že je tlačítko POWER zcela stisknuté (Viz [strana 21](#page-20-4).)

#### **zkontrolujte** E

 $\overline{\mathsf{TV}}$ 

<u>leə</u>

Vypněte funkci úspory energie. (Viz [strana 49](#page-48-5).)

#### **Je kamera připojená k televizi? zkontrolujte**

Pokud je vaše kamera napájená z baterií pouze při připojení k televizi, monitor LCD není aktivní.

#### **Je kamera připojená k počítači? zkontrolujte**

Pokud je vaše kamera připojená k počítači, monitor LCD není aktivní.

#### *PO FOTOGRAFOVÁNÍ POMOCÍ MONITORU LCD DISPLEJ ZMIZÍ.*

#### **Je zapnutá úspora energie? zkontrolujte**

![](_page_54_Picture_507.jpeg)

Pokud je interval pro úsporu energie nastaven na 1 minutu, může to prostě znamenat, že úspora energie pracuje správně. Můžete prodloužit čas př<sup>e</sup> přechodem do režimu spánku. Také ji můžete vypnout. (Viz [strana 49](#page-48-5).)

#### **Jsou baterie dostatečně nabité?zkontrolujte**

![](_page_54_Picture_508.jpeg)

Pokud jsou baterie nedostatečně nabité, monitor LCD se při přípravě kamery na další snímek krátce vypne.

#### *NA MONITOR LCD SE ŠPATNĚ DÍVÁ.*

#### **Zkusili jste nastavit úroveň jasu monitoru LCD? zkontrolujte**

![](_page_54_Picture_33.jpeg)

Nastavte kontrolku "LCD Brightness" (jas LCD). (Viz [strana 49](#page-48-6).)

#### *NA MONITORU LCD SE OBJEVUJÍ SVISLÉ LINIE.*

**Zamířili jste kameru proti velmi jasnému světlu?**

![](_page_54_Picture_37.jpeg)

Pokud pro fotografování používáte monitor LCD, jasné světlo může ovlivnit

CCD a způsobit <sup>č</sup>áry na obrazovce. Na samotném záznamu se NEOBJEVÍ.

#### <span id="page-54-0"></span>*PŘI PŘIPOJENÍ KAMERY SE NEOBJEVÍ NA TELEVIZNÍ OBRAZOVCE OBRAZ.*

#### **zkontrolujte**

![](_page_54_Picture_42.jpeg)

**Je zapnut vypínač?**

![](_page_54_Picture_44.jpeg)

Viz [Kamera nejde zapnout] na [strana 54](#page-53-5) a kameru zkontrolujte.

![](_page_54_Picture_47.jpeg)

**Je tato kamera připojená k televizi správně?**

Zkontrolujte, je-li kabel AV na obou koncích správně upevněný. (Viz [strana 24](#page-23-5).)

![](_page_54_Picture_509.jpeg)

#### **Je televize nastavená tak, aby kamera byla zdroj obrazu?**

Zkontrolujte, je-li přepínač TV/video na televizi na [video]. Podrobnosti najdete <sup>v</sup> příručce k televizi.

#### **Je na kameře správně vybráno [video out] (výstup video)? zkontrolujte**

![](_page_54_Picture_54.jpeg)

Zkontrolujte, je-li kontrolka [video out] (výstup video) (NTSC/PAL) nastavena správně na televizní systém země, kde obrázky ukazujete. (Viz [strana 50](#page-49-5).)

## <span id="page-55-0"></span>*PROBLÉMY ZOBRAZENÍ*

#### *ZOBRAZENÍ JSOU NEOSTRÁ*

#### **Pracovali jste správně<sup>s</sup> automatickým zaostřením? zkontrolujte**

![](_page_55_Figure_3.jpeg)

#### Při používání automatického zaostřování umístěte předmět do středu

hledáčku a stiskněte napůl tlačítko SHUTTER. (Viz [strana 14](#page-13-3).)

![](_page_55_Picture_6.jpeg)

#### **Je kamera v režimu nastavení správné vzdálenosti?**

Nefotografujte v režimu NORMAL ze vzdálenosti menší než 50 cm. Pro vzdálenosti 11-50 cm použijte režim MACRO. (Viz [strana 30](#page-29-4).)

#### **Je čočka špinavá? zkontrolujte**

![](_page_55_Picture_10.jpeg)

Použijte čistící štěteček na čočku nebo čočku očistěte jemným fouknutím. Pak na ni dýchněte a otřete měkkým suchým hadříkem. (Viz [strana 52](#page-51-4).)

![](_page_55_Figure_12.jpeg)

#### **Je zachycený obraz nejasný?**

Při fotografování držte kameru ve správné poloze, podepírejte ji rukou a držte blízko u těla. (Viz [strana 14](#page-13-4).) Pro noční záběry a jiné záběry s nedostatkem světla používejte trojnožku¨.

#### **Nedotkli jste se během fotografování čočky? zkontrolujte**

![](_page_55_Picture_16.jpeg)

#### Pokud se během fotografování dotknete čočky, může se zašpinit a obrázek tak může být rozmazaný. Pokud budete kameru držet ve správné pozici, pomůže vám to, abyste se nedotýkali čočky. (Viz [strana 14](#page-13-4).) Pokud se čočka

zašpiní, otřete ji měkkým suchým hadříkem. (Viz [strana 52](#page-51-5).)

#### *ZOBRAZENÍ JE PŘÍLIŠ TMAVÉ.*

#### **Použijte blesk. zkontrolujte**

![](_page_55_Picture_21.jpeg)

Více o rozsahu blesku se dozvíte na straně [strana 19](#page-18-3). Pokud používáte externí zdroje blesku, přečtěte si brožuru s pokyny k zařízení.

#### **Nastavte ovládání expozice ve směru +. zkontrolujte**

Snímky můžete zesvětlit nastavením ovládání Ev. (Viz [strana 34](#page-33-4).)

![](_page_55_Picture_25.jpeg)

 $E$ 

#### **Vyberte vyšší nastavení citlivosti na světlo.**

Je to obzvláště užitečné, pokud není možné používat blesk. (Viz [strana 33](#page-32-4).)

#### *ZOBRAZENÍ JE PŘÍLIŠ JASNÉ.*

![](_page_55_Picture_29.jpeg)

**Zamířili jste kameru proti velmi jasnému světlu?**

Objektem pohněte tak, aby světlo bylo za kamerou.

#### **Blesk nepoužívejte pro záběry zblízka. zkontrolujte**

![](_page_55_Picture_33.jpeg)

Nastaví ovládání pro NO FLASH (bez blesku). (Viz [strana 19](#page-18-3).) Pokud je zobrazení příliš tmavé, zvyšte nastavení citlivosti na světlo. (Viz [strana 33](#page-32-4).)

#### **Nastavte ovládání expozice ve směru -. zkontrolujte**

![](_page_55_Picture_36.jpeg)

Snímky můžete zesvětlit nastavením ovládání Ev. (Viz [strana 34](#page-33-4).)

#### *ČÁST ZOBRAZENÍ CHYBÍ.*

#### **Nezakrývali jste čočku prstem? zkontrolujte**

![](_page_55_Picture_40.jpeg)

Pokud fotografujete pomocí hledáčku, část čočky může být zakryta prsty, šňůrkami nebo částmi oblečení.

#### **Díváte se hledáčkem přímo? zkontrolujte**

![](_page_55_Picture_43.jpeg)

Kompozici obrázku můžete nesprávně posoudit, pokud se díváte hledáčkem pod určitým úhlem nebo nedržíte kameru u tváře.

#### **Je objekt fotografování velmi blízko u kamery? zkontrolujte**

![](_page_55_Picture_46.jpeg)

Pokud je objekt méně než 1 metr od čočky, můžete mít problémy s paralaxou. (Viz [strana 17](#page-16-1).) Můžete chtít vytvořit záběr pomocí monitoru LCD. (Viz [strana](#page-14-4) 

#### *BARVY ZOBRAZENÍ JSOU CHYBNÉ.*

#### **Je správně nastavené vyvážení bílé? zkontrolujte**

![](_page_55_Picture_50.jpeg)

• Pokud používáte při osvětlení zářivkou nastavení AUTO, zobrazení je

vyvážené pouze pro zelené světlo. Namísto toho se nastavení

FLUORESCENT a kamera přizpůsobí zářivce v prostředí.

• Použijte INCANDESCENT, pokud chcete zachovat červeno-oranžové zabarvení při fotografování západu slunce.

### <span id="page-55-1"></span>*PROBLÉMY S TISKEM*

**Podrobnosti najdete v příručce k tiskárně nebo na [strana 44](#page-43-4).**

# <span id="page-56-0"></span>*SEZNAM CHYBOVÝCH HLÁŠENÍ*

Pokud se objeví chybové hlášení, postupujte podle příslušných pokynů níže.

# <span id="page-56-1"></span>*HLÁŠENÍ V REŽIMU PHOTO*

![](_page_56_Picture_493.jpeg)

# <span id="page-56-3"></span><span id="page-56-2"></span>*HLÁŠENÍ V REŽIMU PŘEHRÁVÁNÍ*

![](_page_56_Picture_494.jpeg)

# <span id="page-57-0"></span>*HLÁŠENÍ REŽIMU NASTAVENÍ HLÁŠENÍ PŘÍMÉHO TISKU*

![](_page_57_Picture_530.jpeg)

# <span id="page-57-1"></span>HLÁŠENÍ PŘÍMÉHO TISKU

<span id="page-57-2"></span>![](_page_57_Picture_531.jpeg)

![](_page_58_Picture_540.jpeg)

# <span id="page-59-2"></span><span id="page-59-0"></span>*INFORMACE OD FIRMY EPSON*

# <span id="page-59-1"></span>*KONTAKTUJTE ZÁKAZNICKOU PODPORU*

Pokud váš výrobek EPSON nepracuje správně a tento problém nelze odstranit pomocí pokynů pro odstraňování problémů<sup>z</sup> dokumentace k vašemu produktu, kontaktujte službu pomoci zákazníkům. Pokud v následujícím seznamu není uvedena zákaznická podpora, kontaktujte prodejce, u kterého jste svůj výrobek zakoupili.

Zákaznická podpora vám bude schopna pomoci rychleji, pokud jí poskytnete následující informace:

Sériové číslo výrobku

(Štítek se sériovým číslem se obvykle nachází na zadní části výrobku).

- ❏Model
- ❏ Verze programu výrobku (Klepněte na tlačítka About (Nápověda), Version Info (Informace o vezi) <sup>v</sup> programu výrobku.)
- ❏ Značka a model vašeho počítač<sup>e</sup>
- ❏Název a verzi vašeho operačního systému
- ❏Názvy a verze softwarových aplikací, které s výrobkem běžně používáte

#### *Uživatelé ve Velké Británii a Irsku*

![](_page_59_Picture_274.jpeg)

#### *Uživatelé v zemích Středního východu*

![](_page_59_Picture_275.jpeg)

#### *Uživatelé ve skandinávských zemích*

![](_page_59_Picture_276.jpeg)

#### *Uživatelé v Jižní Africe*

![](_page_59_Picture_277.jpeg)

#### *Uživatelé ve Francii*

#### **Support Technique EPSON France,**

0 892 899 999 (0,34 E/minuta)

Ouvert du lundi au samedi de 9h00 ŕ 20h00 sans interruption

http://www.epson.fr/support/selfhelp/french.htm pour accéder ŕ l'**AIDE EN LIGNE.**

http://www.epson.fr/support/services/index.shtml pour accéder aux **SERVICES** du support technique.

#### *Uživatelé v Německu*

#### **EPSON Service Center c/o Exel Hünxe GmbH**

Werner-Heisenberg-Strase 2 46569 Hünxe

#### *Uživatelé v Itálii*

**EPSON Italia S.p.a.** Via M. Viganň de Vizzi, 93/95 20092 Cinisello Balsamo (MI) Tel. 02.660.321Fax. 02.612.36.22Assistenza e Servizio Clienti TECHNICAL HELPDESK02.268.300.58 http://www.epson.it

## *Uživatelé ve Špan<sup>ě</sup>lsku*

![](_page_60_Picture_95.jpeg)

#### *Uživatelé v Portugalsku*

![](_page_60_Picture_96.jpeg)

# <span id="page-61-0"></span>*REJSTŘÍK*

## *A*

Adaptér střídavého proudu Adaptér střídavého proudu (A211H) [9](#page-8-3), [25](#page-24-3), [53](#page-52-2) Adaptér střídavého proudu, kabel střídavého proudu [9](#page-8-4), [25](#page-24-4) Automatické zaostření [14](#page-13-5)-[17](#page-16-2), [30](#page-29-7) AV [9](#page-8-5)

#### *B*

BaterieČištění bateriových vývod<sup>ů</sup> [52](#page-51-6) Indikátor životnosti baterie [12](#page-11-4) Instalace baterií [11](#page-10-6)Krytka baterií / pamě″ové karty [11](#page-10-7) Nastavení baterií [11](#page-10-8)Přístup k [11](#page-10-9) BleskIkony blesku [20](#page-19-2) Ovládání blesku [19](#page-18-5)Rozsah blesku [20](#page-19-3)

#### *C*

Citlivost na světloManuální nastavení citlivosti na světlo [34](#page-33-5)Režim automatické citlivosti [34](#page-33-6)

#### *D*

Datum & Čas [13](#page-12-1), [49](#page-48-8) Digitální zoom [18](#page-17-4) DPOFDigitální tiskový objednávkov[ý](#page-45-5) formát [\(](#page-45-5)DPOF[\)](#page-45-5) [46](#page-45-4) Možnosti tisku DPOF 46 Uložení fotografií v [46](#page-45-6)

#### *E*

EV [34](#page-33-7), [35](#page-34-2) Exif [39](#page-38-6)

#### *F*

Fotografování Fotografování pomocí hledáčku [16](#page-15-3) Fotografování pomocí monitoru LCD [15](#page-14-5) Fotografování v [30](#page-29-8)

#### *H*

Hlasitost reproduktoru [38](#page-37-1) Hledáček [16](#page-15-3), [17](#page-16-3)

#### *I*

Ikona hlášení [46](#page-45-7)ISO [20](#page-19-3), [33](#page-32-5), [34](#page-33-8)

#### *J*

Jazyk [13](#page-12-2), [50](#page-49-8) Jemná komprese [19](#page-18-6), [31](#page-30-2) Jemné rozlišení [18](#page-17-5), [19](#page-18-7), [31](#page-30-3)

#### *K*

KabelKabel AV [9](#page-8-6) Kabel PC [9](#page-8-7), 39 Kabel střídavého proudu [9](#page-8-4), [25](#page-24-4) Kabel tiskárny [9](#page-8-8), 39 Kompatibilní tiskárny 39

Komprese [18](#page-17-6), [19](#page-18-8), [31](#page-30-2) Jemná komprese [18](#page-17-6), [19](#page-18-9), [31](#page-30-2) Normální komprese [18](#page-17-6), [19](#page-18-9), [31](#page-30-2)

#### *M*

Monitor LCDFotografování pomocí monitoru LCD [15](#page-14-5) Na monitoru LCD není zobrazeno přehrávání. [55](#page-54-0) Tisk zobrazení zobrazeného na monitoru LCD. [40](#page-39-4) Vypnutý monitor LCD [26](#page-25-6)

#### *N*

Nastavení expozice [34](#page-33-9), [35](#page-34-3) Nastavení jasu LCD [49](#page-48-9) Nastavení kvality fotografie [19](#page-18-10) Nastavení zvukuNastavení zvuku [47](#page-46-3)Normální komprese [19](#page-18-6), [31](#page-30-2) Normální režim [32](#page-31-6), [53](#page-52-3) NTSC [13](#page-12-3), [24](#page-23-6), [50](#page-49-9)

#### *O*

Oblast zaostření [15](#page-14-6), [31](#page-30-4) Obslužné programy Čištění hlavy [44](#page-43-5) Ink Level Check (Kontrola hladin[y](#page-43-6) inkoustu[\)](#page-43-6) [45](#page-44-2) Obslužné programy tiskárny 44 Zarovnání tiskových hlav [45](#page-44-3) Zkušební tisk pro kontrolu trysky [44](#page-43-7) Optický zoom [18](#page-17-4) Osvětlovací světlo [20](#page-19-4)

#### *P*

PAL [13](#page-12-3), [50](#page-49-9) Pamě″ová kartaFormátování pamě″ové karty [49](#page-48-10) Instalace pamě″ové karty SD [11](#page-10-6) Karta multimedia [11](#page-10-10), [19](#page-18-11) Pamě″ová karta SD [9](#page-8-9), [19](#page-18-11)

Zámek pamě″ové karty SD [50](#page-49-10) Paralaxa [17](#page-16-4), [31](#page-30-5) Plná uzávěrka [14](#page-13-5)Počáteční nastavení [13](#page-12-4)Přímý tisk Čištění hlavy [44](#page-43-5) Hlášení přímého tisku [58](#page-57-2) Nastavení formátu papíru [43](#page-42-4) Obslužné programy tiskárny [44](#page-43-6) Pick Images (Výběr zobrazení) [40](#page-39-5) Přímý tisk z [24](#page-23-7), [39](#page-38-7) Seznam kom[p](#page-42-5)atibilních tiskáren 39 Tisk data 43Tisková nastavení [42](#page-41-4)Tisk s [41](#page-40-4)-[42](#page-41-5)Tisk vybraných zobrazení [40](#page-39-6) Tisk zobrazení zobrazeného na monitoru LCD. [40](#page-39-4) Výběr okraj ů tisku [43](#page-42-6)Vysokorychlostní tisk [43](#page-42-7) Zkušební tisk pro kontrolu trysky [44](#page-43-7) Pokud je zachycené zobrazení mimo rámec zaostření [17](#page-16-5) Poloviční uzávěrka 14Pomalá synchronizovaná uzávěrka [20](#page-19-5), [32](#page-31-7) Potvrzení počtu fotografií [19](#page-18-8) Pravidla pojmenovávání souborů [50](#page-49-11) PRINT Image Framer (P.I.F.) Změna rámců [42](#page-41-6) PRINT Image Framer(P.I.F.) Náhled zobrazení P.I.F. [28](#page-27-5)Snímání PRINT Ima[g](#page-26-2)e Framer [\(](#page-26-2)P.I.F.[\)](#page-26-2) [28](#page-27-6) Tisk s 27Vymazání rámc ů [30](#page-29-9) PRINT Image Matching [39](#page-38-6)

#### *R*

Režim KRAJINA [32](#page-31-8) Režim macro [30](#page-29-7) Režimy SCENE Normální režim [32](#page-31-6), [53](#page-52-3) Režim krajina [32](#page-31-8), [53](#page-52-4) Režim portrét [32](#page-31-9), [53](#page-52-5) Výběr režimu scén [32](#page-31-10)

**Česky**

ResetováníResetování automatické ús[p](#page-49-12)or[y](#page-49-12) ener[g](#page-49-12)ie [49](#page-48-11) Resetování čísel souborů 50Resetování na výchozí režim [36](#page-35-4) Resetování výchozích nastavení kamery [51](#page-50-2) Resetování video výstupu [50](#page-49-13) RozlišeníJemné rozlišení [18](#page-17-5), [19](#page-18-7), [31](#page-30-3) Standardní rozlišení [18](#page-17-7), [19](#page-18-12), [31](#page-30-6) Superjemné rozlišení [18](#page-17-8), [19](#page-18-13), [31](#page-30-7) Rozmazaný snímek [19](#page-18-14) Rozsah kamery [15](#page-14-7), [30](#page-29-10) Rychlý náhled [16](#page-15-4) Rychlé prohlížení fotografií [22](#page-21-2) Rychlé volby nabídky [35](#page-34-4)

## *S*

Samospouš″ Pomalé rychlosti uzávěrky [19](#page-18-14) Samospouš″ [20](#page-19-6) Zkrácená samospouš″ [20](#page-19-7) Seznam kompatibilních tiskáren 39 Slide Show [22](#page-21-3) Souvislé snímání [31](#page-30-8) Specifikace [53](#page-52-6) Standardní rozlišení [18](#page-17-7), [19](#page-18-12), [31](#page-30-6) Superjemné rozlišení [18](#page-17-8), [19](#page-18-13), [31](#page-30-7) Systém přehrávání NABÍDKA režimu Playback (Přehrávání) [27](#page-26-3) Přehrávání klipu [37](#page-36-4) Přehrávání po jednom [21](#page-20-5) Rychlé prohlížení foto[g](#page-21-3)rafií [22](#page-21-2) Slide Show 22 Zobrazení více obrázků najednou [21](#page-20-6) Zvětšení zobrazení [21](#page-20-7)

#### *T*

Tabulky Komprese [19](#page-18-15), [31](#page-30-9) Nastavení zvuku [47](#page-46-3) Nastavení zvuku uzávěrky [47](#page-46-3)

Přibližný počet zobrazení [19](#page-18-9) Rozlišení [18](#page-17-9), [19](#page-18-16), [31](#page-30-10) Rozlišení videoklipu [37](#page-36-5) Rozsah blesku [20](#page-19-3) Tabulka nahrávání souvislého zobrazení [31](#page-30-2)Teploty barev [33](#page-32-6) TlačítkaTlačítka nabídky [20](#page-19-8), [35](#page-34-4), [40](#page-39-4)-[42](#page-41-7) Tlačítko blesku [19](#page-18-5)Tlačítko displeje [26](#page-25-7) Tlačítko macro [30](#page-29-11) Tlačítko napájení [12](#page-11-5) Tlačítko prohlížení [22](#page-21-4) Tlačítko tisku [40](#page-39-7), [42](#page-41-8), [44](#page-43-8) Tlačítko uzávěrky [14](#page-13-5)-[17](#page-16-2), [37](#page-36-6) Tlačítko zoomu [18](#page-17-4), [21](#page-20-8), [22](#page-21-5), [23](#page-22-4), [38](#page-37-2) Tlačítko uzávěrky Plná uzávěrka [14](#page-13-5)Poloviční uzávěrka [14](#page-13-5)

#### *U*

Uchopení kamery [14](#page-13-6)

#### *V*

Videoklip Ikona video [21](#page-20-9)Nahrávání videoklipu [37](#page-36-7) Přehrávání klipu [37](#page-36-4) Výběr rozlišení videoklipu [37](#page-36-8) Vymazání videoklip ů [38](#page-37-3) Volba pomocí kolečka Režim foto: [15](#page-14-8)-[17](#page-16-2), [18](#page-17-10), [20](#page-19-9), [22](#page-21-6)[,](#page-50-3) [26](#page-25-8)[,](#page-50-3) [28](#page-27-7)[,](#page-50-3) [30](#page-29-12)-[36](#page-35-5) Režim nastavení [16](#page-15-5), [30](#page-29-13), [47](#page-46-4)-51 Režim přehrávání [23](#page-22-5)[,](#page-36-10) [28](#page-27-8)[,](#page-36-10) [36](#page-35-6)[,](#page-36-10) [37](#page-36-9)[,](#page-36-10) [38](#page-37-4)[,](#page-36-10) [40](#page-39-8)[,](#page-36-10) [41](#page-40-5)-[45](#page-44-2)[,](#page-36-10) [46](#page-45-8) Režim Videoklip 37 Vymazání Vymazání jednotlivé fotografie [23](#page-22-6) Vymazání rámc ů [30](#page-29-9)Vymazání všech zobrazení [23](#page-22-7) Vymazání videoklip ů [38](#page-37-3) Vyvážení bílé

Automatické vyvážení bílé [33](#page-32-7) Manuální vyvážení bílé [33](#page-32-8)

#### *Z*

Zapnutá/vypnutá [12](#page-11-6) Změna rámc ů [42](#page-41-6) Zobrazení v [24](#page-23-8)Zobrazení zaznamenan[ý](#page-17-4)ch dat zobrazení [36](#page-35-7) Zoom 18 Zvuk Instalace / změna zvuku uzávěrky) [47](#page-46-5) Nastavení zvuku samospouště [47](#page-46-6) Nastavení zvuku uzamknutí uzávěrky [47](#page-46-7) Nastavení zvuku uzávěrky [47](#page-46-3) Registrace / odstranění zvukových dat [48](#page-47-5)